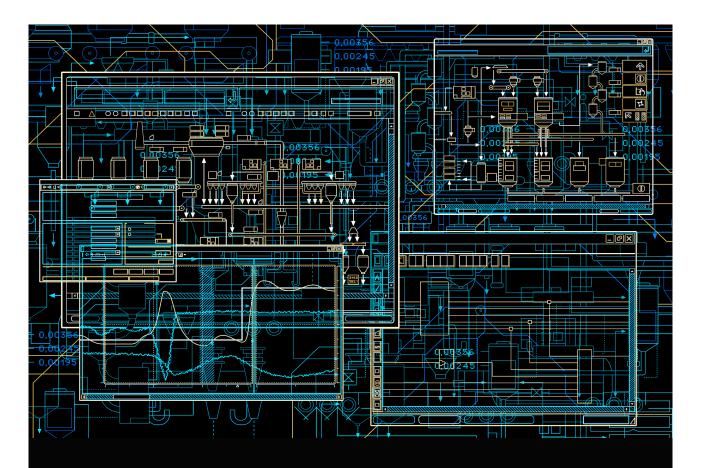

# System 800xA Operations

Operator Workplace Configuration

**System Version 5.1** 

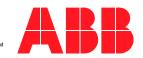

# **System 800xA Operations**

Operator Workplace Configuration

**System Version 5.1** 

#### **NOTICE**

This document contains information about one or more ABB products and may include a description of or a reference to one or more standards that may be generally relevant to the ABB products. The presence of any such description of a standard or reference to a standard is not a representation that all of the ABB products referenced in this document support all of the features of the described or referenced standard. In order to determine the specific features supported by a particular ABB product, the reader should consult the product specifications for the particular ABB product.

ABB may have one or more patents or pending patent applications protecting the intellectual property in the ABB products described in this document.

The information in this document is subject to change without notice and should not be construed as a commitment by ABB. ABB assumes no responsibility for any errors that may appear in this document.

In no event shall ABB be liable for direct, indirect, special, incidental or consequential damages of any nature or kind arising from the use of this document, nor shall ABB be liable for incidental or consequential damages arising from use of any software or hardware described in this document.

This document and parts thereof must not be reproduced or copied without written permission from ABB, and the contents thereof must not be imparted to a third party nor used for any unauthorized purpose.

The software or hardware described in this document is furnished under a license and may be used, copied, or disclosed only in accordance with the terms of such license. This product meets the requirements specified in EMC Directive 2004/108/EC and in Low Voltage Directive 2006/95/EC.

#### **TRADEMARKS**

All rights to copyrights, registered trademarks, and trademarks reside with their respective owners.

Copyright © 2003-2013 by ABB. All rights reserved.

Release: February 2013
Document number: 3BSE030322-510 D

# **Table of Contents**

# General 11 Feature Pack 11 Terminology 12 Section 1 - Introduction and Workflow Workplace Shortcut on Desktop.....22 **Section 2 - Workplace Configuration** Application Bar ......30 Status Bar 35

42

**About This User Manual** 

Panels

| Multiple Screens                                            | 55  |
|-------------------------------------------------------------|-----|
| Multi-Screen Workplace                                      | 56  |
| Large Workplace                                             | 64  |
| View Class Configuration                                    | 69  |
| Navigation Displays                                         | 74  |
| Display Parameters for Process Graphics 2                   | 75  |
| Display Parameters for VBPG (Visual Basic Process Graphics) | 79  |
| Configuring Multi-Screen Environment                        | 82  |
| Configuring Workplaces                                      | 83  |
| Configuration of Safe Areas                                 | 85  |
| Improved Behavior for GDI object limit                      | 87  |
| Extended Operator Workplace                                 | 89  |
| Display Ratio and Resolutions                               | 90  |
| Graphic Card Configuration                                  | 90  |
| Basic Node Setup                                            | 93  |
| EOW System Extension                                        | 94  |
| Adding EOW Nodes                                            | 94  |
| Workplace Configuration                                     | 96  |
| Window Handling                                             | 101 |
| Aspect Views Introduction                                   | 101 |
| Configuring Aspect Views                                    | 102 |
| View Class Values                                           | 105 |
| Group Display                                               | 111 |
| Quad Display                                                | 116 |
| View Class Mapping                                          | 117 |
| Tabbed Workplace                                            | 121 |
| Tabbed Workplace Concepts                                   |     |
| Configuring Tabbed Workplace                                |     |
| Resources                                                   |     |
| Favorites                                                   |     |
| Adding a Favorite                                           | 138 |
| Hot Keys                                                    |     |

| How to use the Hot Keys Aspect                       | 139 |
|------------------------------------------------------|-----|
| Configuring Color Settings with Logical Colors       | 146 |
| Configuring Context Menu                             | 150 |
| Default Aspect                                       | 150 |
| Configuring Aspect Filters                           | 160 |
| Submenu Configuration                                | 162 |
| Workplace Settings Profile Configuration             | 166 |
| Workplace Settings Icon Configuration                | 168 |
| User Profile Configuration                           | 173 |
| Settings in the Profile Values Dialog Box            | 173 |
| Configuring User Access to Structures                | 176 |
| Import/Export of Workplace                           | 178 |
| 0 11 0 41 15 1                                       |     |
| Section 3 - Alarm and Event                          |     |
| Introduction                                         | 179 |
| Configuration                                        |     |
| Changing the Presentation of an Alarm and Event List | 181 |
| Alarm Response Navigation                            | 194 |
| Configuring Alarm Response Navigation                | 194 |
| Section 4 - Trend                                    |     |
| Trend Configuration                                  | 201 |
| Trend Template                                       | 202 |
| Trend Display                                        | 205 |
| XY-Plot                                              | 211 |
| Trend Configuration Details                          | 212 |
| Trend Display Configuration Details                  | 226 |
| Section 5 - Creating Reports                         |     |
| Overview                                             | 229 |
| Report Building Applications                         |     |
| Example Reports                                      |     |
| Basic Steps for Building and Executing a Report      |     |
| 1 0 1                                                |     |

### **Section 6 - Process Graphics**

| Section 7 - Plant Explorer                   |     |
|----------------------------------------------|-----|
| General User Interface                       | 239 |
| The Plant Explorer Workplace Window          | 240 |
| Change User                                  | 241 |
| Structures                                   | 242 |
| Basic Navigation                             | 242 |
| Using the Context Menu                       | 242 |
| Using Drag-and Drop                          | 243 |
| Search Function                              | 243 |
| Working with Aspect Objects                  | 243 |
| Working with Aspects                         | 260 |
| Find Tool                                    | 271 |
| User Interface                               | 272 |
| Find Query Definition Area                   | 272 |
| Find Attribute Item                          | 274 |
| Search Tasks Area                            | 276 |
| Result List                                  | 284 |
| Quick Find Tool                              | 289 |
| Appendix A - Property Translation Aspect     |     |
| Purpose                                      | 291 |
| Property Translations Aspect                 | 292 |
| Property Translation Extended Aspect         | 294 |
| Appendix B - Alarm and Event List Attributes |     |
| Index                                        |     |
| Revision History                             |     |
| Updates in Revision Index A                  | 307 |

8 3BSE030322-510 D

| Updates in Revision Index C | 308 |
|-----------------------------|-----|
| Updates in Revision Index D | 309 |

# **About This User Manual**

#### General

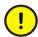

Any security measures described in this User Manual, for example, for user access, password security, network security, firewalls, virus protection, etc., represent possible steps that a user of an 800xA System may want to consider based on a risk assessment for a particular application and installation. This risk assessment, as well as the proper implementation, configuration, installation, operation, administration, and maintenance of all relevant security related equipment, software, and procedures, are the responsibility of the user of the 800xA System.

The System 800xA is used for monitoring and controlling a process plant. This instruction describes the configuration of an Operator Workplace.

Information in this instruction is intended for the operators of a process plant.

#### **User Manual Conventions**

Microsoft Windows conventions are normally used for the standard presentation of material when entering text, key sequences, prompts, messages, menu items, screen elements, etc.

#### **Feature Pack**

The Feature Pack content (including text, tables, and figures) included in this User Manual is distinguished from the existing content using the following two separators:

Feature Pack Functionality

<Feature Pack Content>

Feature Pack functionality included in an existing table is indicated using a table footnote (\*):

\* Feature Pack Functionality

Unless noted, all other information in this User Manual applies to System 800xA with or without a Feature Pack installed.

#### Warning, Caution, Information, and Tip Icons

This User Manual includes Warning, Caution, and Information where appropriate to point out safety related or other important information. It also includes Tip to point out useful hints to the reader. The corresponding symbols should be interpreted as follows:

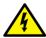

Electrical warning icon indicates the presence of a hazard which could result in *electrical shock*.

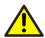

Warning icon indicates the presence of a hazard which could result in *personal injury*.

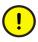

Caution icon indicates important information or warning related to the concept discussed in the text. It might indicate the presence of a hazard which could result in *corruption of software or damage to equipment/property*.

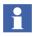

Information icon alerts the reader to pertinent facts and conditions.

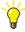

Tip icon indicates advice on, for example, how to design your project or how to use a certain function

Although Warning hazards are related to personal injury, and Caution hazards are associated with equipment or property damage, it should be understood that operation of damaged equipment could, under certain operational conditions, result in degraded process performance leading to personal injury or death. Therefore, fully comply with all Warning and Caution notices.

# **Terminology**

A complete and comprehensive list of terms is included in *System 800xA System Guide Functional Description (3BSE038018\*)*. The listing includes terms and definitions that apply to the 800xA System where the usage is different from

commonly accepted industry standard definitions and definitions given in standard dictionaries such as Webster's Dictionary of Computer Terms.

#### **Released User Manuals and Release Notes**

A complete list of all User Manuals and Release Notes applicable to System 800xA is provided in *System 800xA Released User Manuals and Release Notes* (3BUA000263\*).

System 800xA Released User Manuals and Release Notes (3BUA000263\*) is updated each time a document is updated or a new document is released. It is in pdf format and is provided in the following ways:

- Included on the documentation media provided with the system and published to ABB SolutionsBank when released as part of a major or minor release, Service Pack, Feature Pack, or System Revision.
- Published to ABB SolutionsBank when a User Manual or Release Note is updated in between any of the release cycles listed in the first bullet.

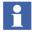

A product bulletin is published each time *System 800xA Released User Manuals and Release Notes (3BUA000263\*)* is updated and published to ABB SolutionsBank.

# Section 1 Introduction and Workflow

The 800xA System is delivered with three predefined workplaces:

- The Operator Workplace (intended for operators)
- The Plant Explorer Workplace
- The Two Screen Plant Explorer (intended for application engineers, see Section 7, Plant Explorer.

The Operator Workplace can be used with the default settings. Create a new Operator Workplace with new settings to add a new Application Bar, new alarm list, and faceplates to the default Operator Workplace.

When you upgrade the system, the previous default Operator Workplace settings are replaced by the current default Operator Workplace settings.

The recommendation is to always create a new Operator Workplace and configure it to meet your needs. See Create and Configure an Operator Workplace on page 17.

To configure an Operator Workplace with multiple screens, refer to Multiple Screens on page 55.

# The Operator Workplace

The Operator Workplace screen is divided into four main parts (see Figure 1); the Application Bar, the Display Bar, the Display Area and the Status Bar.

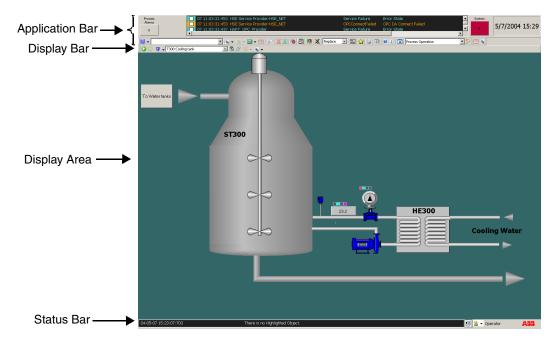

Figure 1. Operator Workplace in Operator Mode

The Application Bar contains information that must be visible at all time, and it provides a fast and easy way to switch between information areas.

The Display Bar is used for controlling and identifying the contents of the Display Area.

The Display Area is used for presenting information such as process displays, trend displays and alarm lists.

The Status Bar shows information about operator messages and currently logged in user.

#### **Before You Start**

The list below contains relevant questions that should be considered before you configure the workplace.

- How will you use the monitor(s)?
- What should the Application Bar, Status Bar and Panel look like?
- Should the most important and/or frequently used displays be available through shortcuts?
- Which tools should be available in the toolbar?
- Do you want to use your own color settings?
- How many and how large graphic displays should be used?
- What should the alarm and event lists look like? Do you want to use the default lists or create your own ones?
- Do you want to use default trend templates or create your own?
- Do you want to add Favorites and/or Hot Keys?
- What should the startup display look like?
- In which mode shall the Workplace run, Operator or Windows mode?
- Will you receive information from other systems?

# **Create and Configure an Operator Workplace**

To create new Operator Workplace follow the steps below:

- 1. Launch Plant Explorer Workplace.
- 2. Expand the Workplace Structure.
- 3. Add a new aspect object under Web System Workplace.
- 4. In the New Object dialog box (see Figure 2), type a name and a description for your new Operator Workplace (of the type Plant Workplace) and click **Create**.

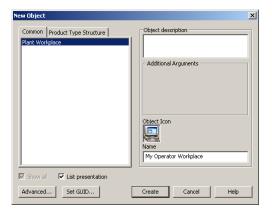

Figure 2. New Object Dialog Box

The new Operator Workplace will include the aspects shown in Figure 3.

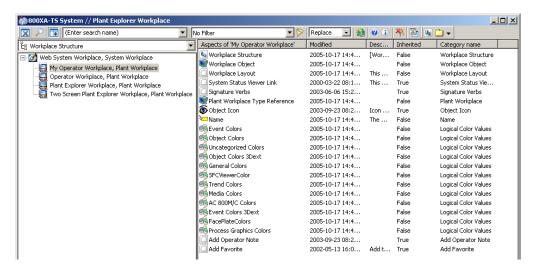

Figure 3. Available aspects for My Operator Workplace

5. You can change the configuration settings for your new Operator Workplace, see Settings on page 19.

#### **Settings**

At a minimum you should configure your new Operator Workplace according to the steps in Minimum Settings on page 19. If you want to make extended configuration settings to your Operator Workplace follow the steps in Extended Settings on page 20.

#### **Minimum Settings**

The following are the minimum settings to be configured for an Operator Workplace:

- 1. Modify the Workplace layout (see Workplace Layout on page 27).
- 2. Add an Application Bar.
- 3. Add a Status Bar.
- 4. Modify the Logical Colors if you want other colors than the ones specified for the system in the Web System Workplace.

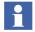

An easy way of creating an Application Bar and a Status Bar is to copy the default Application Bar and Status Bar from the default Operator Workplace to the new Operator Workplace. To do this, follow the steps below:

- 1) Copy the Status bar aspect and the Application bar aspect from the default Operator Workplace to the new Operator Workplace object.
- 2) In the new Operator Workplace object, right-click the **Workplace Layout** aspect and select **Config View**.
- 3) Configure the Application bar aspect and Status bar aspect to the **Top Band** and **Bottom Band** items of the screen layout. For more information, refer to Workplace Layout on page 27.

#### **Extended Settings**

1. Add an Application Bar and a Status Bar. Think about the height of the bars, so the graphic displays will fit in between.

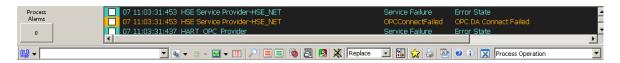

Figure 4. Application Bar

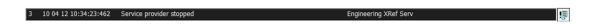

Figure 5. Status Bar

For detailed description see Application Bar on page 30, Configure the Default Startup Display on page 43 and Status Bar on page 35.

2. Add required tools and displays. The toolbar's size is limited, so if you add too many tools, all of them might not be visible. Application shortcuts will also be located on the same row as the tools. Favorites on the other hand, can be placed on a new row in the bar. An example of a toolbar in an Operator Workplace is displayed in Figure 6. See also the section Application Bar on page 30.

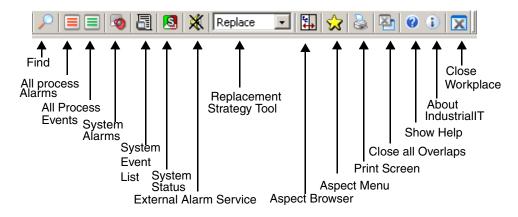

Figure 6. Operator Workplace Toolbar

- 3. Select panel, see Panels on page 42.
- 4. Create a test graphic display in the respective object in **Functional Structure**. For more information on building graphic displays, refer to *System 800xA Engineering, Process Graphics (3BSE049230\*)*.
- 5. Add alarm aspects if the default ones are not sufficient.
- 6. Configure trends. There are default trends available. See Trend Configuration on page 203.
- Add appropriate Display shortcuts and Application Bar shortcuts.
   See Shortcuts in the Application Bar on page 45 and Shortcuts in the Display Bar on page 48.
- 8. Add favorites and hot keys. See Favorites on page 138 and How to use the Hot Keys Aspect on page 139.
- 9. Configure the context menu by adding submenus, default aspects and filters. See Configuring Context Menu on page 150.
- 10. Add your own color settings, for example change the background color. See Configuring Color Settings with Logical Colors on page 146.
- 11. Add users and configure the profiles according to User Profile Configuration on page 173.
- 12. When you are ready with your configuration, set up:
  - Default Start-up Workplace (see Workplace Shortcut on Desktop on page 22).
  - Autostart of Workplace (see Autostart of Workplace on page 22).
  - Startup Display (see Configure the Default Startup Display on page 43).
  - Workplace Mode (see Configuring Workplace Mode on page 24).

#### **Workplace Shortcut on Desktop**

It is possible to create a desktop shortcut to a specific workplace for easy access.

Select Workplace from Start > Programs > ABB Industrial IT 800xA > System. This opens the ABB Workplace Login dialog as shown in Figure 7.

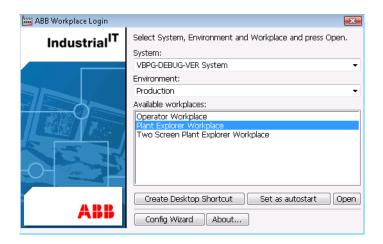

Figure 7. ABB Workplace Login Window

In Available workplaces, select the required workplace from the available list.

Click **Create Desktop Shortcut** to create a shortcut on the desktop for the selected workplace.

Double-click the shortcut to open the selected workplace.

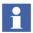

Select a workplace in the **ABB Workplace Login** dialog and click **Open** to open the selected workplace.

#### **Autostart of Workplace**

To enable automatic restart of the selected workplace during the system startup, select the workplace in the **Available workplaces** list and click **Set as autostart**. See Figure 7.

#### **Autostart of Default Workplace**

To launch the default workplace that was configured using the **Workplace Profile Values** aspect in the User Structure, follow the procedure below:

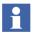

For information on setting Default Workplace in WorkplaceProfileValues, refer to "Configure the Operator Workplace" in *System 800xA Administration and Security (3BSE037410\*)* 

1. Right-click on the desktop and select **New > Shortcut**.

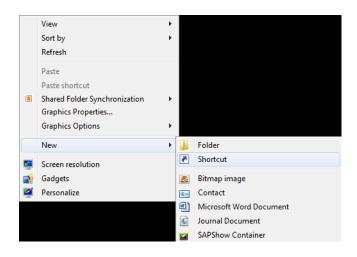

Figure 8. New Shortcut Selection

2. In the Create Shortcut dialog box, enter the following and click **Next**:

# What item would you like to create a shortcut for? This wizard helps you to create shortcuts to local or network programs, files, folders, computers, or Internet addresses. Type the location of the item: AfwWorkplaceApplication | DefaultWorkplace Browse... Click Next to continue.

 $AfwWorkplace Application \{ space \} - \{ no \ space \} DefaultWorkplace$ 

Figure 9. Create Shortcut Dialog Box

3. Place the shortcut in the all users startup folder.

Now the default workplace will be launched upon user login.

#### **Configuring Workplace Mode**

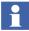

The User Profile values are set on the Workplace Profile Values aspect for each user in the User Structure.

There are two Workplace Modes available:

- Windows Workplace Mode
   In Windows Workplace Mode means the application runs as normal Windows
   applications. This mode is suitable for all users of the System.
- If you are using your workplace in Windows Mode, the Full Screen Toolbar check box must be selected in the Tool Collections tab, see Application Bar on page 30.
  - Operator Workplace Mode
     The Operator Workplace Mode is a full screen mode and the title bar is not visible. Overlap windows are always placed on top. The Application Bar and the Status Bar cannot be covered by a overlap window.
- It is highly recommended to set auto hide on the taskbar in the Operator Mode.

To configure Workplace Mode for a user:

- 1. Select the user object in the User Structure and select the Workplace Profile Values.
- 2. Select **Local** in the **Datasource** area and choose one of the Workplace Modes in the drop-down list. See Figure 10. Click **Apply**.

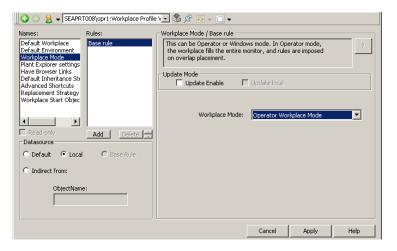

Figure 10. Workplace Mode

# **Section 2 Workplace Configuration**

This is a reference section where the configuration steps in Section 1, Introduction and Workflow are described in detail.

# **Workplace Layout**

To select an Application Bar, Status Bar, Combined Toolbar, and a Panel for a Workplace, you need to modify the Workplace object. Follow the steps below:

- 1. Select the Workplace Structure.
- 2. Click on the Workplace object you want to customize.
- 3. Select the Workplace Layout aspect. The Workplace Layout dialog box in Figure 11 will appear.

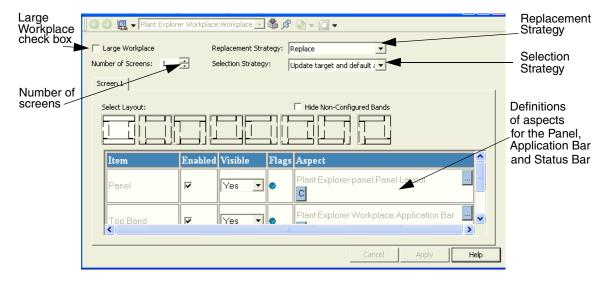

Figure 11. The Workplace Layout Dialog Box

- 4. Select the required layout by selecting the **Enabled** check box corresponding to required Item. Select **Yes** in the **Visible** drop-down menu if you want the item to be visible.
- 5. Click the ... button in the **Aspect** field to bring up the Aspect Selection dialog box.

Select the **Large Workplace** check box if you only want one configuration, stretching over several screens. The **Number of Screens** options will then be disabled. One configuration is valid for each screen and up to four screens are supported. The **Large Workplace** check box will be disabled if the number of screens are more than one.

In the **Replacement Strategy** drop-down menu you can select **Replace** or **Preserve** to be the startup value for the workplace.

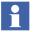

The Replacement Strategy can be configured for each user through User Structure > Current User > Workplace Profile Values > Replacement Strategy.

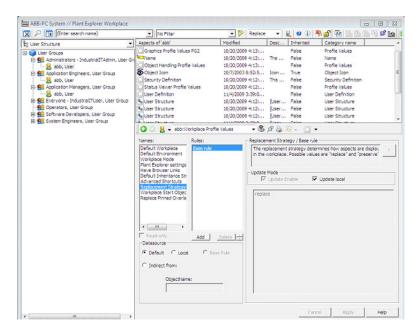

To change the configuration of Replacement Strategy, select **Local** and then modify the value to **Preserve**. Click **Apply** to save the changes.

The value in the Workplace Profile when set, will override the value selected in **Replacement Strategy** in **Workplace Layout.** 

In the **Selection Strategy** drop-down menu (Figure 12) you select what action the workplace should perform when the selection is set on the workplace.

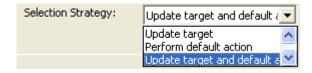

Figure 12. The Selection Strategy drop-down menu

If **Perform default action** or **Update target and default action** is selected, and the selection is an object, the default aspect will be shown. If the selection is an aspect, the default aspect view will be shown or the default verb will be executed.

How to create and configure the Application and Status Bar, is described in the following sections. Selection of Panel is described in Panels on page 42.

#### **Application Bar**

To configure the Application Bar from the Workplace Layout aspect, see Figure 11:

- Select the **Enabled** check box belonging to the **Top Band** item.
- Select **Yes** in the **Visible** drop-down menu to make the Application Bar visible.
- Click the ... button in the Aspect field and select the Application Bar aspect in the dialog box.
- Click Apply.

An Application Bar aspect is placed on the Workplace object. To modify the Application Bar layout, open the configuration view of the Application Bar aspect, (see Figure 13).

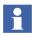

If you modify an existing Application Bar, all workplaces that use this Application Bar will be affected by the changes.

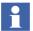

The Workplace has to be restarted for any changes in the Application Bar to take place.

You have now opened the configuration dialog box for the Application Bar (see Figure 13), and can customize it.

The dialog box has three tabs which are described below.

#### Main Tab:

The **Main** tab has four settings, see Figure 13.

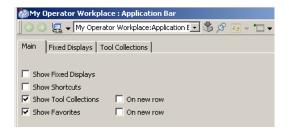

Figure 13. Application Bar - Main Tab

If the check box is selected, the item will appear in the Application Bar. If not, it is hidden.

Select the **On new row** check boxes if you want the selected setting to be displayed on a new row in the Application Bar.

#### Fixed Displays Tab:

In the **Height in pixels** box type the height that you want the Fixed Displays to have. The default value is 80 pixels.

There are no default Fixed Displays defined at start. Under this tab you can select which Fixed Displays you want to add to the Application Bar, see Figure 14.

Each Fixed Display is identified by its Object Name, Aspect Name and Display Width, expressed in % of the total width of the Workplace window.

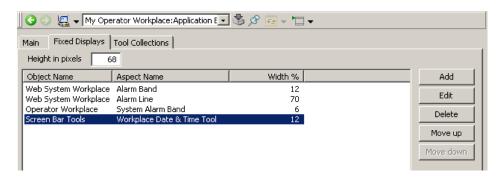

Figure 14. The Application Bar - Fixed Displays Tab

To add a Fixed Display, click **Add** and select the aspect you want to show as a Fixed Display. Type the width of the Fixed Display in the **Display width in percent** box.

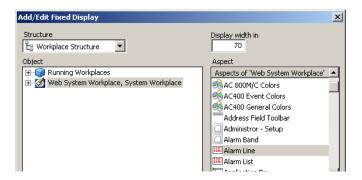

Figure 15. Add/Edit Fixed Display Dialog Box

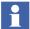

The sum of percentage of all Fixed Displays must not exceed 100%. The configuration tool will automatically calculate the highest value allowed if you try to exceed this.

To edit a Fixed Display, select the display and click Edit. See Figure 14.

#### **Tool Collections Tab:**

Under the **Tool Collections** tab, shown in Figure 16, you can select which toolbars you want to appear in the Application Bar.

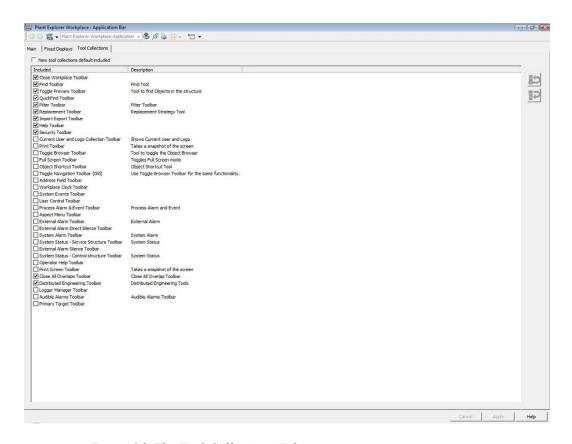

Figure 16. The Tool Collections Tab

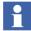

If you are using your workplace in Windows Mode, the Full Screen Toolbar check box must be selected in the Tool Collections tab.

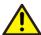

Do not use the **Toggle Navigation Toolbar (Old)**. Instead, use **Toggle Browser Toolbar** for the same functionality.

If the **New collections default included** check box is selected, new created Tool Collection's will be checked by default in the **Included** list and shown in the Application Bar.

#### Configure the Workplace Clock Tool and Workplace Date & Time Tool

It is possible to add and configure a Clock Tool in the Fixed Displays area of the Application Bar. The clock shows the current date and time in a specific format. Default date and time format is default user locale.

To configure the Clock Tools follow the steps below:

- 1. In the Library Structure select **Tools** > **ScreenBar Tools**.
- 2. Select the Workplace Clock Tool aspect or the Workplace Date & Time Tool and open the configuration view.
- 3. Click **Properties** to configure the tool.

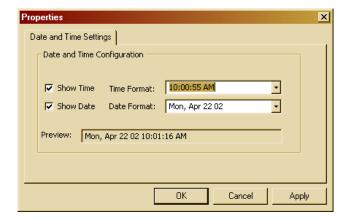

Figure 17. Properties

#### **Status Bar**

The Status Bar selected in Workplace Layout on page 27, will appear at the bottom of the workplace. The Status Bar aspect is placed on the Workplace object. It is possible to reconfigure the Status Bar in the same way as the Application Bar. To modify the layout of the existing Status Bar, select the Status Bar aspect and its configuration view.

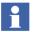

If you modify an existing Status Bar, all workplaces that use this Status Bar will be affected by the changes.

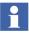

The configured Workplace has to be restarted for any changes in the Status Bar to take place.

#### **Combined Toolbar**

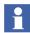

This section applies to the System 800xA 5.1 Feature Pack release only.

The Combined toolbar is a collection of tools from the Display bar, the Application bar, and the Status bar. This toolbar appears at the top of the workplace.

This toolbar provides:

- More workplace area for the operator.
- One toolbar for the required tools.

To customize the toolbar, follow the steps:

- 1. Select the workplace from **Workplace Structure > Web System Workplace**, **System Workplace**.
- 2. Right-click the **Application Bar** aspect and select **Config View** from the context menu.

3. Ensure **Show Fixed Displays** check box is selected and the other options are cleared. This step retains Alarm Band, Alarm line, System Alarm band, and Workplace Date & Time tool and to avoid other toolbars in the workplace.

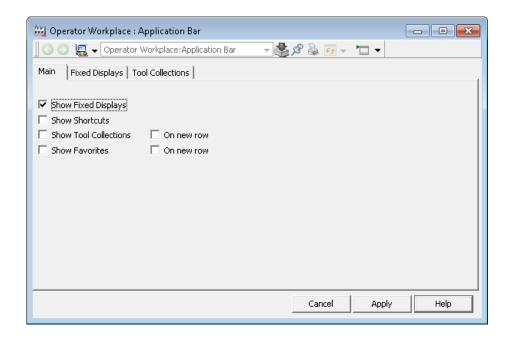

Figure 18. Application Bar - Fixed Displays

- 4. Click **Apply** and close the Config View.
- 5. Create or select an existing **Standard Workplace Frame** object from the **Library Structure > Workplace Frames**.
- 6. Create an aspect of **Tool Collection** category in the web frame object, for example, Demo Tool aspect.
- 7. Right-click the **Demo Tool** aspect and select **Config View** from the context menu.
- 8. Click to add the required tools available in the **Library Structure** > **Tools**. See Figure 19.

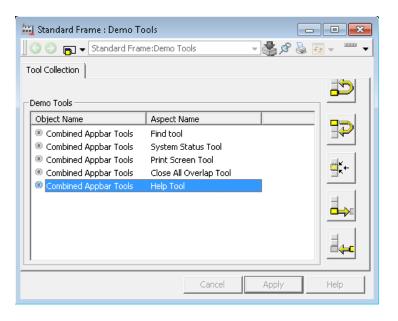

Figure 19. Collection of tools

Refer to Figure 20 to view the list of Combined Appbar tools under the Library Structure > Tools > Combined Appbar Tools object.

Refer to Adding Additional Tools to the Display Bar on page 52 for more information on managing tools.

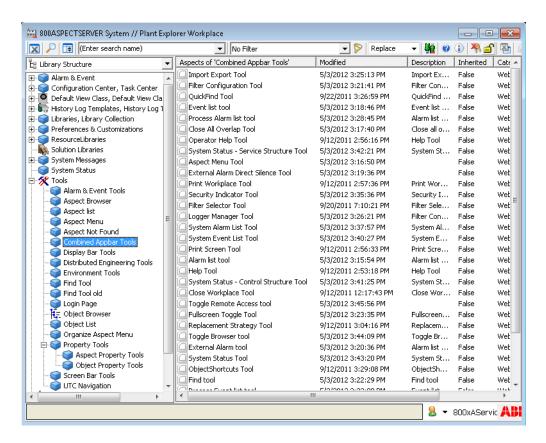

Figure 20. Combined Application Bar tools

- 9. Click **Apply** and close the Config View.
- 10. Right-click the **Web Frame Category** aspect from the **Standard Workplace Frame** object (see Step 5) and select **Config View** from the context menu.

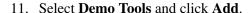

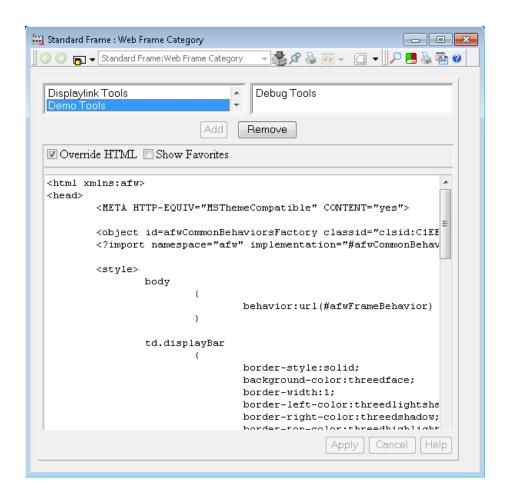

Figure 21. Demo Tools added to the Web Frame Category aspect

- 12. Click **Apply** and close the Config View.
- 13. Select the workplace panel, configured in the workplace layout (for example, GraphicPanelLayout aspect), from the **Library Structure > Workplace Panels**.

- 14. Right-click the selected panel layout aspect, for example **GraphicPanelLayout** aspect, and select **Config View** from the context menu.
- 15. Add the *Frame* attribute to refer to the configured web frame object. See Figure 22.

Enter the values in the format, Frame="{ObjectID}:{AspectID}".

## For example:

Frame="{E5FB9B98-CFDE-11D3-9EE2-0008C7DF859A}:{E99BA457-0580-11D4-95CA-0008C7DF852A}"

Where,

E5FB9B98-CFDE-11D3-9EE2-0008C7DF859A is the **Standard Workplace Frame** object ID.

E99BA457-0580-11D4-95CA-0008C7DF852A is the **Web Frame Category** aspect ID.

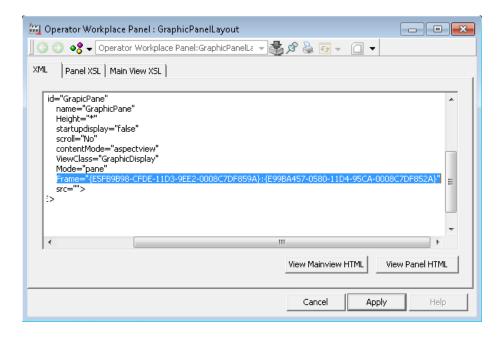

Figure 22. GraphicPanelLayout aspect

- 16. Click **Apply** and close the Config View.
- 17. Launch the workplace to view the Combined Toolbar. See Figure 23.

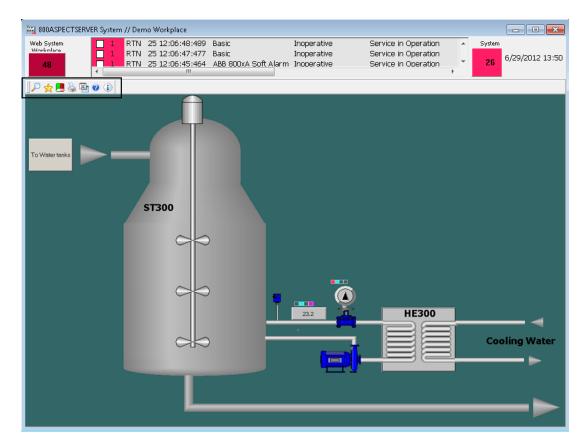

Figure 23. Operator Workplace with Combined Toolbar

#### **Panels**

You can select panel to your workplace in the Workplace Layout aspect, see Workplace Layout on page 27 and Figure 11. Existing panels are located in the Library Structure and are displayed in Figure 24.

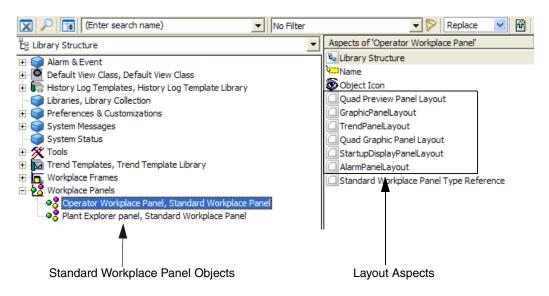

Figure 24. Workplace Panels

To select Panel, do as follows:

- 1. Follow step 1-5 in Workplace Layout on page 27.
- 2. Expand the **Library Structure** and select the **Workplace Panels** object.
- 3. Select **Standard Workplace Panel** object and the **Panel Layout** aspects. The **StartupDisplayPanelLayout** aspect shows the **Startup Display** aspect available in the workplace object. See also Configure the Default Startup Display on page 43. As panel it is possible to use a Group Display aspect.

# **Configure the Default Startup Display**

The Operator Workplace has a default Startup Display. It is possible to change the startup display for the workplace or for a specific user. How to do this is described below.

- It is recommended to use a Graphic Display as Startup Display.
- If you are using multiple screens you can configure different startup displays for the different screens. See Multiple Screens on page 55.
- The Startup Display aspect is not supported by NLS.

#### Configure the Startup Display for a Workplace

There are two ways to specify a startup display for a workplace:

- Add the aspect you want to use as startup display to the Workplace object in
  the Workplace Structure. Change the name of the aspect to "Startup Display".
  If you already have an aspect named Startup Display, you must delete or
  rename it. Start the workplace to verify the changes.
- Open the StartupDisplayPanelLayout aspect from Library Structure > Workplace Panels > Operator Workplace Panel (see Figure 24). Type the

path to the display that the workplace should start-up with (see Figure 25 for an example). Start the workplace to verify the changes.

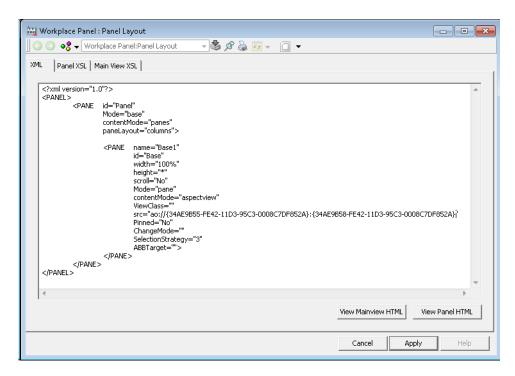

Figure 25. Panel Aspect - Path to the Startup Display

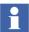

All pane names in a workplace should be unique because some applications depend on unique names. The pane names should be unique in all screens throughout the workplace.

The pane names should be prefixed with 'Base'.

For example, if the pane on screen 1 is called "Base1" the pane on screen 2 should have another name for example "Base2".

#### Changing the Startup Display for a User

Follow the steps below to change the Startup Display for a user:

- 1. Expand the **User Structure**.
- 2. Select the user you want to define a startup display for.
- 3. Select the Workplace Profile Values aspect and the property **Workplace Start Object** in the **Names** list.
- 4. Set **Datasource** to **Local**.
- 5. Click **Browse** and select the object you want to have as startup object. The name of the selected object is presented in the **ObjectName** field. The default aspect will be displayed. Give the object a default aspect, which preferably is a graphic display.
- 6. Click Apply.
- 7. Start the workplace logged in as the specific user to verify the changes.
- Note that the **Workplace Start Object** has the highest priority, which means that possible Startup Display aspects will be ignored.

# **Configure Shortcuts to Displays**

Shortcuts can be configured in:

- Application Bar (see Shortcuts in the Application Bar on page 45)
- Display Bar (see Shortcuts in the Display Bar on page 48)
- Graphic Displays (see *System 800xA Engineering Process Graphics (3BSE049230\*)*).

## **Shortcuts in the Application Bar**

A shortcut in the Application Bar is created to get fast access to any viewable aspect associated with a particular object. When you have added a shortcut to a workplace, it will be displayed as a button with a drop-down menu. It will appear on the left-hand side in the Application Bar the next time you open the Workplace window.

To create a shortcut, follow the steps below:

- 1. Create an Application Bar Shortcut aspect on the Workplace object.
- 2. Open the configuration view and click **Add**. See Figure 26.

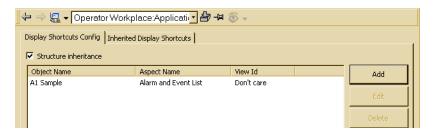

Figure 26. Dialog Box for Edit of Application Bar Shortcut

3. Select structure, object and aspect in the Add/Edit Display Shortcut dialog box, see Figure 27. Click **OK**. The shortcut is now added to the shortcut list.

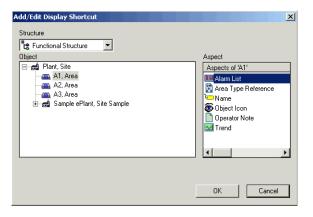

Figure 27. Application Bar Shortcuts Dialog Box

4. Repeat step 3 if you want to add more shortcuts.

5. Click **Apply** and the shortcut is created the next time you start up the Workplace.

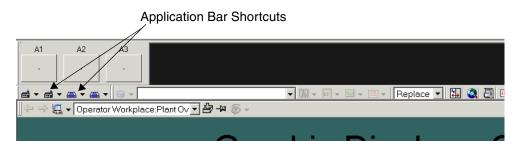

Figure 28. Workplace Window with Application Bar Shortcuts

You **edit** a Shortcut through the configuration view of the aspect representing the shortcut. By deleting its aspect you delete all shortcuts. Open the **Edit** dialog box to delete only one shortcut.

## Shortcuts in the Display Bar

The Display Bar is connected to a specific Display. Figure 29 shows an example of a Display Bar.

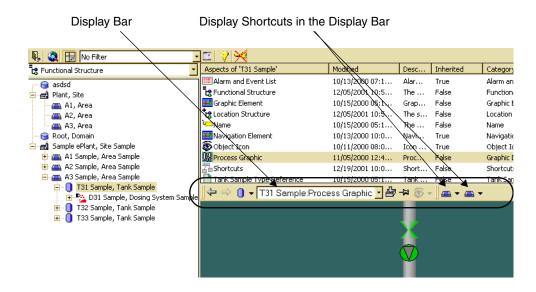

Figure 29. A Workplace Window with Display Shortcuts

You customize the Display Bar by configuring the shortcuts.

**Creating Display Shortcuts in the Display Bar.** A Shortcut in the Display Bar is a shortcut button you can create to get fast access to **any** viewable aspect associated with a particular **object** and its descendents. The difference between a shortcut in the Application Bar and a shortcut in a Display Bar, is that shortcuts in the Application Bar are associated with the Workplace and are available at all times (no matter which Display you have selected), while shortcuts in a Display Bar are visible only when you have selected the Display that has that Display Bar.

By using shortcuts you can make displays related to, and of importance to, a certain display accessible by a simple click. This can be useful if you often look at a number of displays in sequence. Then you only have to click on the shortcut icon to go to the next display in the sequence.

To add a shortcut to the Display Bar, follow the steps below:

- 1. Add a Shortcut aspect to the object from which the aspects should be linked.
- 2. Open the configuration view for the aspect and click **Add**.
- 3. Select structure, object and aspect in the Add/Edit Display Shortcut dialog box, see Figure 30. Click **OK**, and the shortcut will be added to the Shortcut list.

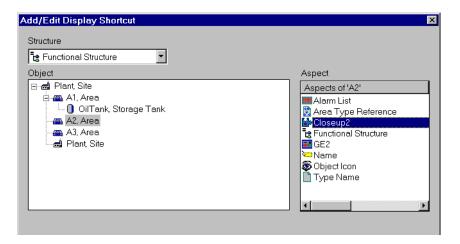

Figure 30. Add/Edit Display Shortcut Dialog Box

4. A Display Shortcut will be displayed in the Display Bar, to the right of the other tools. See Figure 30.

**Edit/Delete a Display Shortcut in the Display Bar.** To edit or delete a Display Shortcut, follow the steps below:

- 1. Go to the Shortcut aspect you want to edit/delete, and double click on it.
- 2. The Display Bar Shortcuts dialog box opens.
- 3. Select the Display Shortcut you want to edit/delete.
- 4. Click **Delete** or **Edit**.

**Display Shortcut Inheritance.** Display shortcuts can be inherited in the Functional Structure. This means that an aspect object with the Structure Inheritance option set can "see" the defined Display Shortcuts of parent objects, up to the root or until finding a parent object for which the Structure Inheritance option is not set. If the **Structure inheritance** check box is selected (see Figure 32), the Display Shortcuts will be inherited.

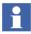

By default the Structure Inheritance option is selected.

An aspect object with the **Structure Inheritance** check box cleared cannot "see" and inherit display shortcuts defined in any parent object.

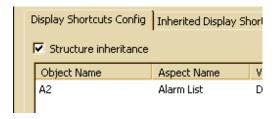

Figure 31. The Structure Inheritance Check Box

The following example explains the purpose of inheritance.

In Figure 33, all objects "down" to the "A1 area" have the Structure Inheritance option set. This means that they inherit the Shortcuts defined in objects above.

The A2 Area object has two inherited shortcuts from the objects above. The **Inherited Shortcuts** tab (see Figure 33) displays the inherited shortcuts.

M2, Motor

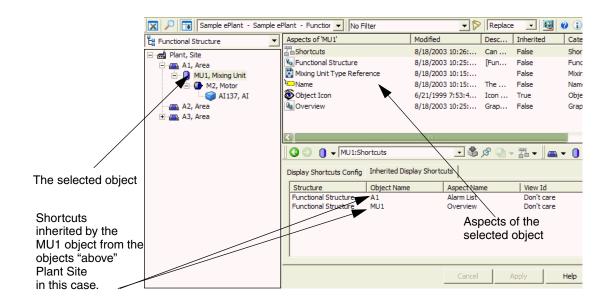

Figure 32. Structure Inheritance Option Example

In Table 1 you can see the result of a small configuration example, using a structure similar to the one in Figure 33.

Structure **Functional** Defined Result Inheritance Structure **Shortcuts** (Inherited) **Option** Plant, Site Selected A1, Alarm List A1, Alarm List A1, Area Selected A1, Alarm List MU1, Overview MU1, Overview MU1, Mixing Selected M2, Motor A1, Alarm List Unit MU1, Overview

*Table 1. Shortcut Inheritance Example* 

| Functional<br>Structure | Structure<br>Inheritance<br>Option | Defined<br>Shortcuts | Result<br>(Inherited)            |
|-------------------------|------------------------------------|----------------------|----------------------------------|
| M2, Motor               | Cleared                            | Al137, Dialog        | Al137, Dialog                    |
| Al137, Al               | Selected                           | Plant, Overview      | Al137, Dialog<br>Plant, Overview |

Table 1. Shortcut Inheritance Example (Continued)

## Adding Additional Tools to the Display Bar

A set of additional tools are available to add in the Display Bar. Recommended tools to add are; the **Print Aspect View Tool** (prints the display area), the **Target Tool** (makes the display area main target for navigation) and the **Zoom Tool** (enlarges the display area). For more information about the tools, see *System 800xA Operation* (3BSE036904\*).

To add a tool follow the steps below:

- 1. Go to the Library Structure and expand the Workplace Frames object.
- 2. Select the Standard Frame object and open the Config View of the Standard Tools aspect.

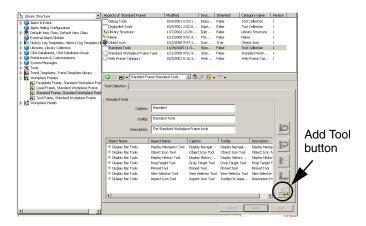

Figure 33. The Standard Tools Aspect

 ${\it Table~2.~Tool~Operation~Buttons}$ 

| Icon        | Description                                      |
|-------------|--------------------------------------------------|
|             | Adds a tool to the Standard Tools Aspect.        |
|             | Deletes a tool from the Standard Tools Aspect.   |
| <b>≅</b> K+ | Replaces the selected tool with another tool.    |
|             | Moves the selected tool one tool below in order. |
| <u></u>     | Moves the selected tool one tool above in order. |

- 3. Click the **Add Tool** button and select **Browse** in the **Tool Reference** dialog box.
- 4. In the Select Aspect dialog box browse to the Library Structure and expand the Tools object.

5. Select the Display Bar Tools aspect and select the tool to add in the right-hand view. See Figure 34.

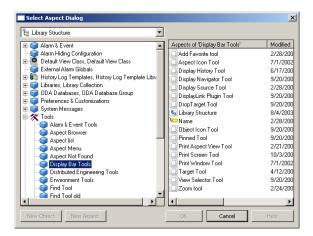

Figure 34. Add Display Bar Tools

# **Multiple Screens**

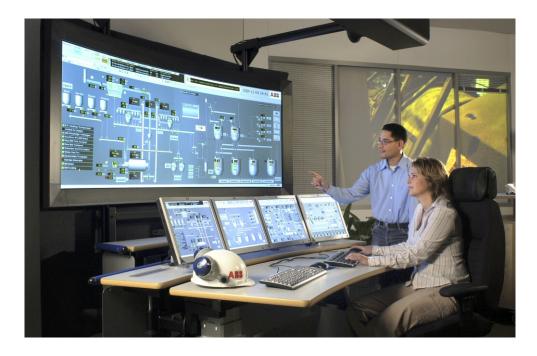

Using multiple screens mean that applications can be moved from one monitor to another, or be displayed simultaneously on more than one monitor.

System 800xA provides a set of pre-configured Operator Workplaces using multiple screens.

To use multiple screens in System 800xA, a client should be equipped with additional hardware. The user must have graphic cards that support the number of monitors to be used. Each output on the graphic card should be exposed as one monitor. The 800xA System supports up to four monitors connected to one PC. Contact ABB for correct information about supported graphic cards.

In System 800xA the monitors can be configured to behave as separate monitors, called Multi-Screen Workplace, or as one monitor, called Large Workplace.

The monitors can be configured to stand side-by-side, or be configured on-top of each other. Monitor 1 must always be located to the left (or top-left), and all

monitors should have the same resolution. When using the on-top configuration the monitors must be placed in numeric order from top-left to bottom-right, see Figure 35.

# **Multi-Screen Workplace**

If you are using a Multi-Screen template (side-by-side or on-top configuration), some additional configuration is needed:

 Open the Display Properties dialog box from desktop, and select the Settings tab to configure the physical layout of your monitors. All monitors should have the same Screen resolution and Color quality and the Extend my Windows desktop onto this monitor check box should be selected.

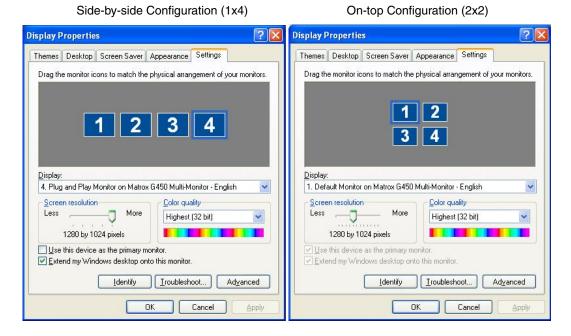

Figure 35. Multi-Screen Example with Four Monitors Side-By-Side and On-Top

2. Configure the Alarm Line by opening the Alarm and Event List Configuration aspect (located in the Library Structure below the Multi Screen Configurations object) and make your settings. See Figure 36.

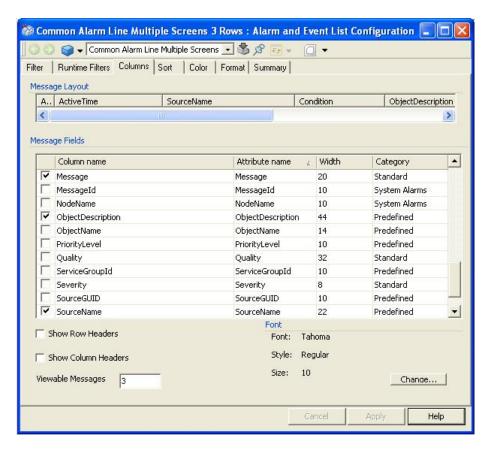

Figure 36. Common Alarm Line Multi-Screens - Alarm and Event List Configuration

3. The template provides one System Alarm Band aspect. If you want to have more than one System Alarm Band in your Workplace, add desired number of System Alarm Band aspects to your Multi Screen Workplace object in the Workplace Structure. See *System 800xA Configuration (3BDS011222\*)* for more information regarding Alarm Bands.

- 4. To configure the Workplace Date & Time Tool aspect, see Configure the Workplace Clock Tool and Workplace Date & Time Tool on page 34.
- 5. Add the aspect links you want to have in your Fixed Display Navigation aspect. See *System 800xA Engineering Process Graphics (3BSE049230\*)* on how to configure aspect links.
- Configure the Operator Message Line by opening the Alarm and Event List Configuration aspect (located in the Library Structure below the Multi Screen Configurations object) and make your settings. See Figure 37.

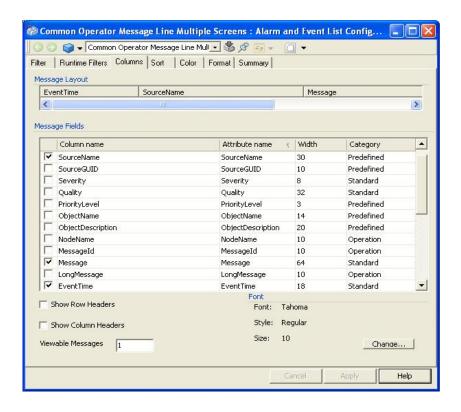

Figure 37. Common Operator Message Line Multi-Screen - Alarm and Event List Configuration

7. The template provides predefined panels for the different multi-screen workplaces. These are located in the Library Structure below the Workplace Panels object. See Figure 38.

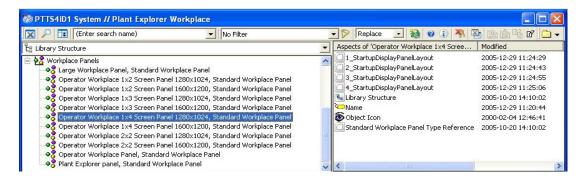

Figure 38. Workplace Panels in the Library Structure - Multi-Screen Workplace

In each Panel Layout aspect you can type the path to your Startup Display aspect. See Figure 39.

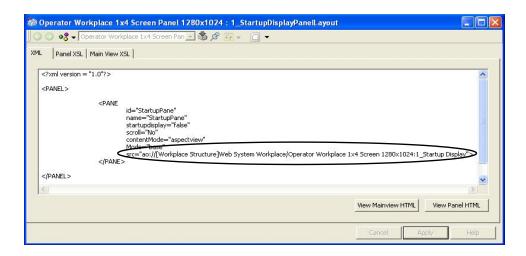

Figure 39. Panel Aspect - Multi-Screen Example

8. The four Application Bar aspects (located on your Multi Screen Workplace object) have a Fixed Display tab where you can decide which aspects should be visible in the Application Bar for each screen. The set of visible aspects can be set individually for each monitor by configuring the width.

Side-by-side Configuration

On-top Configuration

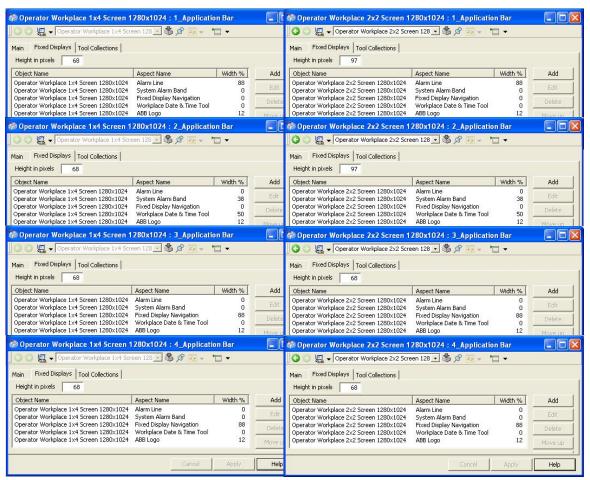

Figure 40. Application Bar Example for Operator Workplace 1x4 and 2x2 - Fixed Displays Tab

9. Below the Tool Collections tab in the Application Bar aspect you select which tools to include in the Application Bar. It is not recommended to have all tools included in all four Application Bars, but the Close All Overlaps Toolbar should always be selected. See Figure 41.

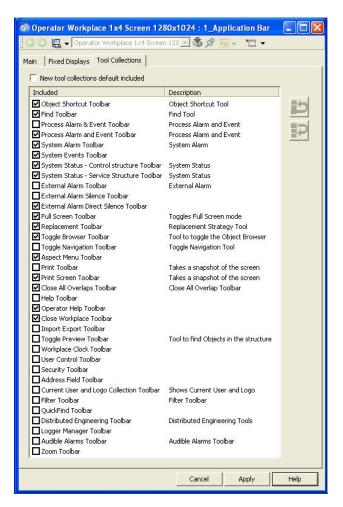

Figure 41. Tool Collections Tab for Multi-Screen Operator Workplace 1x4

10. Open your Multi-Screen Workplace to see the result. An example of an Operator Workplace Four Screen 1x4 (side-by-side configuration) and is shown in Figure 42. An example of an Operator Workplace Four Screen 2x2 (on-top configuration) is shown in Figure 43.

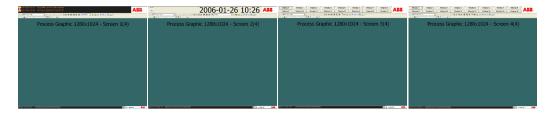

Figure 42. Operator Workplace Four Screen 1x4 Side-By-Side Configuration

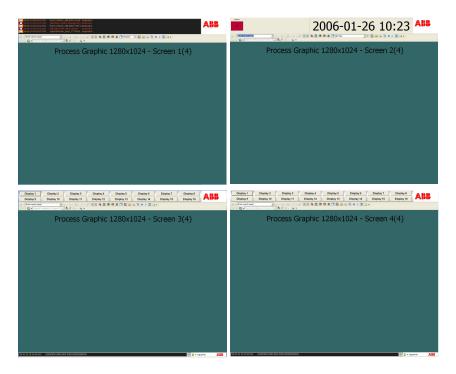

Figure 43. Operator Workplace Four Screen 2x2 On-Top Configuration

## Configuration of multiple screens

The workplace determines the number of system monitors with respect to the X-and Y-position of the monitor. This enumeration starts from the top-left corner continuing along the X-axis and then from top to bottom towards the Y-axis.

This enumeration does not affect the numbering of monitors through the **Display Properties** dialog as shown in Figure 35.

Figure 44 shows a workplace that uses monitor 2 as the first screen and monitor 1 as the second.

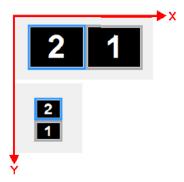

Figure 44. Enumerating the X-Y coordinates of system monitors

This method of enumeration is used while configuring workplace layout for a system that utilizes virtual monitors, that is, Remote Graphics Software used in Workstation Blades and conventional workstations. If there is a virtual monitor, this will also be included in the enumeration. It is important to observe the coordinates of the virtual monitor. If the virtual monitor covers the monitors as shown Figure 45, the top-left coordinate of the virtual monitor will be the same as the top-left coordinate of the first monitor. The virtual monitor is considered as the second workplace screen.

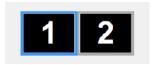

Figure 45. Virtual monitors

Configure the second screen as empty if the virtual monitor should not be used by the workplace. The 800xA System Version 5.0 SP1A RU3 and later versions support the process of configuring empty screens. Refer to Configuring Workplaces on page 83 for more information on configuring the workplaces.

# **Large Workplace**

If you are using a Large Workplace template, some additional configuration is needed:

- 1. Follow Step 1 to Step 4 in Multi-Screen Workplace on page 56.
- 2. Add the aspect links you want to have in your Fixed Display Navigation aspect. The Fixed Display (see Figure 46) can be used for display navigation to large overview displays, normal sized overlap displays and separate display navigation menus (see Navigation Displays on page 74). See *System 800xA Engineering Process Graphics (3BSE049230\*)* on how to configure aspect links. For reference to size and width of large overview displays and overlap displays, see Display Parameters for Process Graphics 2 on page 75.

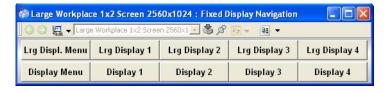

Figure 46. Example of a Fixed Navigation Display

- 3. Configure the Operator Message Line by opening the Alarm and Event List Configuration aspect (located in the Library Structure below the Multi Screen Configurations object) and make your settings. See Figure 37.
- 4. The template provides predefined panels for the different large workplaces. These are located in the Library Structure below the Workplace Panels object. See Figure 47.

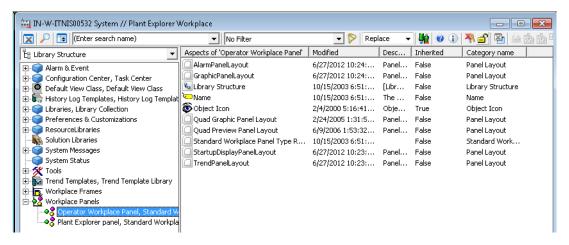

Figure 47. Workplace Panels in the Library Structure - Large Workplace

In the Panel Layout aspect you can type the path to your Startup Display aspect. See Figure 48.

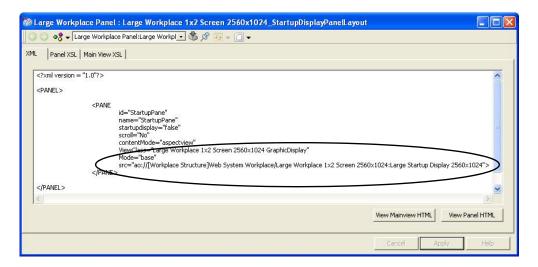

Figure 48. Panel Aspect - Large Workplace Example

5. The Application Bar aspect (located below your Large Workplace object) has a Fixed Display tab where you can decide which aspects should be visible in the Application Bar. The width of the aspects shown in the Application Bar can be

set individually by configuring the "width%" column in the aspect view, see Fig 38.

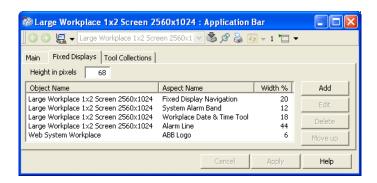

Figure 49. Application Bar Example for Large Workplace

- 6. Below the Tool Collection tab in the Application Bar aspect you select which tools to include in the Application Bar. The Close All Overlaps Toolbar should always be selected. See Figure 41.
- 7. Open your Large Workplace to see the result. Figure 50 shows an example of a Large Workplace.

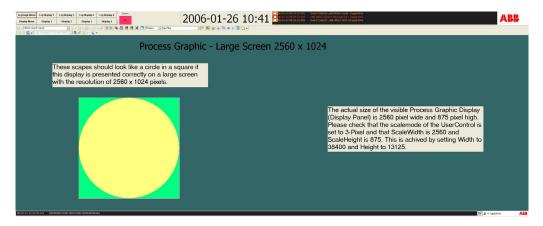

Figure 50. Large Workplace Example

The 800xA system includes a set of workplace templates to support wide screen monitors and large operator workplaces. The templates cover the 1920x1080 resolution for wide screen monitors and large operator workplaces.

The templates are located in **Workplace Structure > Web System Workplace**. Execute the following steps to create a new workplace from a template:

1. Right-click the **Web System Workplace** object and select **Import wide screen workplace** from the context menu.

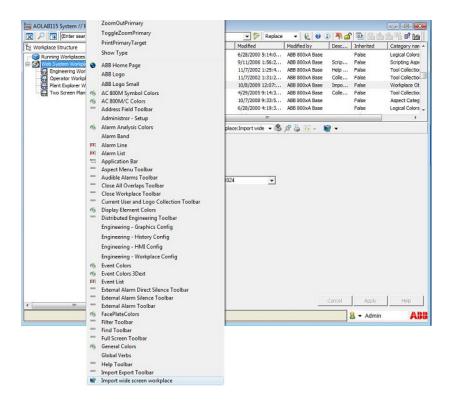

Figure 51. Selecting the Workplace Object

2. Select the required resolution from the drop-down.

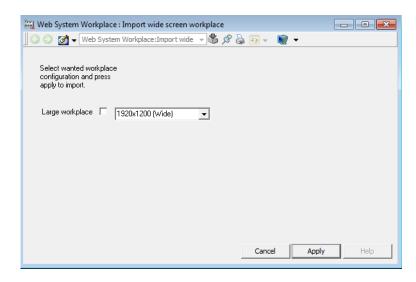

Figure 52. Selecting the resolution

- 3. Select the **Large workplace** check box to stretch the workplace over several screens.
- 4. Click **Apply** to save the changes.

# **View Class Configuration**

With the View Class configuration you can for example configure at which position on the screen an overlap window will appear, what size the overlap window should have and how many overlap windows of a certain type that should be allowed to be open on the screen.

For complete configuration possibilities, see Window Handling on page 101.

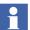

In multi-screen navigation, the aspect view is displayed on the current screen until an explicit target is specified in the navigation. The current screen is the screen specified by view class of the aspect view. When the current screen is determined, the aspect view is displayed in the panel section if possible. If the aspect view cannot be displayed in the panel section, the overlaps on the current screen are examined to verify if they can display the aspect view. The least recently changed overlap that can display the aspect view will be used.

If the Replacement Strategy is Preserve, existing overlaps will be used only if the maximum number of overlaps is attained (except in case of Base Display). If panel content or overlap cannot be used, a new overlap is created on the current screen. The overlap present in any other screen is not considered during navigation.

#### **Example:**

The View Class configuration for different aspect windows is done in the Library Structure below the Multi Screen View Class object. See Figure 53.

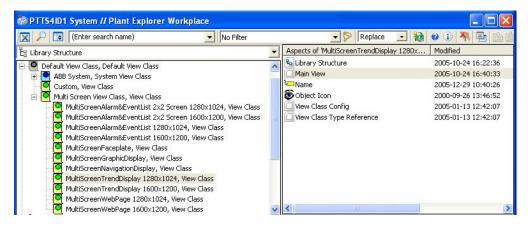

Figure 53. Multi Screen View Class Object

You can configure different information to be presented on different screens, for example you may want alarm lists to appear on one screen, trend displays on another screen and documentation on yet another screen. Select the aspect view, in this example the Trend Display aspect. Select **Screen** and type the screen number in the **Value** text field (**0 means the active screen**). Select the **Local** radio button in the **Datasource** area. See Figure 54.

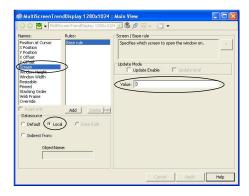

Figure 54. Main View - Screen

The size of the aspect window can be configured by selecting **Window Height** and/or **Window Width** and type the value in the **Value** text field. See Figure 55.

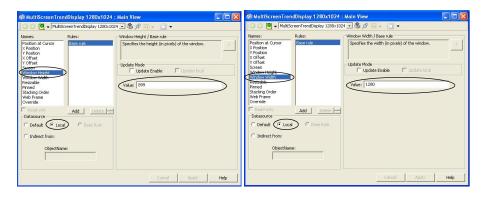

Figure 55. Main View - Window Height and Width

To configure at which position on the screen the aspect window should appear you select the **X Position** / **Y Position** and type the value in the **Value** text field. See Figure 56.

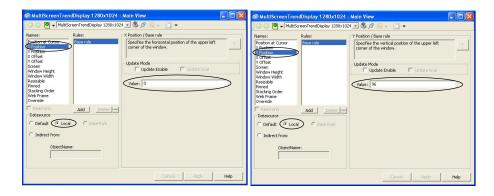

Figure 56. Main View - X Position and Y Position

If the **Position at Cursor** value is set to **Yes** the overlap window will appear at the current cursor position. See Figure 57. This option should always be defined for Faceplate aspects.

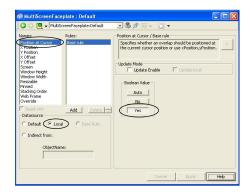

Figure 57. Main View - Position at Cursor

It is possible to limit the number of open overlap windows of a given view class on the active screen, where the workplace runs. When, for example using Navigation Displays, select the MultiScreenNavigationDisplay object and enter Max number of windows. See Figure 58. This will limit the number of overlaps of that view class to the number defined by the user.

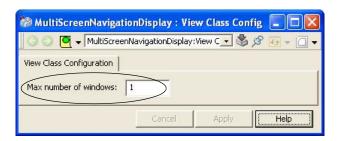

Figure 58. Max Number of Windows on Screen

## **Navigation Displays**

A Navigation Display is an advanced navigation menu. It is useful when you want to have fast access to different aspect links, for example overview displays. A navigation display is especially useful when using the Large Workplace.

The Navigation Display can be configured to be accessed through an aspect link in the Fixed Display area of the Operator Workplace. It can be configured to include aspect links and thumbnails. See Figure 59.

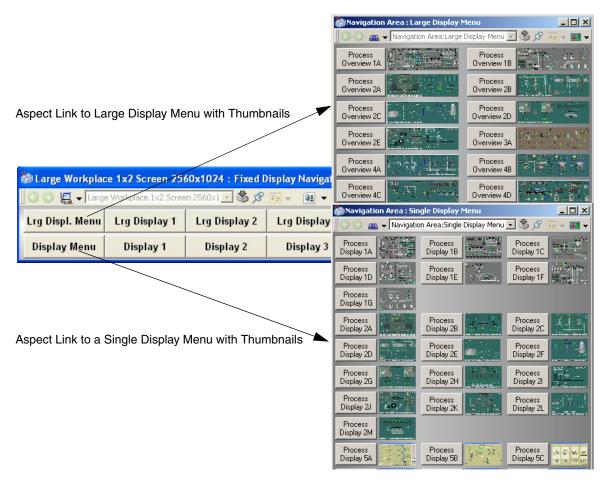

Figure 59. Navigation Display Example

## **Display Parameters for Process Graphics 2**

Ensure to use the exact size of the graphic display while creating graphic displays using Graphics Builder. The Height and Width properties should be set according to Table 3 and Table 4.

The size to be used for a graphic display is determined by the actual workplace configuration and the size available for graphic displays. The graphic display **Size Display** in **Functional Structure > New Graphics Demo** (see Figure 60) shows the actual available size to be used for graphic displays when opened in a workplace. Refer to *System 800xA Engineering Process Graphics (3BSE049230\*)* for more information on accessing the New Graphics Demo.

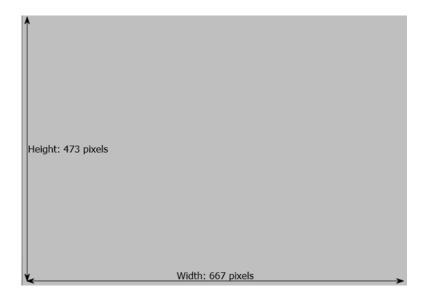

Figure 60. Size Display where the available size on workplace is 667 x 473 pixels

Figure 61 shows a single screen in a 1 x 2, 1 x 3, 1 x 4 arrangement and overlap displays for a large workplace with resolution 1280 x 1024 pixels.

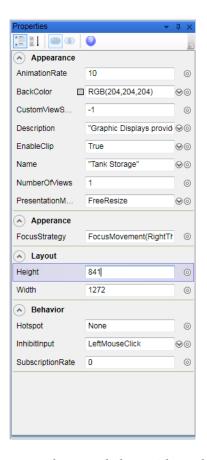

Figure 61. Single screen for a workplace with resolution 1280 x 1024 pixels

A set of predefined aspect categories for large workplace displays are available in **Aspect System Structure > Process Graphics 2 > Graphic Display PG2**. These aspect categories simplify the work when building displays for large workplaces, for example to secure that the displays are built in the correct size. See Figure 62.

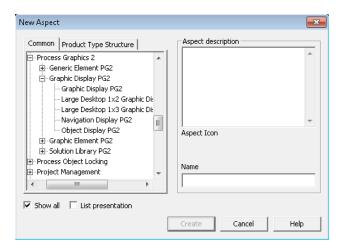

Figure 62. Aspect Categories for Large Workplace Displays

The parameter values in Table 3 can be used for Multi-screen workplaces and Large workplaces with basic resolution 1280 x 1024 using Process Graphics.

Table 3. Parameter Values for Basic Resolution 1280 x 1024 (Process Graphics)

| Display Size                                                                                   | Width | Height |
|------------------------------------------------------------------------------------------------|-------|--------|
| Single screen in a 1x2,<br>1x3, 1x4 arrangement<br>and overlap displays for<br>Large Workplace | 1272  | 841    |
| Single screen in a 2x2 arrangement                                                             | 1272  | 905    |
| Display for Large<br>Workplace 2560x1024                                                       | 2560  | 875    |
| Displays for Large<br>Workplace 3840x1024                                                      | 3840  | 875    |

Table 3. Parameter Values for Basic Resolution 1280 x 1024 (Process Graphics) (Continued)

| Display Size                              | Width | Height |
|-------------------------------------------|-------|--------|
| Displays for Large<br>Workplace 5120x1024 | 5120  | 875    |
| Displays for Large<br>Workplace 2560x2048 | 2560  | 1900   |
| Navigation Display                        | 400   | 817    |

The parameter values in Table 4 can be used for Multi-screen workplaces and Large workplaces with basic resolution 1600 x 1200 using Process Graphics.

Table 4. Parameter Values for Basic Resolution 1600 x 1200 (Process Graphics)

| Display Size                                                                                   | Width | Height |
|------------------------------------------------------------------------------------------------|-------|--------|
| Single screen in a 1x2,<br>1x3, 1x4 arrangement<br>and overlap displays for<br>Large Workplace | 1592  | 1017   |
| Single screen in a 2x2 arrangement                                                             | 1592  | 1081   |
| Display for Large<br>Workplace 3200x1200                                                       | 3200  | 1051   |
| Displays for Large<br>Workplace 4800x1200                                                      | 4800  | 1051   |
| Displays for Large<br>Workplace 6400x1200                                                      | 6400  | 1051   |
| Displays for Large<br>Workplace 3200x2400                                                      | 3200  | 2252   |
| Navigation Display                                                                             | 400   | 993    |

# **Display Parameters for VBPG (Visual Basic Process Graphics)**

When building displays with the Display Builder tool you need to make sure that you are using the correct size of all displays. On the UserControl object the parameter **ScaleMode** can be set to **3 - Pixel**. The **Height** and **Width** parameters should then be set to correct values according to Table 5 or Table 6. When doing so, **ScaleHeight** and **ScaleWidth** will show the display size in pixel. See Figure 63.

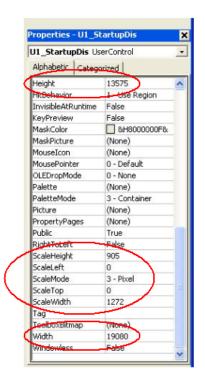

Figure 63. User Control Object - Visual Basic

Figure 64 shows a large display for a workplace with resolution 3840x1024 pixels.

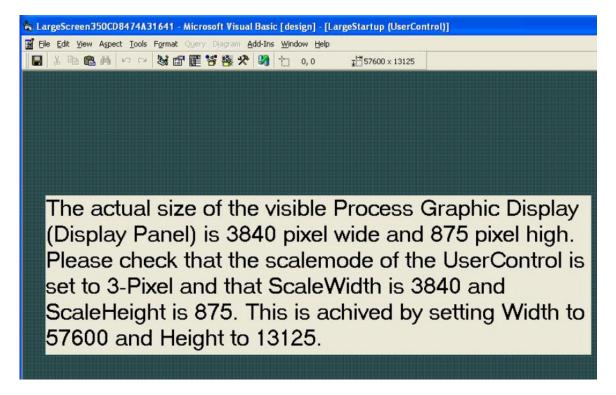

Figure 64. Large Workplace Example (3840x1024)

A set of pre-defined aspect categories for large workplace displays are available. These aspect categories simplify the work when building displays for large workplaces, for example to secure that the displays are built in the right size. See Figure 65.

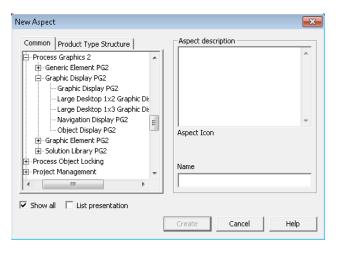

Figure 65. Aspect Categories for Large Workplace Displays

The parameter values in Table 5 can be used for Multi-Screen Workplaces and Large Workplaces, with basic resolution 1280x1024.

Table 5. Parameter Values for Basic Resolution 1280x1024

| Display Size                                                                          | Scale<br>Width | Scale<br>Height | Width | Height |
|---------------------------------------------------------------------------------------|----------------|-----------------|-------|--------|
| Single screen in a 1x2, 1x3, 1x4 arrangement and overlap displays for Large Workplace | 1272           | 841             | 19080 | 12615  |
| Single screen in a 2x2 arrangement                                                    | 1272           | 905             | 19080 | 13575  |
| Display for Large Workplace 2560x1024                                                 | 2560           | 875             | 38400 | 13125  |
| Displays for Large Workplace 3840x1024                                                | 3840           | 875             | 57600 | 13125  |
| Displays for Large Workplace 5120x1024                                                | 5120           | 875             | 76800 | 13125  |
| Displays for Large Workplace 2560x2048                                                | 2560           | 1900            | 38400 | 28500  |
| Navigation Display                                                                    | 400            | 817             | 6000  | 12255  |

The parameter values in Table 6 can be used for Multi-Screen Workplaces and Large Workplaces, with basic resolution 1600x1200.

Table 6. Parameter Values for Basic Resolution 1600x1200

| Display Size                                                                          | Scale<br>Width | Scale<br>Height | Width | Height |
|---------------------------------------------------------------------------------------|----------------|-----------------|-------|--------|
| Single screen in a 1x2, 1x3, 1x4 arrangement and overlap displays for Large Workplace | 1592           | 1017            | 23880 | 15225  |
| Single screen in a 2x2 arrangement                                                    | 1592           | 1081            | 23880 | 16215  |
| Display for Large Workplace 3200x1200                                                 | 3200           | 1051            | 48000 | 15765  |
| Displays for Large Workplace 4800x1200                                                | 4800           | 1051            | 72000 | 15765  |
| Displays for Large Workplace 6400x1200                                                | 6400           | 1051            | 96000 | 15765  |
| Displays for Large Workplace 3200x2400                                                | 3200           | 2252            | 48000 | 33780  |
| Navigation Display                                                                    | 400            | 993             | 6000  | 14895  |

# **Configuring Multi-Screen Environment**

The Windows architecture allows to impose a maximum of 10000 GDI objects. Hence, a workplace that utilizes multiple screens and GDI intensive graphics may reach this limit. The consequence is an unstable workplace with unpredictable behavior.

The *Multi Workplace Processes* solution helps to avoid this problem. By using this solution in a Multi-Screen environment, it is possible to configure the system to execute one separate workplace process per screen. In this manner, each screen will

be able to sustain up to 10000 GDI objects. It also minimizes the risks that these workplace processes reach the GDI limit.

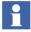

The following are the disadvantages for the Multi Workplace Processes solution:

- Navigation rules will only apply per screen, not workplace.
- Use of hotkeys may not work, or give unpredictable results.
- Total memory usage may exceed available computer memory and cause excessive paging resulting in performance degradations and possibly unstable or unpredictable workplace behavior.
- Workplace startup must be customized locally in each client and per screen (using one shortcut per screen).

Usage of heavy graphics is not suggested in the Multi-Screen Environment. Consider the possibility to rebuild the VBPG graphic elements to consume less GDI objects.

This solution is intended as a last resort for systems in which all other attempts to optimize GDI usage have failed.

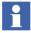

A Multi Workplace Processes node has more than one workplace process running concurrently.

# **Configuring Workplaces**

The configured workplaces are displayed on the respective screens. Always ensure that there must be one Workplace object for each screen in the Multi Processes environment. Also make sure that the appropriate number of Workplace objects exists in the Workplace Structure.

The configuration of a Workplace is performed in the "Workplace Layout" aspect for every workplace in the Workplace Structure.

To display the panel and Application Bar workplace on screen 1, enable one item on Screen 1 tab.

To display the workplace on Screen 2 tab, define two screens in the Workplace layout view. Disable all the items in Screen 1 (see Figure 66) and navigate to the Screen 2 tab. In the Screen 2 tab, enable atleast one item. For example, panel item (see Figure 67).

To display the workplace on Screen 3 tab, the number of screens should be three. Disable both Screen 1 and Screen 2. Enable one item in Screen 3 tab, for example, a panel.

The same procedure shall be repeated for each Workplace and its screens.

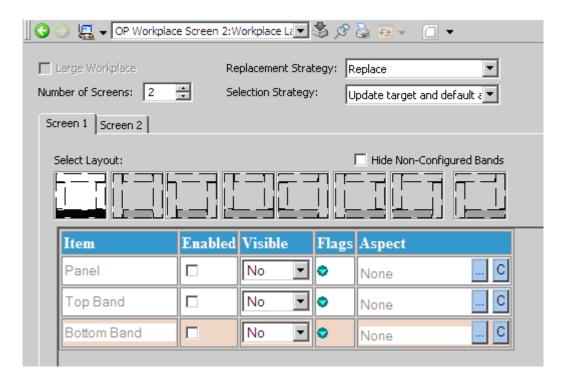

Figure 66. Configuration of Screen 1 on a two screen workplace where Screen 1 is empty and Screen 2 shows the Workplace.

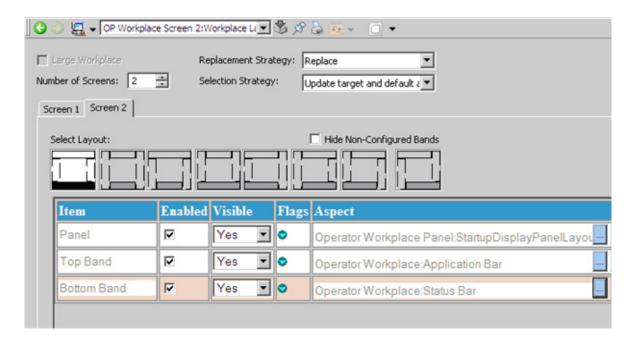

Figure 67. Configuration of Screen 2 on a two screen workplace where Screen 1 is empty and Screen 2 shows the Workplace.

## **Configuration of Safe Areas**

In a Multi Workplace Processes configuration, it is essential to configure the Safe Areas for each screen.

### Screen configuration (1 x N)

Figure 68 shows an example on how to configure Safe Area configuration when screens are placed in one row, e.g. 1x4.

#### **Definitions:**

SafeTop = Fixed Display + Application Bar

SafeBottom = Fixed Display + Application Bar + Workplace Base Area

Safe
Bottom

Safe
Workplace Base Area (Screen 1)

Status Bar

Alternatively, the SafeBottom is Screen Height - Status Bar - TaskBar (if visible)

Figure 68. Example of a safe area configuration when screens are placed in one row, e.g 1\*4

### Screen configuration (2 x N)

Figure 69 shows an example of a Safe Area configuration when screens are placed in two rows, e.g. 2x2.

### Definitions:

SafeTop = Fixed Display + Application Bar.

SafeBottom = Fixed Display + Application Bar + Workplace Base Area on screen 1 + Workplace base area on screen 2.

Alternatively, the SafeBottom is Screen height of screen 1 + Screen Height of screen 2 - Status Bar on Screen 2.

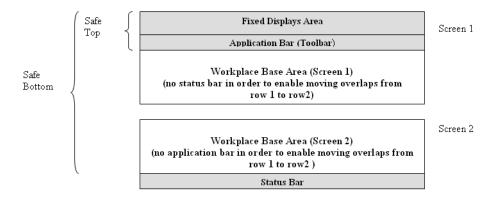

Figure 69. Example of a safe area configuration when screens are placed in two rows, e.g 2\*2

## Improved Behavior for GDI object limit

When the user invokes a VB graphic display, the current GDI and USER object consumption is checked against two new user profile values. The two new user profile values have been added in the Graphics Profile Values aspect with the following default values (see Figure 57):

GDIObjectThresholdValue=8000

USERObjectThresholdValue=9000

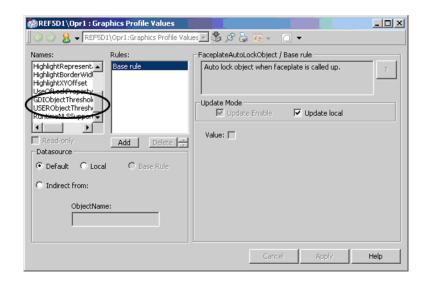

Figure 70. Graphics Profile Values Aspect

If these default limits are exceeded a warning will be displayed in case of VB Process Graphics, see Figure 71.

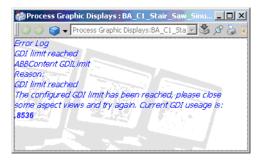

Figure 71. Warning window

# **Extended Operator Workplace**

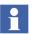

This section applies to the System 800xA 5.1 Feature Pack release only.

System 800xA Extended Operator Workplace (EOW) provides an interactive, high-resolution display, full and easy-to-read information, an intuitive interface and ergonomics that ensures safety, comfort, and efficiency. EOW is a combination of the technology, best practice of physical operator environment and pre-configured 800xA multiple screen workplaces and tools.

The operator desk system is ergonomically designed for multiple console-mounted monitors with motorized height-adjustable console and large screens.

Figure 72 shows the Extended Operator Workplace environment for the operators.

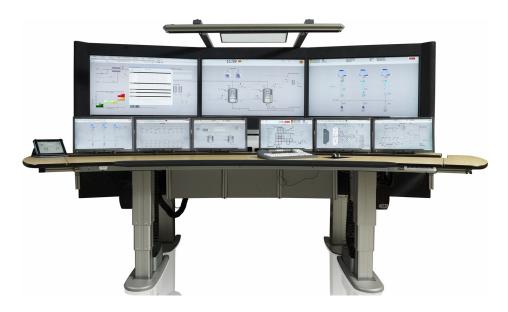

Figure 72. Extended Operator Workplace environment

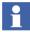

The information on how to assembly the EOW is included in the shipment of the hardware.

## **Display Ratio and Resolutions**

EOW supports wide screen resolution 1920x1080 for 16:9 display ratio.

# **Graphic Card Configuration**

All monitors are set to the same resolution and color depth. All monitors arranged according to physical arrangement and screen numbers are counted from the top left to the bottom right.

To perform basic configuration on display settings, refer to Multi-Screen Workplace on page 56 Step 1 through Step 5.

1. Run **Start** menu > **Matrox PowerDesk** tool.

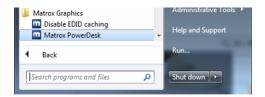

Figure 73. Matrox Power Desk tool - Start menu option

2. Select the **Multi-Display Setup** option.

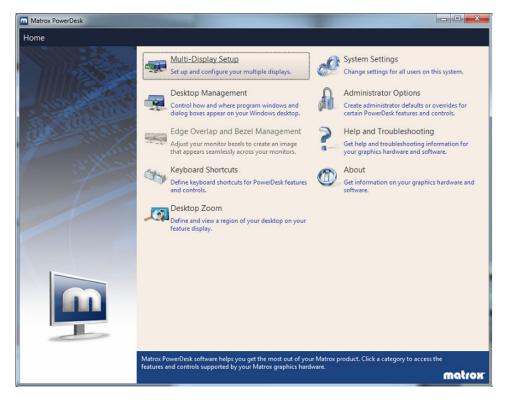

Figure 74. Matrox Power Desk - Multi-Display Setup option

3. Configure all monitors with values as shown in the Figure 75.

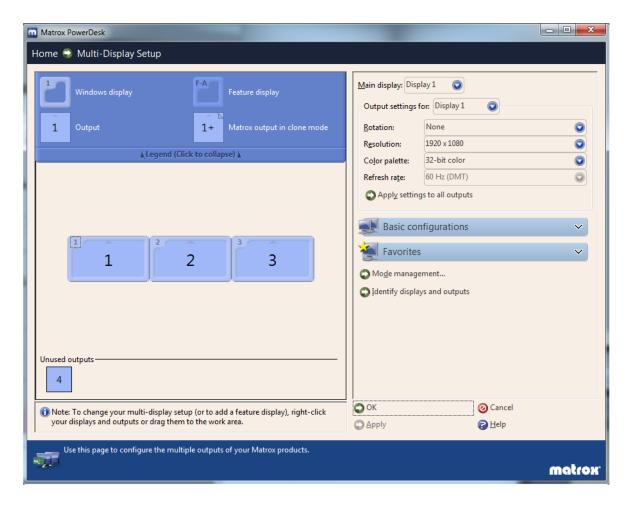

Figure 75. Matrox Power Desk - Configure Monitors

### **Basic Node Setup**

An EOW consists of three computers being client nodes to 800xA system. On each node of an EOW log in as an administrator and run the setup tool **EOW Visual Config** (see Figure 76). This will configure Windows settings such as visual effects and desktop.

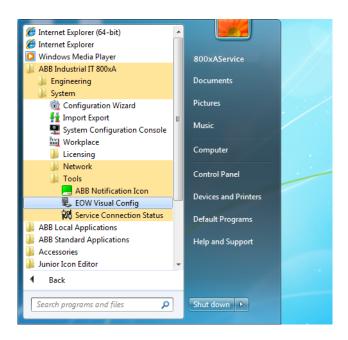

Figure 76. EOW Visual Config - Start menu option

## **EOW System Extension**

The EOW System Extension is installed on the computer when 800xA System is installed. Use the **Configuration Wizard** (see Figure 76) to load the system extension to make EOW features available in the 800xA System.

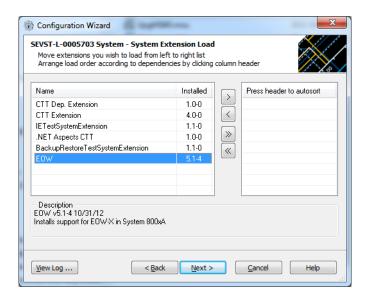

Figure 77. Load EOW System Extension

# **Adding EOW Nodes**

All the nodes of an EOW have to be added to the system and to their respective node groups in the **Node Administration Structure**.

To add an EOW node, run the Configuration Wizard.

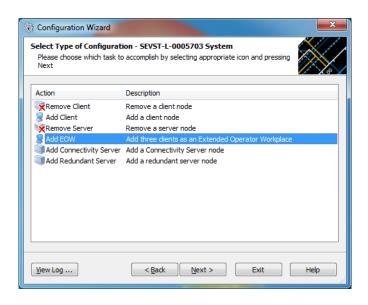

Figure 78. Configuration Wizard - Add EOW

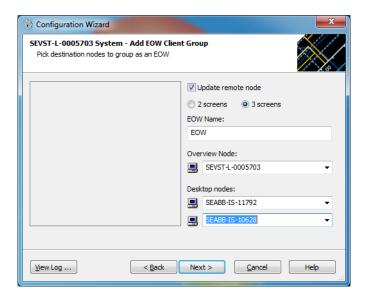

Figure 79. Configuration Wizard - Client Group

In EOW-X3 (3 screens), the overview display is added to the node group EOW-X3 Center, while the left and right nodes are added to the node group EOW-X3 Desk. The corresponding node groups exist for EOW-X2. Additionally, all three nodes of an EOW are added to a new node group for this EOW.

Enter the name of this node group in the **EOW Name** text box in the **Configuration Wizard**.

### **Workplace Configuration**

For each workplace to be used, copy one of the template workplaces found in the **Workplace Structure**. Using a copy ensures that modifications made to the workplaces will not be lost when the system is upgraded and the updated template workplaces are loaded.

Recommended template workplaces for EOW are:

- X3 Center- EOW-X3 5760x1080
- X3 Desk- Operator W-13 Tab 1920x1080
- X2 Center- EOW-X2 3840x1080

### X2 Desk- Operator W-12 Tab 1920x1080

To change the default startup display edit the **src** property in the **Panel Layout** aspect of each workplace. For more information on Panels, refer to Panels on page 42. There is one panel layout for each screen in a workplace.

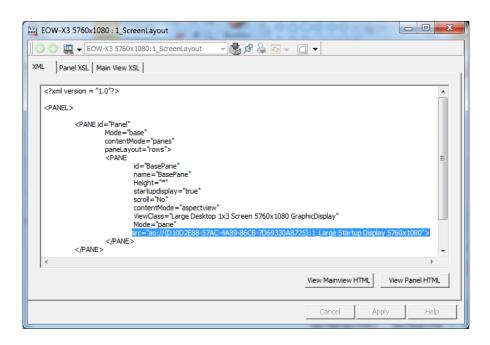

Figure 80. Panel Layout for an EOW-X workplace (EOW-X center node)

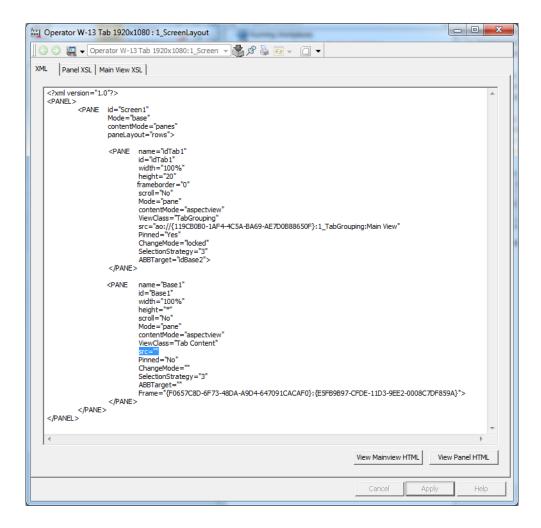

Figure 81. Panel Layout for a tabbed workplace (EOW-X desk node)

If the default startup display is not specified for a tabbed workplace then the graphic display on the tabbed workplace root object will be used as the startup display.

### **Default Workplace**

Each Operator user must have a profile value with a rule for each of the node groups EOW-X3 Center and EOW-X3 Desk, or EOW-X2 Center and EOW-X2 Desk that determines which workplace to launch when an operator logs in.

In the **Workplace Profile Values** aspect of an operator user, click the **Add** button to create new rules for the Default Workplace. For each type of EOW, X2 or X3 there should be two rules, one for the center node and one for both the desk nodes.

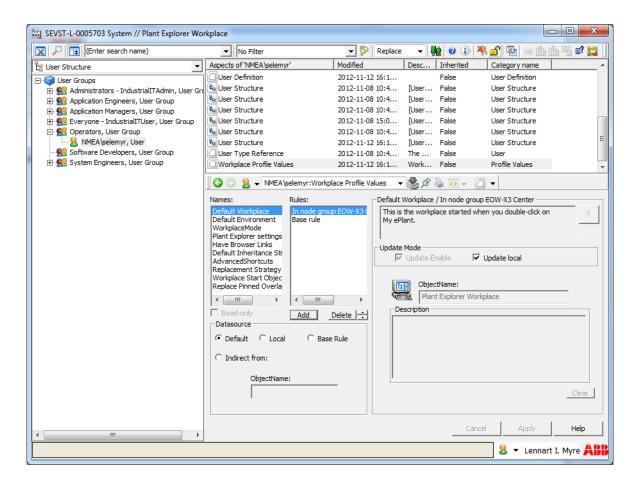

Figure 82. Workplace Profile Values - Rules

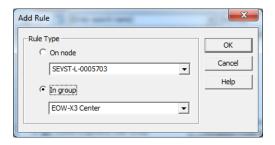

Figure 83. Workplace Profile Values - Add Rules

In the rule for EOW-X3 Center group select a workplace based on EOW-X3 5760x1080, and in the rule for EOW-X3 Desk group select a workplace based on Operator W-13 Tab 1920x1080.

In the rule for EOW-X2 Center group select a workplace based on EOW-X2 3840x1080, and in the rule for EOW-X2 Desk group select a workplace based on Operator W-12 Tab 1920x1080.

### **Operator Workplace Mode**

The base rule for **Workplace Mode** has to be set to **Operator Workplace Mode** for each Operator user.

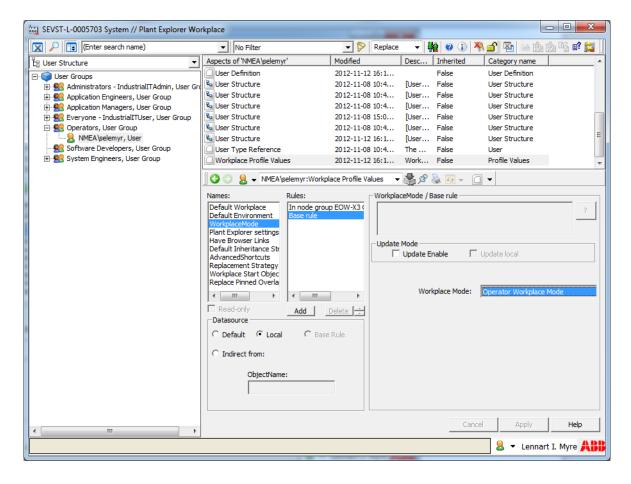

Figure 84. Workplace Profile Values - Base Rule

# **Window Handling**

## **Aspect Views Introduction**

A view is a display of an aspect of an object. Each aspect may have several different views, for example Main View for presentation and Config View for configuration.

## **Configuring Aspect Views**

There are View Classes that hold information about the appearance of different views. You can use the default View Class values, create new View Classes as well as add new views to existing View Classes. You can find the View Classes in the Library Structure under Default View Class. See Figure 85.

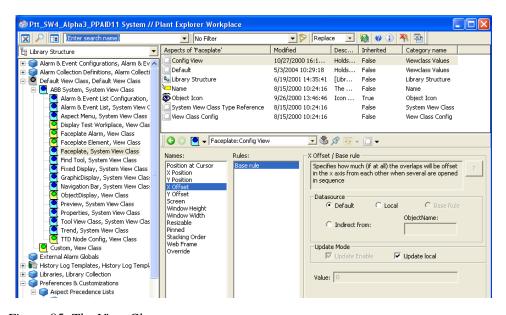

Figure 85. The View Classes

For each Aspect Type and Aspect Category, you can set which View Class it belongs to by setting a reference to the View Class you want to use.

What you really do, is that you specify that the views of this type or category of aspects are to be shown in the way specified in the corresponding View Class.

Follow the steps below to, for example, configure the Main View for an alarm list:

- 1. Expand the Library Structure.
- Create a new View Class object under the Custom object and name it for example MyAE List.

3. Create a new aspect of the ViewClass Values category. Give it the **same name** as the view (**Main View**), see Figure 86.

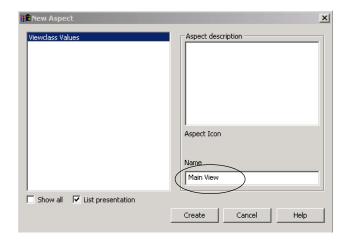

Figure 86. New Aspect - Main View

4. Select the Main View aspect > Profile Definition Selection > View Classes/View Class Item Definition, see Figure 87 below:

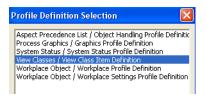

Figure 87. Profile Definition Selection

5. Configure the Main View, for example X and Y position, window size and so on.

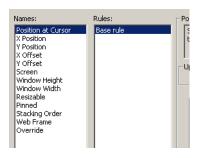

Figure 88. The Different View Class Values

The different View Class Values are shown in the **Names** area, see Figure 88, and are described further on, see View Class Values on page 105.

6. Connect the Aspect Category to the new ViewClass.

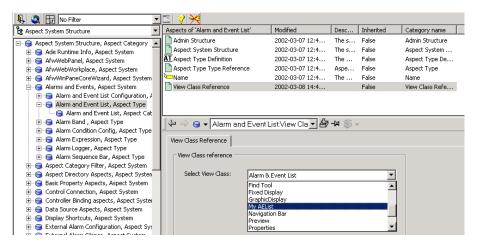

Figure 89. View Class Reference

7. Select the Aspect Structure and an Aspect Category (or Type), for example Alarm and Event list and the View Class Reference aspect.

- 8. In the View Class Reference dialog box, select your object (**My AE List**) in the **Select View Class** drop-down menu, see Figure 89.
- 9. The workplace must be restarted to verify the new values.

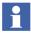

If a View Class Reference aspect exists on the Aspect Category, this one will be used. Otherwise the Aspect Type will be used and as a third alternative the Default View Class.

Another example will clarify this:

Assume that we want all Alarm Lists to always appear on top of all other windows because it is important that they are never hidden by mistake. Further on, we want the Alarm Lists to be placed at the lower right corner of the display. To achieve that, we create a new ViewClass in the Library Structure, with an aspect of category ViewClass values with the name Main View. We configure this Main View aspect to appear in the lower right corner and to lay on top of other windows. Then we link the Aspect Category, which alarm lists belong to, to the newly created View Class. When we access the Main View of an alarm list, it will be opened in the way that we have specified in the View Class that is pointed out. If there is no configuration for the Main View in the linked View Class, the settings in the Default View Class (see Figure 85) will be used. If we have no link at all from an aspect type or aspect category to a View Class, the settings of the Default View Class will be used for aspects of that type or category.

### **View Class Values**

The different View Class Values in the **Names** area (Figure 88) are the following:

#### Position at Cursor

If this value is set to **Yes**, the window will be positioned at the current cursor position. The **X** - and **Y** Position values will not be used. If this value is set to **No**, the window will be positioned as specified by the **X** - and **Y** Position values.

If there is no current cursor position, and the value is set to **Yes**, the window will be positioned as if the value was set to **No**.

X / Y Position

Specifies the horizontal (x) and vertical (y) position of the upper left corner of the window.

### Window Height / Window Width

Specifies the height and width (in pixels) of the window.

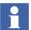

The overlap position is calculated based on the values of X, Y, Window Height, and Window Width. Coordinates for the overlap positions, left, top, bottom, and right are X, Y, (X + Window Width), and (Y + Window Height) respectively. The overlaps coordinates should be within the screen safe area coordinates. The overlap coordinates are wrapped if these values are extremely high, extremely low, far left or far right with respect to screen safe area. The overlap coordinates are moved to the opposite direction from the intersection point of this overlap with the safe area or taskbar of the screen.

For example, consider a screen safe area with left value 0 and right value 1280. The values set at view class of the overlap are:

X value=1090, Y value=128, Window Height=248, Window Width=260.

In this case, the overlap coordinates are:

top = 128, bottom=376, left=1090, right=1350.

The overlap right value (1350) is greater then screen right value (1280) and the overlap cannot be opened on the screen. The overlap coordinates are recalculated and the new values are:

top= 128, bottom = 376, left=0, right=260

Refer to Configuration of Safe Areas on page 85 for more information on safe areas.

#### X / Y Offset.

The X/Y offset values specifies an offset to the start position for an overlap of for example a view class. It means that several overlap windows will be placed on top of each other but have different start positions.

If no overlap window uses the same view class, the X and Y position values will be used to position the first window. New overlap windows will add X and Y offset values to the previously opened window. The latest window decides the next overlap window position. If the overlap does not fit on the screen, the offset will

move the window to the opposite side. The safe areas or the task bar will not be covered by overlap windows.

The X Offset and Y Offset values are not used if **Position at Cursor** is **Yes**. The wrapping will be unpredictable if the view class has an Override value for ScaleLayout set to "resizetofit". The overlap will then be resized to fit its aspect view, and this can be different from the size set in the view class item.

If the workplace is in the windows mode and the new size is bigger, the overlap will be slightly outside the screen before wrapping. If the new size is smaller, the overlap will wrap before it actually intersects the edge of the screen.

In operator mode, the overlap will not be outside the screen. It appears to bunch up at the edge of the safe area before wrapping (that is, if it is bigger than the view class items for width and/or height). The resizing takes place after the launch of the overlap and is therefore not possible to detect when the offset handling takes place.

### An example:

The X and Y positions are 200. The X and Y offset values are 10. The first window will be placed at 200, 200, the second at 210, 210 and the third at 220, 220 etc.

If all windows are closed down and a new is opened it will be placed at the start position.

#### Screen

Specifies on which screen to open the window. The Screen value can have the values "Current" (= 0), "Main" (= -1) or a specified screen such as 1 or 3. "Current" indicates the monitor where the overlap was called up. "Main" indicates the monitor associated with the main screen (currently the primary monitor). The X Position and Y Position are always relative to the coordinate system of the indicated monitor.

If the Screen value specifies a monitor that does not exist, the fallback is the last monitor.

#### Resizable

Specifies whether the window is resizable.

#### Pinned

Pinned specifies whether the aspect displayed in the window can be replaced by another aspect.

### Stacking Order

This value is only used in the Operator Mode and decides the priority of different windows. The window with the highest stacking order value can not be concealed by another overlap window.

For example; Set **5** as stacking order on an Aspect Browser window, **7** on an Alarm List and **20** on a Faceplate window and the result will look like Figure 90.

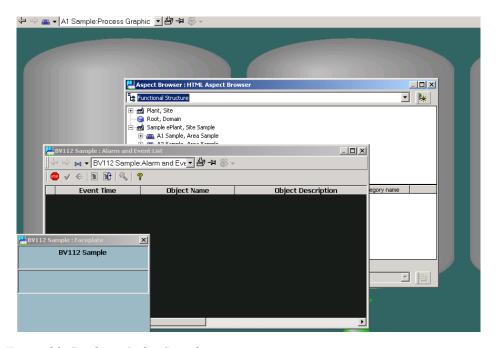

Figure 90. Stacking Order Sample

#### Web Frame

You can decide which Frame to use for the aspect view. Today one Standard Frame and one Faceplate Frame are used. It is recommended not to change the values but to use the default ones.

#### Override

Contains the view class attributes that are overridden in the view class only. Here you can add your own general properties.

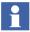

In the Preview System View Class, three useful general properties related with primary target (TargetBorderColor, BorderWidth and ExcludeViewClasses) are available by default. If you want to add them in another view class you have to do it manually.

The TargetBorderColor property is used for change of the color of the board surrounding the primary target. The BorderWidth is used for changing the width of the border. The ExcludeViewClasses property lists the view classes you want to exclude from being affected by the primary target in a base display. An example of a list: "Faceplate; Find Tool; Trend".

**Max Number of Windows.** In the configuration view of a view class, it is possible to decide the maximum number of windows displayed at the same time in the workplace, using this view class.

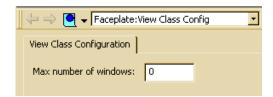

Figure 91. Max number of Windows Dialog Box

If **Max number of** is set to **0** (zero) it means there is no limitation of windows displayed.

You should consider to change **Max number of windows** when:

- **Preserve** is selected in the **Replacement Strategy** tool.
- Pinned is set to No or Auto in the View Class.
- Number of open windows of the same View Class is Max Windows.
- At least one of the windows is **not pinned**.

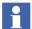

In Preserve mode, Opening a same faceplate again will not result in new overlap and the one already opened will have the focus.

#### **Replacing Pinned Overlap**

Pinned overlaps cannot be replaced and thus the maximum number of windows can be exceeded. It is actually possible to open an infinite number of overlaps if all of them are pinned. To prevent this, a new setting called "Replace Pinned Overlap" is introduced with possible values **Yes/No**, the default value is **No**. When set to **No**, pinned overlaps will not be replaced. When set to **Yes**, the behavior changes to never allow the maximum number of windows/overlaps to be exceeded. The replacement of pinned overlaps is always performed as a last attempt when the maximum limit is reached. When that happens, the following rules applies:

- 1. If there are any unpinned overlaps on the current screen, replace the overlap.
- 2. If there are any unpinned overlaps on any screen, close that overlap and open a new overlap, the ViewClass will decide on which screen the overlap will be opened and whether it will be pinned or not.
- 3. If there are any pinned overlaps on the screen, replace that overlap after which the overlap will still be pinned.
- 4. If there are any pinned overlaps on any screen, close that overlap and open a new pinned overlap, the ViewClass will decide on which screen the overlap will be opened and whether it will be pinned or not.

#### **Configuring View Classes for Different Nodes**

For systems that have different monitor set-ups for different clients, it is possible to have different configurations for the view classes for each node in the system. For example it is possible to configure the behavior of the faceplate's position for the different nodes

This is enabled by the use of rules in the view class configuration. By adding local node rules, different set-ups can be achieved. See Figure 92.

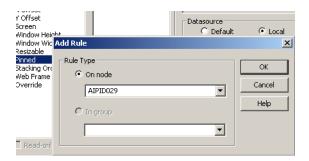

Figure 92. Adding Node Rule for the Faceplate View Class

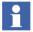

In the Add Rule dialog box you can add a rule for one specific node, for example a node with multiple monitors, as in Figure 92.

## **Group Display**

With the Group Display aspect it is possible to display a collection of aspect views in a table format. For example you might want to combine several alarm lists or faceplates in one display.

A Group Display aspect can be added to any object. In the configuration view of the Group Display aspect you decide the group display layout. With different settings you decide which aspect views to show and in what order they will be displayed. You also decide how many rows and columns the display aspect should include when the main view is opened. The minimum number of rows and columns is 1. There is no maximum number of rows or columns. The default numbers are 2 rows and 5 columns.

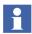

Displaying a large number of aspects in a group display might affect the call up time for the group display in a negative way.

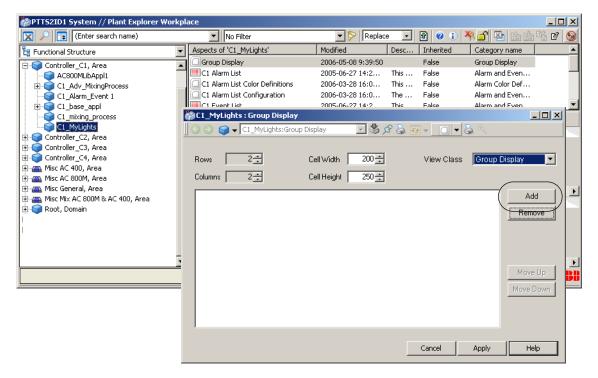

Figure 93. The Group Display Aspect - Config View

### **Example:**

In this example four faceplates will be displayed in the main view.

- 1. Select an object and add a Group Display Aspect.
- 2. Open the Group Display aspect Config View and decide how many rows and columns your group display should include. In this example the number of columns and rows are 2, the width is 200 and the height is 250.
- 3. Click **Add** to add an aspect view. The Select View dialog box will be displayed. See Figure 94.

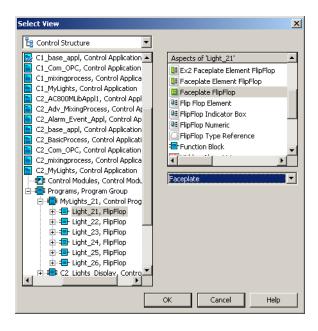

Figure 94. Select View to a Group Display Aspect

- 4. Select wanted structure, object, aspect and aspect view, see Figure 94.
- 5. Click OK.
- 6. Add as many aspects as you decided in the Config View. The selected objects and views will be visible in the list, see Figure 95.

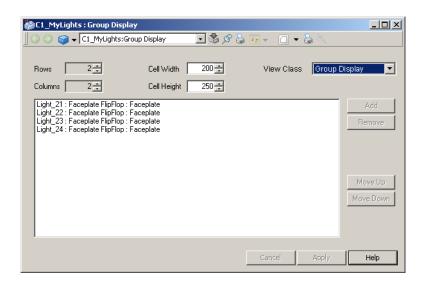

Figure 95. Group Display - Config View with Added Aspects

When all table cells are filled, the **Add** button will be disabled. More rows or cells must then be added before you can add more aspect views.

To remove aspect views, click **Remove**. You can decide in which order the views should be displayed. Use **Move Up** and **Move Down**, see Figure 93. The first aspect view in the list will be placed at the top left position.

- 7. Select the View Class for the aspect. By default, Group Display is selected.
- 8. Click Apply.

Select the Group Display aspect's Main View to see the result of your configuration. See Figure 96.

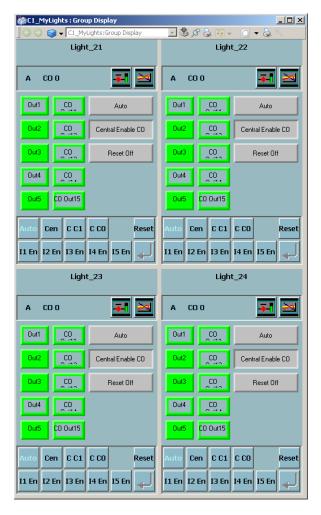

Figure 96. Group Display Aspect - Main View

The cells use the viewclass stated in **View Class** drop-down list to display themselves. The main view uses the Graphic Display view class to display itself. The Group Display aspect can therefore be used in the Operator Workplace panel. See also Panels on page 42.

## **Quad Display**

The Quad Display is a special configuration of a group display. It is locked to a two by two grid with four aspect views. The Quad Display makes it possible to toggle between the main view of the four aspects and a full screen view of any of the aspects by using the Zoom tool in the toolbar.

To configure a Quad Display follow the steps below:

- 1. Select an object and add a Quad Display aspect.
- Open the Quad Display aspect Config View. Click Select View to select wanted structure, object, aspect and aspect view for the four different frames. See Figure 97. It is not possible to select aspects of the categories Quad Display and Faceplate.

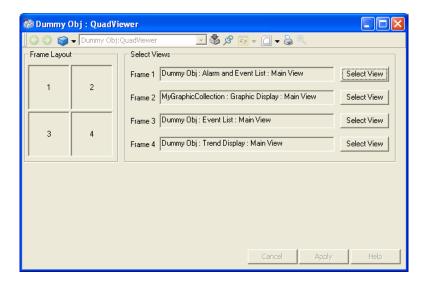

Figure 97. Configuration View of the Quad Display

3. Click **Apply**. The result will look like Figure 98.

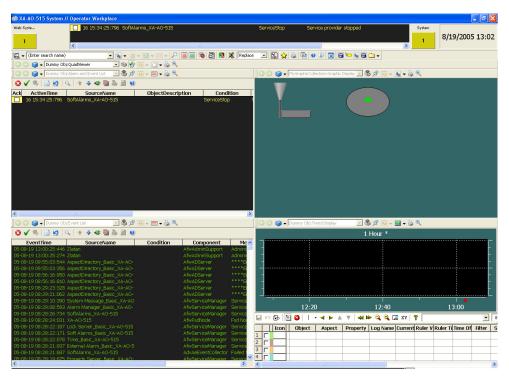

Figure 98. Main View of the Quad Display

# **View Class Mapping**

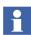

This section applies to the System 800xA 5.1 Feature Pack release only.

A view class contains information on the appearance of different views of an aspect. In the previous versions of System 800xA, the **View Class Reference** aspect configured for an aspect category or an aspect type, was applicable for the system irrespective of the workplaces.

The view class configuration can also be done on a workplace level for 800xA 5.1 FP1 and later versions. The user can now define different view classes for the workplaces.

Refer to Window Handling on page 101, for more information on view classes.

Execute the following steps to use the view class override feature:

 In the Workplace Structure, right-click a specific workplace and select New Aspect.

Select **View Class Mapping** and click **Create** to create this aspect for the workplace.

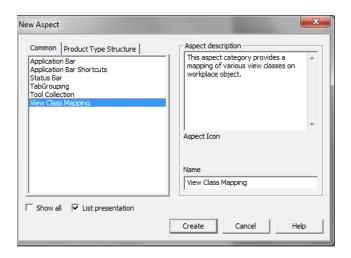

Figure 99. Creating a View Class Mapping aspect

2. In the View Class Mapping aspect, click Add. The Select Overridden Viewclass Reference dialog appears.

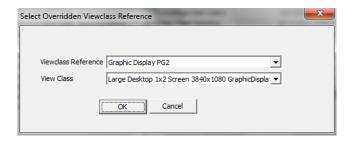

Figure 100. Select Overridden Viewclass Reference

- 3. In **Viewclass Reference**, select the overridden view class reference.
- 4. In **View Class**, select the view class to be mapped.
- 5. Click **OK**. The mapping information is displayed in the **View Class Mapping** configuration.

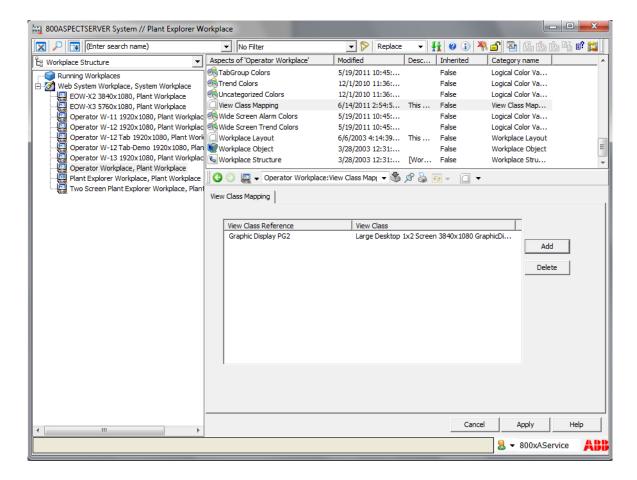

Figure 101. View Class Mapping Information

6. Click **Apply** to save the changes.

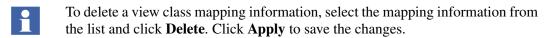

# **Tabbed Workplace**

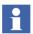

This section applies to the System 800xA 5.1 Feature Pack release only.

Tabbed Workplace allows the user to navigate between graphic displays using buttons, tabs, and drop-down lists. Tabbed Workplace is used for easy navigation and responsiveness to alarms and events. A Tabbed Workplace is created by copying predefined Tabbed Workplace, located in the Workplace Structure. This workplace includes a breadcrumb list and status indicators for each tab.

The Breadcrumb list shows the object path, starting from the currently displayed object back to the root object (see Figure 102). The breadcrumbs shows where the operator has navigated and allows for quick navigation to the immediate parent or to the overview display.

The Status Indicators include an Alarm Indicator and a Status Indicator (see Figure 103). The Alarm Indicator shows the alarm severity. These indicators guide the user through the object hierarchy to locate the display that contains the alarm. This saves engineering time for navigation configuration.

The Status Indicator shows the alarm status information. For example, the status can be hidden or shelved.

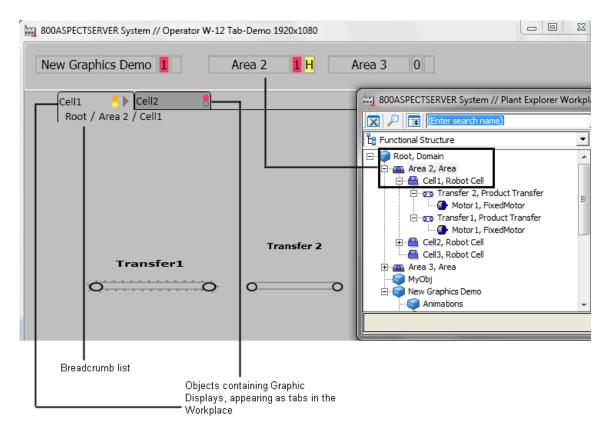

Figure 102. Tabbed Workplace (Displaying tabs and Breadcrumb list)

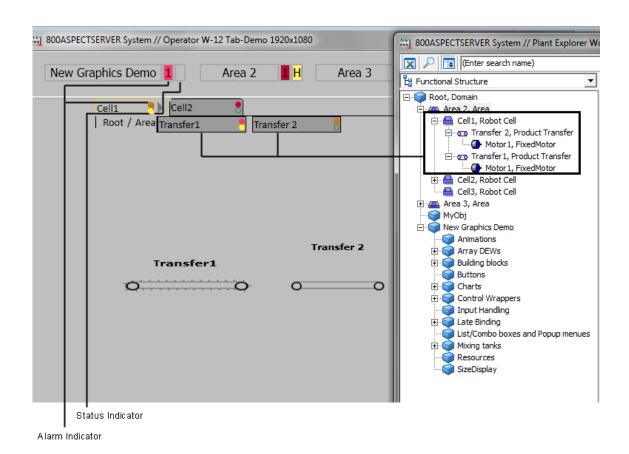

Figure 103. Tabbed Workplace (With the Drop-down and Status Indicators)

## **Tabbed Workplace Concepts**

The **TabGrouping** aspect is used to configure a Tabbed Workplace. The **TabGrouping** aspect determines a root object as the navigation root (Level 0). This object can have one or more Area/Level 1 objects as child objects, which appear as buttons. The Area/Level 1 objects can have Level 2 objects as child objects, which

appear as tabs. To understand the traversal of objects back to the root, refer to Figure 104.

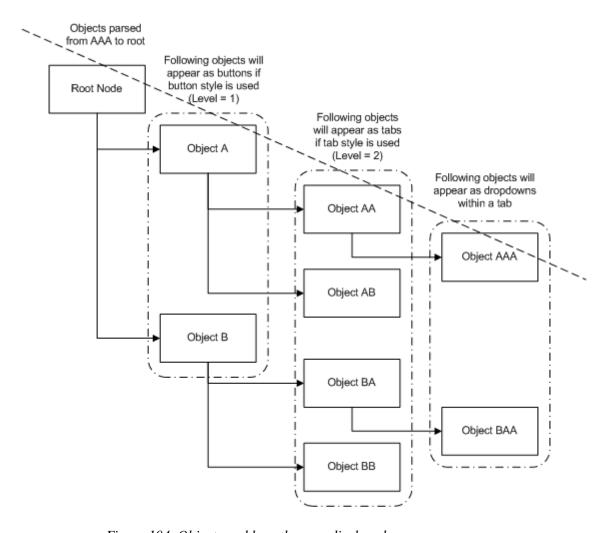

Figure 104. Objects and how they are displayed

i

Tabbed workplace is designed to use the same root object for all screens when using multiscreen workplace configuration.

To create the object structure the Plant object of type **Tabbed Workplace Root** can be used.

To create child objects with alarm lists and graphic display, PG2 objects of type **Display Tab** can be used. The predefined Tabbed Workplaces are configured to use these.

The tabs are automatically created, one tab for each object directly under the navigation root. The tabs get the same name as the corresponding object. If a tab object includes child objects, these appear as a drop-down within the tab, and the user can navigate to the required object (see Figure 105).

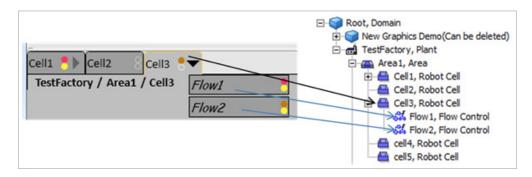

Figure 105. Configured for Tabs with drop-down for children

An object should have at least one default aspect of Graphic Display PG2 or Graphic Display to appear as a tab, when clicked. By default, the **TabGrouping** aspect shows the default aspect of the navigation root object when the workplace starts.

The order of the tabs can be controlled by its parent (see example in Figure 105). If you want to rearrange the child objects of Area1, right-click on the Functional Structure aspect of the Area1 object and select **Details**. Click the **Rearrange** tab to order the child tabs Cell1, Cell2, and Cell3.

The **TabGrouping** aspect is built on a pane-pair principle where the tab strip in the Tabbed Workplace is in one pane and the corresponding content is in another pane. Figure 106 shows a **Screen Layout** aspect configured for tabs.

Refer to Workplace Layout on page 27 for more information on screen layout.

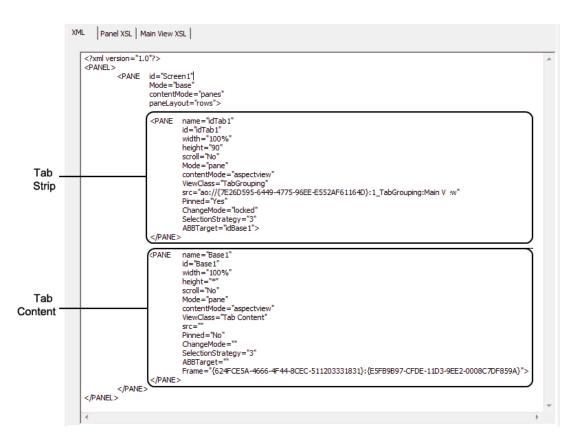

Figure 106. Panel layout for a TabGrouping aspect configured for tabs

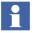

All pane ids/names in the workplace must be unique for tabbed navigation to work. For navigation history hotkeys to work, the content pane names have to be prefixed with 'Base'.

For example: If the content pane on screen 1 is named "Base1", the content pane on screen two must have another name, for example, "Base2".

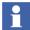

If additional screens are required for the Tabbed Workplace, copy the recently added screen layout and rename it.

For example: 2\_ScreenLayout to 3\_ScreenLayout.

Open the 3\_ScreenLayout aspect and change the pane name.

For example: Base2 to Base3.

## **Configuring Tabbed Workplace**

The **TabGrouping** aspect contains *Basic*, *Combined/Tab/Button Appearance*, and *Status Indication* tabs (see Figure 107). Right-click the **TabGrouping** aspect and select **Config View**, to configure the Tabbed Workplace.

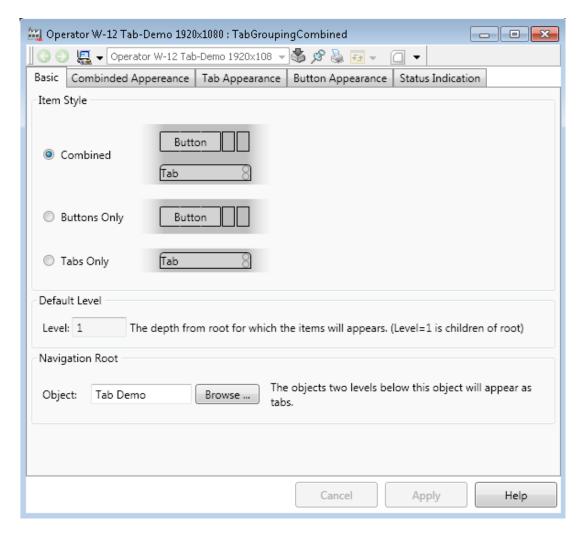

Figure 107. TabGrouping Aspect

#### Basic tab

This tab is used to configure the tab styles and the navigation root object for the Tabbed Workplace.

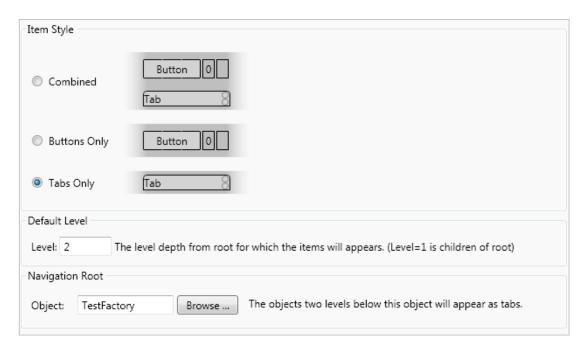

Figure 108. Basic Configuration

- **Item Style** The **TabGrouping** aspect supports three kinds of styles *Combined*, *Buttons Only*, and *Tabs Only*. The typical configuration is to use the Combined style on the primary screen, but only show tabs on others.
- **Default Level** The default level is the level from navigation root where to collect objects. The default level for each style is predefined and cannot be changed. Following are the default levels:
  - Combined is 1
  - Buttons Only is 1
  - Tabs Only is 2

Navigation Root - This specifies the root object for navigation. The child
objects of the selected object appear as tabs. Click Browse to select the root
object.

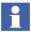

Tabbed workplace is designed to use the same root object for all screens when using multiscreen workplace configuration.

### **Combined Appearance tab**

This tab appears for the *Combined* style. In the Combined style Level 1 objects appear as buttons and Level 2 objects appear as tabs.

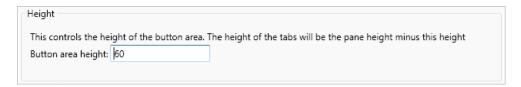

Figure 109. Combined appearance

• **Height** - Specifies the height of the button area. This can be changed to view one or two rows of buttons when more number of buttons are being displayed within screen width. The button height decides the tab height. The tab height will be the pane height minus the button height (see Figure 110). If breadcrumbs are used, tab height will be pane height minus button height minus breadcrumb height. Tabs will always occupy the remaining space within a pane.

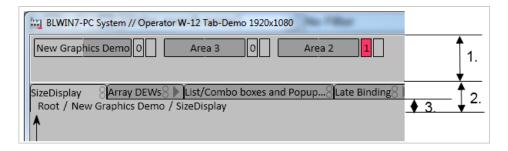

Figure 110. Heights. 1-Button Height, 2-Tab Height, 3-Breadcrumb Height

For example, if pane height is 90 and the button height is 60, the tab height will be 30 (that is, 90-60). If breadcrumbs are enabled with a height of 16 then tab height will be 14 (that is, 90-60-16).

### Tab Appearance tab

This tab appears for *Combined* and *Tab Only* style. In the *Tab Only* style level two objects appear as tabs.

This tab is used to configure the drop-down direction of the child objects. Breadcrumbs can be enabled for root and child objects.

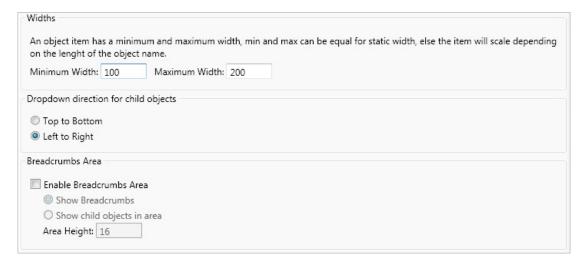

Figure 111. Tab Appearance

- Widths Controls the width of a single tab item. The item width is adjusted according to the length of the object name, but within the maximum and minimum width specified. If the object name is longer than the maximum width, the object name is truncated. There is a tool tip showing the complete name.
- Dropdown direction for child objects Controls the direction of the dropdown displayed in the tabs. The drop-down can be displayed Top to Bottom or Left to Right.

- **Breadcrumbs Area** Select the **Enable Breadcrumbs Area** check box to show the breadcrumb area in the tabbed workplace.
  - Select Show Breadcrumbs to display the object path in the breadcrumb.
  - Select Show child objects in area to display the child objects (level 3 objects) in the breadcrumb.

Area Height specifies the height of the breadcrumb list. The area height decides the tab height. The tab height will be the pane height minus the breadcrumb height (see Figure 110). To ensure the visibility of the tabs and the breadcrumb, the user must update the height specified for the tab in the XML tab of the Screen Layout aspect on the Tabbed Workplace object in the Workplace Structure.

#### **Button Appearance tab**

This tab appears for both *Combined* and *Buttons Only* style. This tab is used to configure the width of the buttons and the number of screens associated with the Tabbed Workplace.

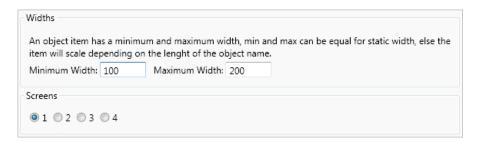

Figure 112. Button Appearance

- Widths Controls the width of a single button. The button width is adjusted according to the length of the object name, but within the maximum and minimum width specified. If the object name is longer than the maximum width, the object name is truncated. There is a tooltip showing the complete name.
- Screens Creates the number of sections required on the button corresponding to the screens used in the Tabbed Workplace. Typically, the number of sections

configured for the button should be the same as the number of screens configured for the Tabbed Workplace.

For example, if the Screens selected is 2, the button will have two sections (see Figure 113).

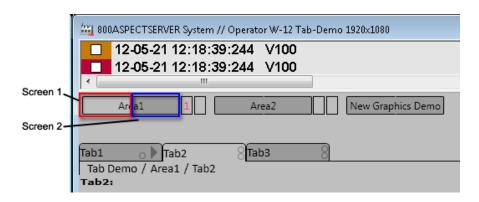

Figure 113. Buttons corresponding to Screens

When the second section in a button is clicked, the aspect view appears in the content pane of the second screen.

If the number of sections configured for the button is greater than the actual number of physical screens, the last section of the button will navigate to the last screen.

### **Status Indicators tab**

This tab is used to configure the alarm and status indicators.

| Alarm F                                             | p most status indicator in a tab shows the alarm s<br>Priority and Alarm State. These properties represe<br>taken from the Common alarm color definition as                                                                 | nts different alarm state                                                                     |                                                                             |              |
|-----------------------------------------------------|----------------------------------------------------------------------------------------------------|-----------------------------------------------------------------------------------------------|-----------------------------------------------------------------------------|--------------|
| Alarm F                                             | Priority:                                                                                                    |                                                                                               |                                                                             |              |
| Alarm                                               | and Event List:PriorityLevel                                                                                                    |                                                                                               |                                                                             |              |
| Alarm S                                             | State:                                                                                                    |                                                                                               |                                                                             |              |
| Alarm                                               | and Event List:AlarmState                                                                                                    |                                                                                               |                                                                             |              |
| <b>V</b> Use                                        | Built-in Hierarchical Calculation                                                                                                    |                                                                                               |                                                                             |              |
|                                                     |                                                                                                    |                                                                                               |                                                                             |              |
| Commo                                               | Color Definition on Alarm Button Color Definition  Status Indicator wer status indicator in a tab is used for additional The properties are evaluated from top to bottom, conding color. The property value can be a booles | the first property evalua                                                                     | ted to true will show the                                                   |              |
| ✓ Use S The low used, Ti corresp                    | on Alarm Button Color Definition  Status Indicator  wer status indicator in a tab is used for additional the properties are evaluated from top to bottom, conding color. The property value can be a booles                 | the first property evalua                                                                     | ted to true will show the                                                   |              |
| Use S The low used, Ti corresp true. Proper         | on Alarm Button Color Definition  Status Indicator  wer status indicator in a tab is used for additional the properties are evaluated from top to bottom, conding color. The property value can be a booles                 | the first property evalua<br>an or an integer, where v                                        | ted to true will show the<br>value not equal to zero me                     | ans          |
| Use S The low used, Ti corresp true. Proper 1. Alar | on Alarm Button Color Definition  Status Indicator  wer status indicator in a tab is used for additional The properties are evaluated from top to bottom, to bonding color. The property value can be a booles              | the first property evalua<br>an or an integer, where v<br>Foreground Color<br>HiPerLabelColor | ted to true will show the<br>value not equal to zero me<br>Background Color | ans<br>Lette |

Figure 114. Alarm and Status Indicators

Figure 115 shows the Alarm and Status indicators available on buttons and tabs.

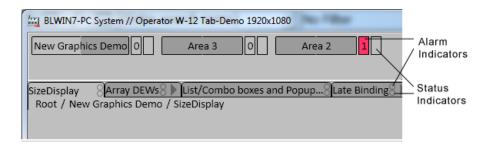

Figure 115. Alarm and Status Indicators

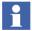

The properties used in alarm and status configurations must exist on all objects.

The alarm and status indicators properties must be typed in either of the formats - <aspect name>:caspect name> or caspect name>.

- Select the **Use Alarm Indicator** check box to display the alarm priority and alarm state for buttons and tabs.
  - Alarm Priority Displays the severity of the alarm. When property value exceeds 0 the priority value will be shown in the Alarm Indicator. The application refers to the selected color configuration to get the corresponding color for the alarm indicator. The color is determined using both Alarm Priority and Alarm Status.

In the case of *Button Only* or *Combined* style, the **Alarm Priority** value will also appear inside the alarm indication area in addition to the color.

Alarm State - Displays if the alarm is acknowledged or not.

AlarmState and PriorityLevel properties of Alarm Event List aspect can be used as Alarm Priority and Alarm State properties.

AlarmConditionState and AlarmPriorityLevel global properties can also be used.

Select the Use Built-in Hierarchical Calculation check box to evaluate

the current alarm of the object against the child objects, and show the most significant alarm in the alarm indicator.

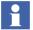

The alarm indicator always displays the number and color of the unacknowledged alarms with highest priority. Only when all the unacknowledged alarms are acknowledged, the alarm indicator displays the number and color of the acknowledged alarms with highest priority. The buttons will always show the most significant alarm of all tabs.

- Select the **Alarm Color Definition** from the drop-down to evaluate the color to be shown in the alarm indicator if the value of the Alarm Priority or Alarm State property value exceeds 0.
- Select the **Use Status Indicator** check box to display the status indicator for buttons or tabs.
  - Property Displays the status of the alarm such as Hidden or Shelved.
     Three different kinds of status properties are prioritized as 1, 2, and 3 respectively. If the first property is active, the status indicator will be shown, and the other configured properties are ignored.

If a property value exceeds  $\theta$ , the corresponding **Foreground** and **Background Color** is displayed in the status indicator. In the case of *Button Only* and *Combined* style, the corresponding **Letter** will also appear inside the alarm status indication area.

ShelvedAlarmCount and HiddenAlarmCount properties of Alarm Event List aspect can be used as status properties.

IsAlarmShelved and IsAlarmHidden global properties can also be used.

Select the **Use Built-in Hierarchical Calculation** check box to evaluate the current status of the object against the child objects, and show the most significant status in the status indicator.

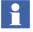

The Status Indicator will be hidden for an object if **TabGrouping** aspect fails to subscribe to that object.

#### Resources

A **TabGroup Colors** aspect, controls the colors used by the Tabbed Workplace. This aspect is located in the Tabbed Workplace under Workplace Structure and contains the following predefined parameters:

- TabViewBackColor The background color of the main view.
- *TabItemBackColor* The background color of a single tab/button item.
- *TabItemSelectedBackColor* The background color of a single tab/button item when it is selected.
- *TabItemBorderColor* The border color of a tab/button item.
- *TabItemHighlightColor* The border color for tabs/buttons when cursor hovers the item.
- *TabItemForegroundColor* The foreground color for the text and symbols.

A **TabView Font Resources** aspect, controls the fonts used by the Tabbed Workplace. This aspect is located in **Library Structure > ResourceLibraries > TabView Fonts** and contains the following set of parameters that correspond to a specific font:

- *TabViewTabFont* The font used within a tab item.
- *TabViewDetailFont* The font used within a drop-down item.
- *TabViewCrumbFont* The font used within the breadcrumb.
- TabViewButtonFont The font used within buttons.

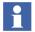

If the font size is changed for tabs or breadcrumbs, the height of button area must be changed. The button height expands according to the height of the font.

## **Favorites**

With the Favorite aspect it is possible to group and organize the most visited aspects for fast access. The Favorite aspect system is a function similar to the Favorites function in Internet Explorer.

In a Workplace, the Aspect Favorites can be accessed from the Application Bar, if the Workplace is configured to display Favorites, or from the Aspect Menu tool. See Figure 116 and Figure 117.

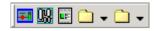

Figure 116. Aspect Favorites Bar

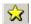

Figure 117. Aspect Menu

The Aspect Menu displays the Favorite aspects of the current User and the User Groups the user belongs to. In Plant Explorer you can add a Favorite to a User Group as described in Adding a Favorite on page 138.

## **Adding a Favorite**

Create a Favorite aspect on a Favorites object in the User Structure. Open the configuration view and select the aspect the Favorite should link to. A Favorites object can be created as a child of a User or User Group object, or as a child of another Favorites object. The Aspect Favorites defined for user groups must be organized in the Plant Explorer.

Adding a Favorite is possible for an operator as well. Read more about how to add, use and organize Favorites in *System 800xA Operation (3BSE036904\*)*.

The Aspect Menu tool can be accessed from the Application Bar, see Figure 117. The structure displayed in the Aspect Menu is the User Structure. It includes the

Favorites objects placed under the user and the user groups. A Favorite aspect can only be added to a Favorites object.

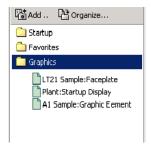

Figure 118. Favorites Aspect

# **Hot Keys**

The Hot Keys Aspect System is used to configure Hot Keys. It enables configuration of key combinations that perform specific functions, such as opening an aspect view, activating a verb, \*or navigating to next or previous graphic displays\*. The hot keys operations can be global, i.e. independent of highlighted object or affect the highlighted object. The hot key configuration only allows binding hot keys to existing object or aspect verbs.

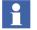

When configuring Hot Keys make sure that you are a member of the Operator group, to ensure that all verbs available to the operator are listed.

## **How to use the Hot Keys Aspect**

Each hot key can be associated with two operations, one for key down and one for key up.

Hot keys enables fast access to:

- process object operations like start/stop, alarm acknowledge etc.
- information like displays, documents or other aspects.

Feature Pack Functionality

Table 7 lists the predefined Object Hot Keys available in the Operator Workplace:

Table 7. Workplace Hot Keys

| Hot Key       | Operation                     |
|---------------|-------------------------------|
| ALT+HOME      | Show Cursor                   |
| CTRL+F        | Find tool                     |
| CTRL+SHIFT+3  | All process alarms            |
| CTRL+SHIFT+4  | All process events            |
| CTRL+SHIFT+5  | System alarms                 |
| CTRL+SHIFT+6  | System events                 |
| CTRL+SHIFT+7  | System status                 |
| CTRL+SHIFT+S  | Direct external alarm silence |
| CTRL+ALT+F4   | Close all overlaps            |
| ALT+F4        | Close Active Window           |
| F1            | Context Sensitive Help        |
| CTRL+SHIFT+F1 | Show hot key map              |

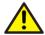

The hotkeys that have the hotkey context **Highlighted Object** with a verb should have the following default aspects:

- 1) **Verb Map**, which provides the virtual verbs for the object.
- 2) **Scripting Verbs**, which contains the definition of the virtual verbs.

The hotkey does not function if these aspects are not available for the object. The aspects **Verb Map** and **Scripting Verbs** provide the value for the corresponding verb. An example is <CTRL+SHIFT+Q>.

Execute the following steps to create and use a Hot Keys aspect:

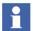

Before creating a new hot key, verify the availability of the required key combinations in the **Hot Keys Map** aspect in **Workplace Structure > Web System Workplace > Operator Workplace**.

Use the key combinations that are reserved by Microsoft Windows in the Operator Workplace only after disabling them manually in Windows. For example, the hot key <CTRL + SHIFT + 0> is used for switching between input languages in Microsoft Windows. To use the same key combination in the Operator Workplace, remove the usage through Control Panel > Clock Language and Region > Region and Language.

- 1. Select the Workplace object.
- 2. Add the **Hot Keys** aspect. (It has to be added to the Workplace object which may only hold one **Hot keys** aspect).

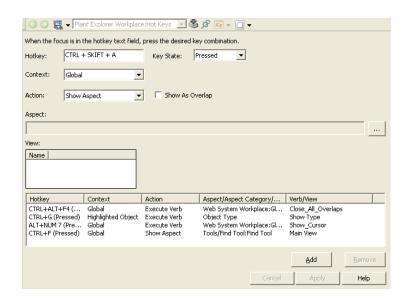

Figure 119. Hot Keys Aspect System - Main View

The configuration contains a list of key combinations together with the operation to perform for each key combination. It is possible to have two entries with the same hot key if they have different key state.

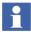

To define a hot key that uses the numeric key pad, the hot key must be defined with the Num Lock toggle off, and the Num Lock toggle must always be off when using the hot keys.

#### **Configuration View - Global Operations**

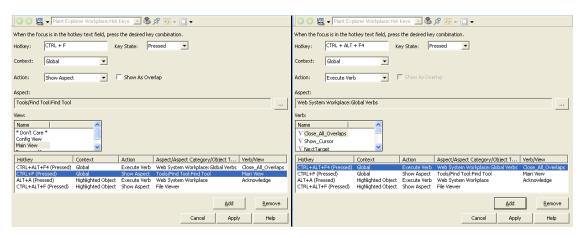

Feature Pack Functionality

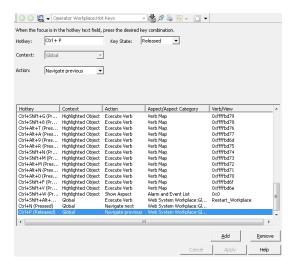

Figure 120. Global Operations

Global hot key operations are independent of highlight and selection. To configure a global Hot key operation, following are the steps:

- 1. Enter the key combination, for example ALT+A in the **Hotkey** area.
- 2. Select **Global** in the **Context** drop-down menu.
- 3. Select whether the hot key should open an aspect or a verb, \*or navigate to the next or previous graphic display\* in the **Action** drop-down menu.
- Feature Pack Functionality
  - a. If the hot key should open an aspect, select the aspect and the view. If no view is selected, the default view will be opened.
  - b. If the hot key should execute a verb, select the aspect that implements the verb and then the verb.

#### Feature Pack Functionality

c. If the hot key should navigate to the next or previous graphic display, select Navigate next or Navigate previous, respectively.

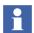

Navigation hot keys work only for the graphic displays opened in the same workplace base area. Hot keys cannot be used to navigate between a display opened in the base area and the one opened in the overlapped window.

For Multiscreen operator workplace, user must click on the desired screen and use the navigation hot keys.

4. Click Add.

#### ③ ⑤ 💹 ▼ Plant Explorer Workplace:Hot Keys 💌 🖏 🔊 🐼 ▼ 🕡 ▼ ③ ⑤ 🌉 ▼ Plant Explorer Workplace:Hot Keys 🔽 🖏 🖋 🕢 ▼ 🕡 ▼ When the focus is in the hotkey text field, press the desired key combination. When the focus is in the hotkey text field, press the desired key combination. Hotkey: CTRL + ALT + F Key State: Pressed ALT + A Key State: Pressed Highlighted Object Context: Highlighted Object ▼ Show As Overlap Execute Verb Show Aspect Web System Workplace File Viewer Name Name V Acknowledge V Close\_All\_Overlaps V Show Cursor Context Context Action Aspect/Aspect Category/Object T... Verb/View Hotkey Action Aspect/Aspect Category/Object T... Verb/View Global Secute Verb Web System Workplace: Global Verbus Web System Workplace: Global Verbus Web System Workplace: Global Verbus Web System Workplace Web System Workplace CTRL+ALT+F4 (Pressed) Global Execute Verb Web System Workplace:Global Verbs Close\_All\_Overlaps Show Aspect Tools/Find Tool:Find Tool Main View Execute Web System Workplace Acknowledge CTRL+ALT+F4 (Pressed) Global TRL+F (Pressed) CTRL+F (Pressed) Main View ALT+A (Pressed) Help

### **Configuration View - Operations on Highlighted Object**

Figure 122. Operation on Highlighted Object

To configure an operation, do as follows (see Figure 122):

- 1. Enter the key combination, for example ALT+A in the **Hotkey** area.
- 2. Select **Highlighted** in the **Context** drop-down menu.
- 3. Select whether the hot key should open an aspect or a verb in the **Action** drop-down menu.
  - a. If the hot key should open an aspect, you select the aspect category and possibly the view.
  - b. If the hot key should execute a verb, you will be limited to object verbs. In this case, you select the object type or object type instance and get a list of the object verbs implemented.
- 4. Click Add.

#### **Changing and Removing Hot Keys**

- Select details of a hot key configuration in the list. The input fields will then be entered.
- To remove a hot key configuration, select it in the list and click **Remove**.

• To modify a hot key configuration, select it in the list and click **Remove**. The configuration will remain in the input fields. Change the input fields as desired and click **Add**.

When a highlighted object with a Hot Key aspect is activated, and more than one aspect of the selected category is found, the default aspect of that category is used. If there is no default, the first aspect of the category is used.

If there is no aspect of selected category, an aspect of the same type will be attempted. If no object is highlighted or if the operation cannot be performed, nothing will happen.

The operation will be performed on all objects that support the operation.

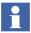

After adding the first Hot Key aspect you must restart the Workplace. You do not have to restart the Workplace after additional hot key configuration.

# **Configuring Color Settings with Logical Colors**

Some colors have a special meaning for an operator, for example the color on an active alarm, or a warning message. Other colors need to be the same on all places to give the system a user-friendly look (for example background colors). You also want to be able to change these colors with one operation for all occurrences.

Logical color is the concept used to be able to fulfill these needs. A logical color is defined once, and the user of the color refers to it by its name.

The Operator Workplace contains a set of predefined logical colors divided into several groups for their different purposes.

The table below shows the predefined logical colors groups:

Table 8. Predefined Logical Color Tables

| Color group            | Usage                                                                                                    |
|------------------------|----------------------------------------------------------------------------------------------------|
| Event Colors           | Used in graphic aspects for different events, like blocked, in alarm state, Alarm and Event lists etc.                                                                       |
| Event Colors 3D        | Same as Event Colors, with support for 3D look. (The color set contains two variations of each color, one lighter and darker, which makes it possible to create 3D images)   |
| General Colors         | A general set of colors for faceplates, graphics                                                                                                    |
| Media Colors           | Used for graphic displays                                                                                                    |
| Object Colors          | Colors for object properties, process graphics                                                                                                    |
| Object Colors 3D       | Same as Object Colors, with support for 3D look. (The color set contains two variations of each color, one lighter and darker, which makes it possible to create 3D images). |
| Process Graphics Color | Faceplates colors (general)                                                                                                    |
| Trend Colors           | Colors for the different trend traces                                                                                                    |
| Uncategorized Colors   | For special purposes                                                                                                    |

A **Logical Color Group** is defined by a Logical Color Definition aspect always placed on the root object Web System Workplace in the Workplace Structure.

### **Overriding an Existing Logical Color Definition**

The System is delivered with a standard set of Logical Colors. You can always override a logical color by changing the color definition in the Logical Color Values aspect, on the Workplace object. The Logical Color Values aspect is created together with a Logical Color Definition.

To change a logical color, follow the steps below:

1. Select the Logical Color Values aspect you want to change and open the Configuration dialog box.

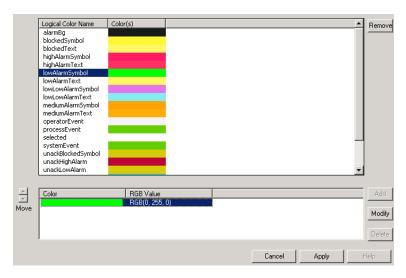

Figure 123. Logical Color Override Dialog with Colors Added

- 2. Select the logical color name you want to modify, then highlight the RGB value in the second section of the dialog box. See Figure 123.
- 3. Click **Modify** and select the wanted color.
- 4. Click **Apply** to save the logical color value override.

## **Creating a New Logical Colors Definition**

You can also add your own logical color groups for your own purposes. The added logical colors will work exactly as the system default logical colors. It is recommended to use the existing colors.

To create a logical color, follow the steps below:

1. Expand the Web System Workplace object in the Workplace Structure.

Click in the aspect area and create a Logical Colors Definition aspect. Give the new aspect a proper name. A corresponding Logical Color Values aspect with the same name is automatically created on the Workplace objects below.

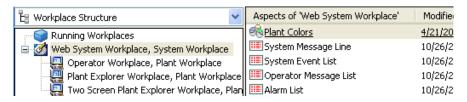

Figure 124. Workplace Structure

- 3. Select the new aspect and click **Add** in the Config View to define the name of a new logical color. See Figure 125. You can add up to 8 blink colors. The defined colors will be shown for 250 ms each.
- The logical color name must consist of the characters a-z, A-Z, 0-9. The name must start with an alphabetic character.

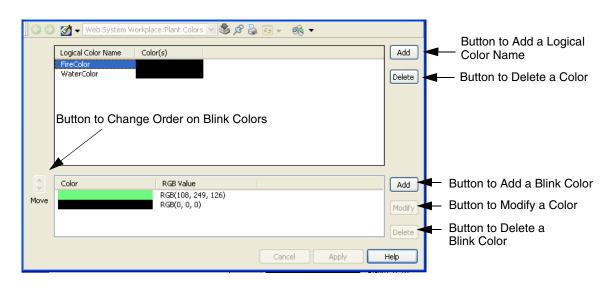

Figure 125. Logical Color Definition Dialog Box

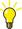

If you want to create a red-white blink that is red for 1 s and white for 1 s you define eight colors, four red identical color entries followed by four white identical color entries.

# **Configuring Context Menu**

Some configurations affect the appearance of the context menu. For example configuration of default aspects, aspect filters and submenus.

## **Default Aspect**

The second entry in the Context Menu is the default aspect of the selected Aspect Object. Usually, activating the Aspect Object, e.g. by double-clicking it, will display the default aspect. The aspect that actually becomes the default aspect of an Aspect Object is controlled by an Aspect Precedence List.

#### **Aspect Precedence List**

The aspect precedence list is an aspect that holds a list of rules. Whenever the default aspect is calculated, each rule in the list is tried to find an aspect on a specific Aspect Object. If the Aspect Object does not have an aspect that matches the rule, or more than one aspect matches the rule, the next rule in the list will be tried instead, and so on. The aspect precedence list can contain aspect categories, aspect types, aspect keys and other precedence lists (nested precedence lists).

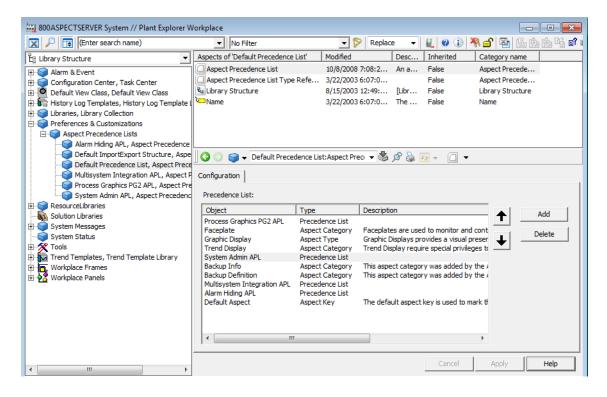

Figure 126. Default Precedence List

The built-in aspect precedence list, called the Default Precedence List, can be found in the Library Structure and is valid for the whole system, see Figure 126.

**Create additional Precedence Lists.** It is possible to create additional Precedence Lists. For example different users can have their own precedence list. The Object Handling Profile Values aspect located on the user object in the User Structure, controls which Precedence List to use. By default the Default Precedence List aspect is used for all users.

To create a precedence list for a user follow the steps below:

- 1. Create a new Aspect Precedence List object on the Aspect Precedence Lists object in the Library Structure and give it a name.
- 2. Add aspect types, aspect keys, aspect categories or precedence lists to your newly created list. When you are done click **Apply**.
- 3. Go to the User Structure and select the user object for which you want to add the new precedence list.
- 4. Select the Object Handling Profile Values aspect in the aspect view.
- 5. Select **Local** in the **Datasource** area, and browse for your newly created precedence list by clicking the Browse button next to the **Object Name** text filed. See Figure 127.

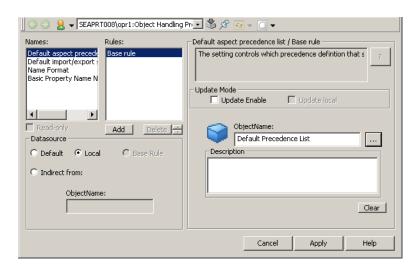

Figure 127. Object Handling Profile Values

- 6. Select your list in the Select Object dialog box and click **OK**.
- 7. Click Apply.

## **Precedence and the Default Aspect**

The precedence list is constructed to make it possible to tailor the default aspect for any Aspect Object using a range of rules such as aspect category, aspect type, nested

precedence lists and aspect key. The combination of settings makes the configuration versatile but at the same time somewhat complex and therefore the full functionality of the precedence list is explained in steps.

**Precedence using Aspect Category.** The most straightforward approach is to simply list the aspect categories in order starting with the most important aspect category.

When a user right-clicks an object, the default aspect is located by looking for an aspect of one of the aspect categories listed in the precedence list. In the example below, the context menu first looks for an aspect of the aspect category Faceplate. Since the object does not have such an aspect it then looks for the next aspect category in the list. The object does have an aspect of the aspect category "Trend Display" so then that aspect is the default aspect.

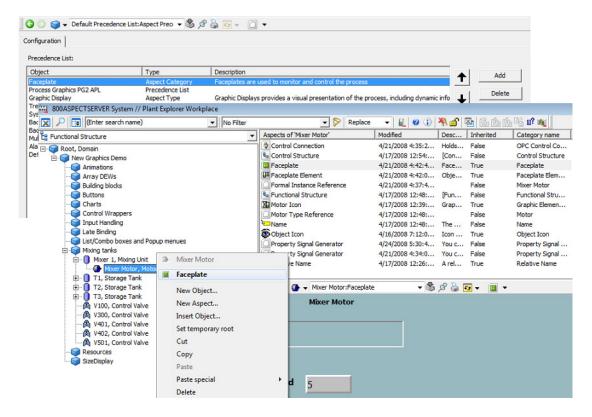

Figure 128. Precedence List using Aspect Category

Note that if the object would have two trend display aspects that rule in the precedence list would have been skipped and the next aspect, the Graphic Display, would have been the default aspect.

**Precedence using Aspect Type.** In some cases, listing all aspect categories would not make sense and in that case the Aspect Type can be added to the precedence list. The aspect type works just like the aspect category; the context menu looks for an aspect of the listed aspect type. In the example below, the precedence list starts with the faceplate aspect category and then any aspect of the type Graphic Display PG2.

This means that any aspect of the Graphic Display PG2 aspect type will be the default aspect. In the example below, the default aspect is the "Overview Graphic Display" which is of the aspect category "Overview Graphic Display PG2" and the aspect type "Graphic Display PG2".

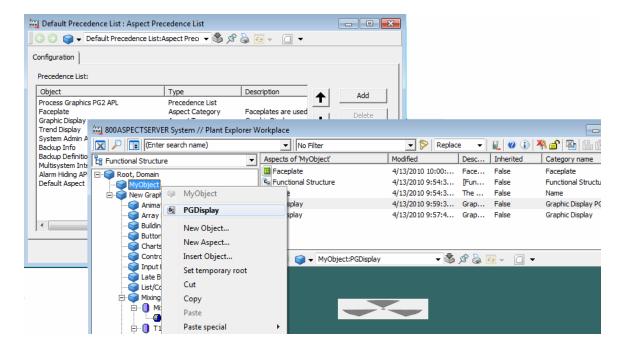

Figure 129. Precedence List using Aspect Type

**Precedence using Aspect Key.** The third rule available is using an aspect key. You can use any aspect key in the precedence list, either you create a custom aspect key or you can use the built-in key called "Default Aspect".

Using an aspect key to state the default aspect on an object requires more work, but gives the most flexibility. Since the aspect key can be placed on any aspect of an object, the engineer has the possibility to assign the key to any aspect regardless of aspect category or aspect type. For example, there are two objects that both have faceplate and trend aspects and one object should have the faceplate as default aspect while the other should have the trend aspect as default aspect. In this case the engineer must resort into using an aspect key on the specific aspect that should be

default. Assigning the aspect key "Default Aspect" to the faceplate on the first object and to the trend display on the second object will solve the problem.

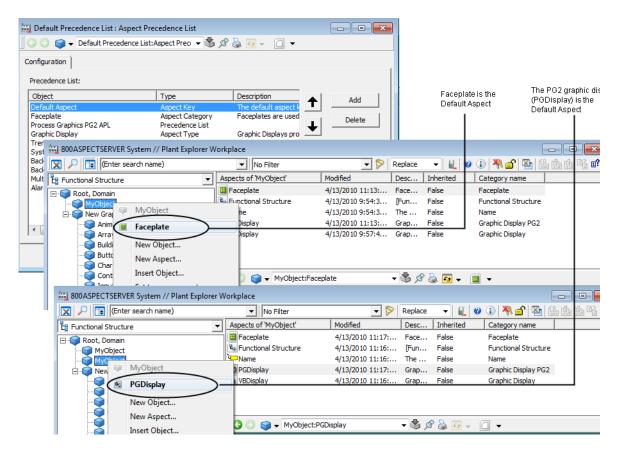

Figure 130. Precedence List using Aspect Key - Example 1

Using an aspect key can sometimes be useful if many objects in the system have several aspects of the same category and the engineer wants to specify what aspect should be the default. As an example, a library coming from a system extension contains many object types all pre-configured with faceplates. However, on some specific object types the engineer wants to make a custom version of the faceplate and adds his own faceplate to the object type. Now there are two faceplate aspects

and the aspect category rule cannot be applied but the aspect key can. The engineer then creates an aspect key and tags his new faceplate aspects with that key. The user then puts the aspect key before the aspect category in the precedence list.

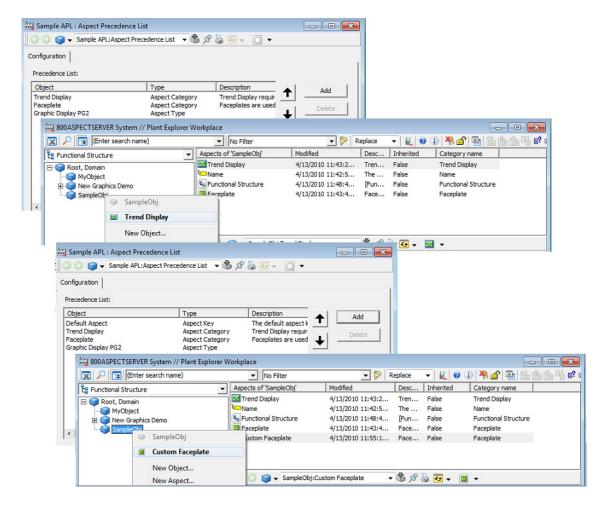

Figure 131. Precedence List using Aspect Key - Example 2

### How to set the aspect key as Default Aspect

Follow the steps below to set the aspect key default aspect:

- 1. Open the context menu of the aspect and select **Details**.
- 2. Select the **Aspect Info** tab.
- 3. Select the **Default aspect** check box. See Figure 132.

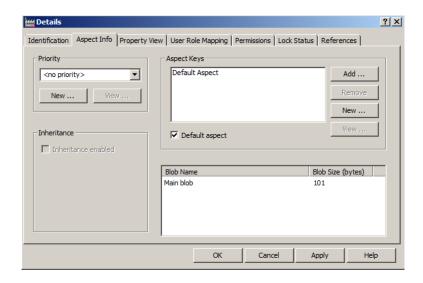

Figure 132. Aspect Info Tab

4. Click **Apply**.

### How to create and add a custom aspect key

Follow the steps below to create a custom aspect key:

- 1. Open the context menu of the aspect and select **Details**.
- 2. Select the **Aspect Info** tab and click **New** in **Aspect Keys**. See Figure 132.
- 3. Give the key a name and a description. See Figure 133.

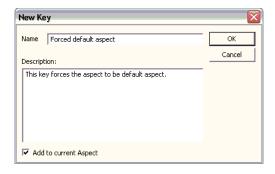

Figure 133. New Key

- 4. Select the **Add to current Aspect** check box and click **OK**.
- 5. Click Apply.

To add an existing key to an aspect you click **Add** and then select the key from the list that appears.

**Linking Precedence Lists.** The last type of rule in the precedence list is a link to another precedence list. This means that when the context menu finds a link rule, it then opens that precedence list and starts at the top. When all rules of the linked precedence list have been tried the context menu continues after the link in the original list.

The typical user case for linking to other precedence lists, is overrides for e.g. specific users. For example, an engineer would probably want a customized version of the operator's precedence list but without redefining the entire list. Therefore, the engineer creates a new precedence list with the engineering aspect categories first then a link to the operator's list.

In Figure 134, the precedence list "Engineering Precedence" is linked to the "Operations Precedence" list and makes the Function Diagram default aspect before any other aspect.

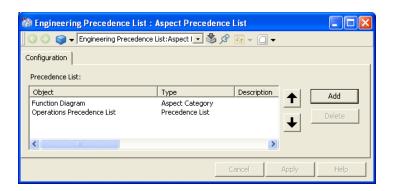

Figure 134. Linking Precedence Lists

## **Configuring Aspect Filters**

An Aspect Filter is another aspect of an aspect object. When you configure an Aspect Filter, you can select which aspect categories to be included in the Aspect Filter. When the filter is applied, only the aspects that belong to these aspect categories will be shown in the aspect list in the context menu and in the aspect list area. The filters available can be selected from the **Aspect Filter Selector** dropdown menu. An Aspect Filter is valid for an Operator Workplace as well as for the Plant Explorer Workplace.

To configure an Aspect Filter, follow the steps below:

1. Click **Filter Configuration**, and the Configuration dialog box is displayed.

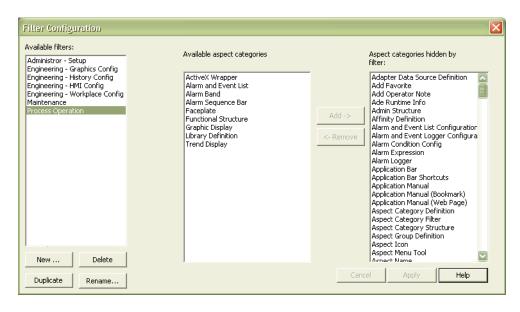

Figure 135. Filter Configuration Dialog Box

- 2. In the **Available filters** list, you can see all available filters. The other two lists display available and hidden aspect categories in a new filter.
- 3. To configure an existing filter, select a filter in the Available filters list. When selected, the aspect categories included in that filter are displayed in the Available aspect categories or Aspect categories hidden by filter lists. You can add and remove aspect categories by selecting them in the list and click Add or Remove to move them between the Available and Hidden lists.
- 4. To create a new aspect filter, click **New**. This will display the New Filter dialog box.
- 5. Type a name or the filter, see Figure 136, and click **OK**. The name of the new filter is displayed in the **Available Filters** list, and you can start configuring it by adding aspect categories to be included in the filter.

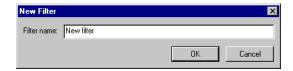

Figure 136. New Filter Dialog Box

- 6. When you have finished adding aspect categories to your filter, click **Apply**.
- 7. Activate the filter by selecting it in the **Aspect Filter** selector.
- 8. Verify the filter configuration by browsing in different structures and check that only the configured aspect categories are listed in the **Aspect list** area. Aspects included in the aspect filter are those that will be displayed in the aspect list.

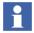

Default aspect filters can be set for users and user groups.

## **Submenu Configuration**

By using submenus it is possible to group information in the object context menu and/or expand information from the Aspect Context Menu to the Object Context Menu.

For example, if an aspect has three views, you can select a specific view directly from the object menu. These types of adaptations made to the context menu can be enabled per user and/or workplace.

The adaptations are specified via the Workplace Settings Profile Values aspect located on the workplace object and/or the user object.

Adaptations specified on a Workplace object override settings on a User object and the settings defined in the Workplace Settings Profile Values aspect. In the Workplace Settings Profile Values aspect it is possible to define settings for all users.

#### How to create a Submenu

The steps below shows an example of how to group aspect categories and create a submenu with its instances for a specific user.

- Select the user object and add a Profile Values aspect and call it Workplace Settings Profile Values.
- The Profile Definition Selection is displayed. Select Workplace Object/Workplace Settings Profile Definition. See Figure 137.

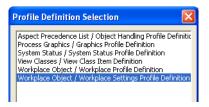

Figure 137. Profile Definition Selection Dialog Box

- 3. Click **OK**.
- 4. In the Profile Values dialog box (see Figure 138):
  - Select Group Aspects in the Names list
  - Select Local in the Datasource area
  - Select **OnDemand** in the **Mode** drop-down menu.

| Normal<br>(Default) | Aspects are not grouped according to category.                                                                                                    |
|---------------------|----------------------------------------------------------------------------------------------------|
| ExplicitOnly        | Only those categories that have been enabled for this adaptation are grouped into a submenu. (Adaptations specified by the aspect always override settings made on the aspect category.) |

| OnDemand | If more than one aspect belongs to the same aspect category, or explicitly states that it should be grouped, they will be grouped into a submenu. All other aspects will listed as normal. |
|----------|----------------------------------------------------------------------------------------------------|
| Always   | Groups all the aspects into submenus depending on the aspect category, regardless of how many aspects belong to each category.                                                             |

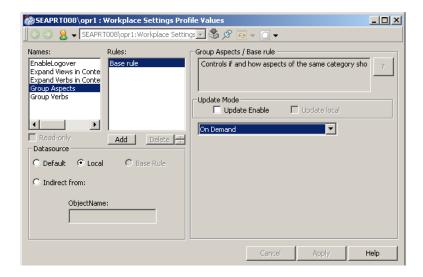

Figure 138. Profile Values Aspect Dialog Box

- 5. Click Apply.
- 6. To see the result, open a context menu for a process object in a graphic display. See Figure 139.

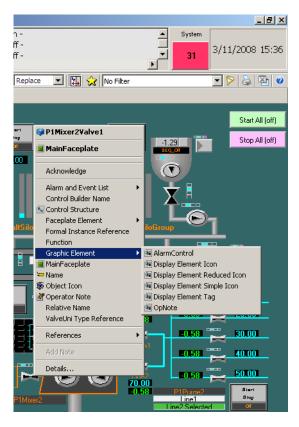

Figure 139. Example of a Submenu

# **Workplace Settings Profile Configuration**

The Workplace Setting Profile Definition is created using the **Profile Values** aspect. Click the **Profile Values** aspect and the **Profile Definition Selection** dialog appears.

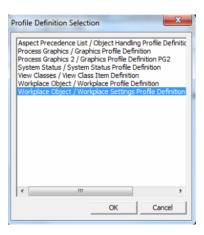

Figure 140. Profile Definition Selection

Select Workplace Object/Workplace Settings Profile Definition and click OK. This displays the view as shown in Figure 141.

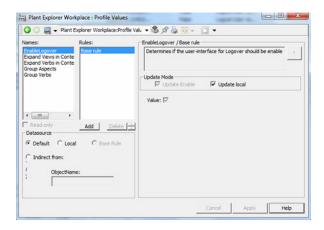

Figure 141. Config View of Workplace Settings Profile Definition

The following are the different profiles available for the workplace object:

- EnableLogover This determines if the user interface for Logover should be enabled or not.
- Expand Views in Context Menu This specifies the method to expand the views in context menu. To update the value, select Local in the Datasource area. Select a value from the available list in the drop-down appearing to the right of this dialog.
- Expand Verbs in Context Menu This specifies the method to expand the verbs in context menu. To update the value, select Local in the Datasource area. Select a value from the available list in the drop-down appearing to the right of this dialog.
- Group Aspects This controls the method to group the aspects of same category into separate sub menus. To update the value, select Local in the Datasource area. Select a value from the available list in the drop-down appearing to the right of this dialog.
- Group Verbs This controls the method to group the verbs belonging to the same aspect into separate sub menus. To update the value, select Local in the Datasource area. Select a value from the available list in the drop-down appearing to the right of this dialog.

# **Workplace Settings Icon Configuration**

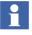

This section applies to the System 800xA 5.1 Feature Pack release only.

The Workplace icon settings allow to configure different sizes for the Application bar, the Display bar and the Status bar icons. This enables configuration of toolbar icons suitable to the need of the workplace. For example, Medium sized icons may be suitable for an extended operator workplace.

Following are the toolbar icons sizes (See Figure 142):

- Small-Classic (16x16 pixels with existing 800xA icons)
- Small (16x16 pixels with System 800xA new icons)
- Medium (24x24 pixels with System 800xA new icons)

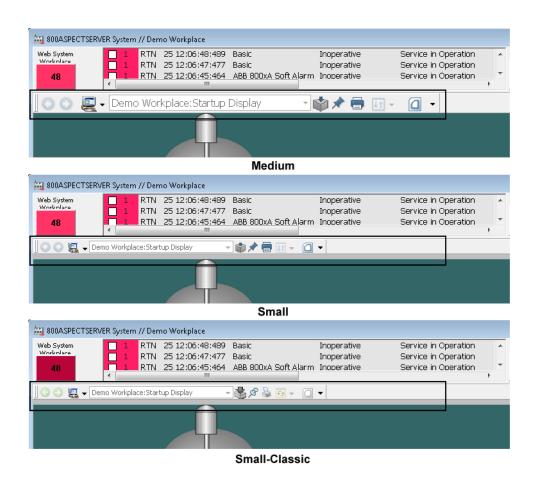

Figure 142. Toolbar Icon sizes - Medium, Small, and Small-Classic

To configure the icon size, follow the steps:

1. Right-click the Workplace object from Workplace Structure > Web System Workplace, System Workplace and select New Aspect from the context menu. The New Aspect dialog box appears.

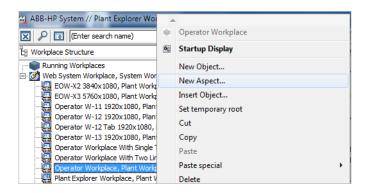

Figure 143. New Profile Value aspect

- 2. Select **Profile Values** from the list.
- 3. Enter a name for the aspect and click **Create**.

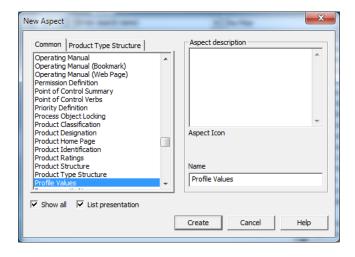

Figure 144. Profile Values aspect

4. Right-click on the new profile value aspect created for the workplace and select **Config View** from the context menu. The **Profile Definition Selection** dialog appears.

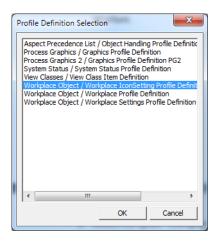

Figure 145. Profile Definition Selection - Icon Setting

5. Select Workplace Object / Workplace IconSetting Profile Definition and click OK. The Profile Values dialog appears.

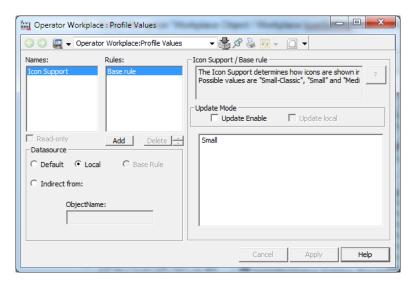

Figure 146. Profile Values - Icon Support Rules

- 6. Select **Local** datasource for the base rule in the **Datasource** area.
- 7. Enter the preferred icon style in the text box. For example, Small. Click **Apply** to save the changes.

Launch the configured workplace to see the changes.

# **User Profile Configuration**

To make it easier for each user to access the information the user needs, you can set up individual profiles for each user. These decide which type of information that will be displayed. This means that all users can get fast access to the information they need frequently.

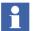

The User Profile values are set on the Workplace Profile Values aspect (see Figure 147) for each user in the User Structure.

## **Settings in the Profile Values Dialog Box**

Below are the different settings in the Profile Values dialog box described.

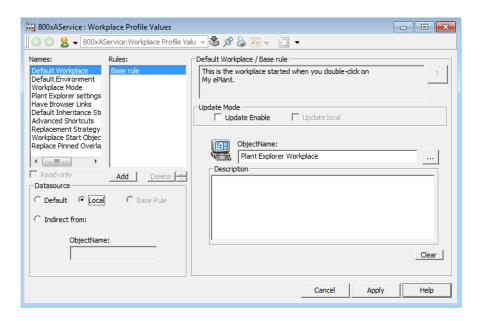

Figure 147. Workplace Profile Values Dialog Box

#### **Names List**

In the **Names** list, you can see which different settings that can be made for the user. Depending on the type of Profile Values aspect you have selected different settings are available.

Some of the available settings are:

**Default Workplace.** It is possible to decide which workplace will be default in the default system. See also Create and Configure an Operator Workplace on page 17.

**Default Environment.** See *System 800xA Engineering, Engineering and Production Environments (3BSE045030\*).* 

For more information on Replace Pinned Overlap, refer to Replacing Pinned Overlap on page 110.

**Plant Explorer Settings.** With Plant Explorer settings you can configure how the Plant Explorer will behave and present data. You can set a default aspect filter, a default structure, make settings for the aspect list and the name composer.

The settings are made on the four tabs, in the dialog box.

#### Default Filter

In the drop-down menu, you can select which aspect filter you want to be the default filter for the user.

#### Default Structure

Use the drop-down menu to set a default structure to be displayed in the Object tree view area at start-up. All browse dialogs will start in this structure (e.g. Add/Edit dialogs).

## Aspect Columns

The list on this tab shows all aspect columns that can be displayed in the aspect list. Use the lists to set the columns to be included in the user's aspect list. (If the **Auto select** check box is selected in the dialog box, the most recently selected aspect will automatically be selected when an aspect list is displayed.)

## Name Composer

Under this tab, you can configure the way in which names of objects will be presented in the aspect browser of Plant Explorer. You can select which object

attributes to be presented as well as determine the formatting. Free text strings can be included. The default setting is %Name%, %Type Name%, which displays the name of the object followed by the name of the object type.

**Replacement Strategy.** This setting decides the navigation strategy in the system. Enter **Replace** or **Preserve** in the text field.

**Workplace Startup Display.** It is possible to choose which aspect, added to the workplace object that will be the Startup Display. For more information, read Configure the Default Startup Display on page 43.

#### **Rules List**

It is possible to add and delete nodes in the **Rules** list. For example; you want to use the default Workplace on every node except one special node. Add that node by clicking the **Add** button and use the browser to select desired Workplace. Click **Apply**.

#### **Datasource and Update Mode Area**

In the **Datasource** area you can select which settings you want for your profile. Select **Default** to use the default settings defined in the system's Profile Definition. If you want to define and use your own settings, select **Local**. The **Indirect from** radio button gives you the possibility to choose definitions set by another user, for example the operator. Select **Indirect from** and use the browser to select desired user profile in the **Object Name** field.

In the **Update Mode** area two check boxes are available; **Update Enable** and **Update local**. If the **Update Enabled** button is selected, it is possible to make changes on the selected item. In the **Object Name** area the name of the default Workplace is shown. You can change it with the **Browse** button.

## **Configuring User Access to Structures**

This section describes the procedure to configure access for the users to different structures in the workplace.

Execute the following steps to set the user access:

Select the required object (for example, Admin Structure, Aspect Category)
from Aspect System Structure > Basic Property Aspects > Basic Property
Structure.

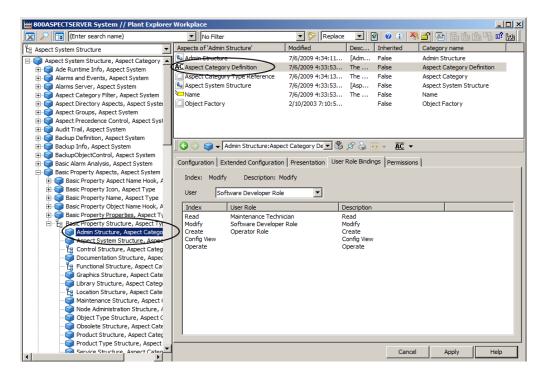

Figure 148. Aspect System Structure

2. Select the **Aspect Category Definition** aspect.

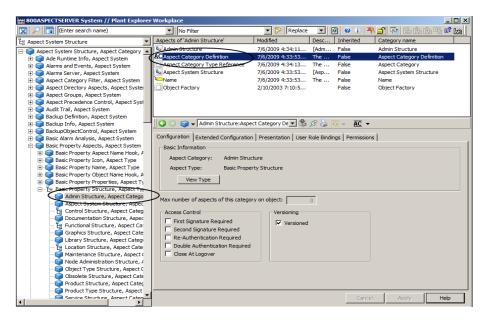

Figure 149. Preview of Aspect Category Definition

3. Click the **User Role Bindings** tab.

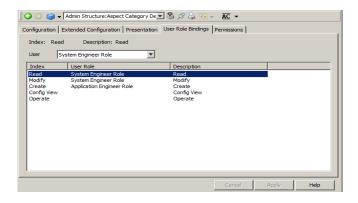

Figure 150. User Role Bindings tab

4. In the grid, select the **Index** to assign the user role.

The **Read** index controls the visibility of a structure. For example, in the **Admin Structure**, **Aspect Category** object, select *System Engineer Role* for **Read** index. Only the users having this role can view the structure in the workplace.

- 5. In **User**, select the user role to be assigned for the selected index.
- 6. Click **Apply** to save the changes.

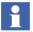

Click the **Permissions** tab to select the required permissions to be assigned for each operation.

# Import/Export of Workplace

When exporting a Workplace without dependencies make sure to export the Logical Color Definition aspects placed on the Web System Workplace object if they have been modified or added.

# Section 3 Alarm and Event

## Introduction

An Alarm system is an important element in almost all modern operator interfaces to industrial plants.

Alarms are signals announced to the operator by an audible sound, some form of visual indication, and/or with a message of some kind. The alarm indicates a problem and the purpose is to direct the operator's attention towards plant conditions, so the user can correct potentially dangerous situations in time.

There are two types of alarms and events.

- Process Alarms and Process Events are generated from your process, such as failure in a valve or pump or an overpressure in a tank.
- System Alarms and System Events are generated from the 800xA System, for example network problems, file system errors or server errors.

This section describes how to change the presentation of an alarm and event list. That is you should decide what the lists should look like; how many columns should be included, which colors should be used, in what sort order should the alarms appear i.e.

For more information on creating Alarm and Event Lists, refer to *System 800xA Configuration (3BDS011222\*)*.

# Configuration

When configuring an Alarm and Event List, you decide how the list should be presented for the operator. You decide how many columns it will include, which color will be used, in what sort order will the alarms be presented and so on.

This section describes how to use an Alarm and Event List Configuration aspect as provided in the Library Structure in the Plant Explorer, but it can also be your own customized Alarm and Event List Configuration. Configuration requires the Application Engineer role.

A configuration aspect defines the layout and filter parameters of a list and may be associated with a number of Alarm and Event List aspects. A customized list can be saved with a descriptive name in the Library Structure with other default configurations or within another structure (usually where it is used). Working with lists, the presentation of the view can be modified and the default configuration restored as required by the operator.

The following configuration possibilities of the Alarm and Event List aspect are described below:

- Setting Sort Order
- Setting Colors
- Setting Column Options
- Setting Date/Time and Alarm Status Format in Lists
- Setting Toolbar Format
- Summary Information

# **Changing the Presentation of an Alarm and Event List**

 Select the Alarm and Event List Configuration aspect in the Library Structure which you want to modify (see Figure 151). It is recommended to make a copy of the original list and modify the copy.

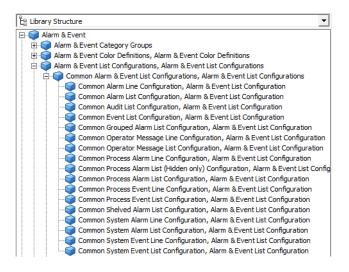

Figure 151. Default Alarm and Event List Configuration

Feature Pack Functionality

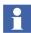

The Common Grouped Alarm List Configuration in Library Structure > Alarm and Event > Alarm and Event List Configurations (see Figure 151) applies to the System 800xA 5.1 Feature Pack release only.

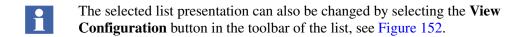

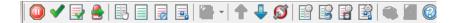

Figure 152. Alarm List Tool Bar - View Configuration Button

Feature Pack Functionality

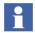

The icons , and in the Alarm List Toolbar (see Figure 152) applies to the System 800xA 5.1 Feature Pack release only.

- 2. Open the Config View of the aspect. A dialog box with several tabs (five are described in this section) will be displayed:
  - Columns
  - Sort
  - Colors
  - Format
  - Toolbar

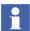

The remaining tabs are described in *System 800xA Configuration* (3BDS011222\*).

# **Setting Column Options**

The **Columns** tab see Figure 153, is used to configure the header names as well as what column headers will be shown, and in what order and size. It is also possible to decide whether the row and column headers will be shown and how many messages per page that will be shown in the list.

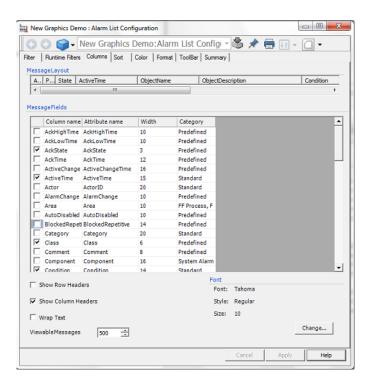

Figure 153. Columns Tab

# Selecting Message Fields for Display

Add or delete columns from the **Message Layout** area by selecting or clearing one of the **Message Fields** attributes. When an attribute is selected, it is added to the list. If it is cleared, it is removed from the list.

# Setting Order of Columns

Move a column by dragging it to the proper position within the **Message Layout** area.

### Changing Column Header Names

Select the row to be changed and then click on the column header name. An edit box will appear, where you can change the name. The customized

name appears in the column heading. Another way to change the name is to select the cell to be changed and then press F2.

#### Changing Column Size

Select the row to be changed and then click on the column width. An edit box will appear, in which you can change the size. It is also possible to change the width by dragging the columns to the right size in the **Message Layout** area.

#### Show Row Headers/Column Headers

Use the check boxes at the bottom of the dialog box to show or not show **Row** or **Column Headers**.

### Viewable Messages

Enter a number, 1 to 500, in the **Viewable Messages** text field to set how many messages that shall appear in the list.

### Changing Font

Click **Change...** in the **Font** area to change the shape of the font.

#### Wrap Text

To view long alarm messages without missing any information, select the **Wrap Text** check box to split the alarm messages into several rows.

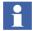

The wrap text check box applies to any column (not just message) where the text does not fit into the column width.

### **Setting Sort Order**

Use the **Sort** tab (Figure 154) to set the alarm lists default sort order. It is possible to set three sort order criteria for the alarm/event messages.

Select sort order attribute in the drop-down menu for each of the sort order criteria. All attributes supported by the OPC Server are available in the drop-down menus. The user can also specify if the sorting should be done in **Ascending** or **Descending** order.

#### Feature Pack Functionality

Select the **Reverse sorting each page** check box to reverse the sort order within each alarm page. This does not affect the alarm page order.

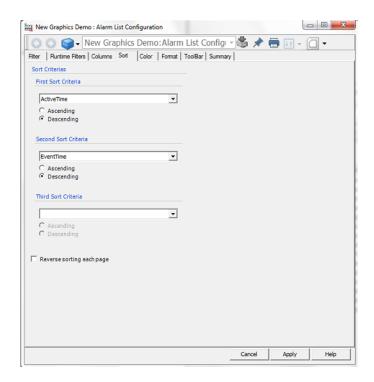

Figure 154. Sort Tab

#### Feature Pack Functionality

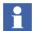

The **Reverse sorting each page** check box (see Figure 154) applies to the System 800xA 5.1 Feature Pack release only.

#### **Setting Colors**

**Alarm Color Definition Aspect.** The Alarm Color Definition aspect is used to configure the colors of the alarms in the alarm and event list. Open the Config View of the aspect to be able to configure the colors. A dialog box with two tabs will be displayed; the **General List Colors** tab and the **Priority colors** tab.

The **General List Colors** tab, see Figure 155, is used to configure the general colors for the alarm and event list.

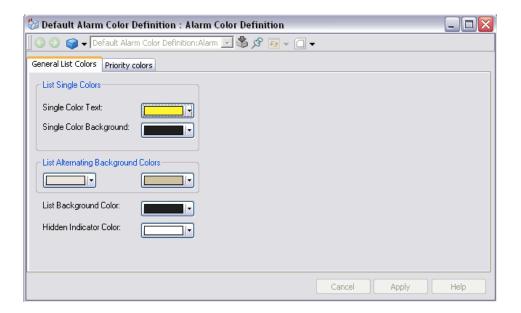

Figure 155. General List Colors Tab

When you click on a color button in the Alarm Color Definition Aspect dialog box the Logical Color dialog box will appear, in which you select the color for the above mentioned settings.

- In the List Single Colors area you define the text and background color that will be used for all alarms.
- In the List Alternating Background Colors area you specify which background colors that will be alternated when alarms are displayed in the alarm and event list. This setting only applies when you have selected Alternate Colors in the Colors tab in the alarm and event list configuration, see Figure 158.
- With the List Background Color button you specify the background color for the alarm and event list.
- With the **Hidden Indicator Color** button you define the color for the hidden alarms.

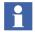

For information about Logical Colors see Configuring Color Settings with Logical Colors on page 146.

The **Priority colors** tab is used to configure the text and background color for alarms of different priorities.

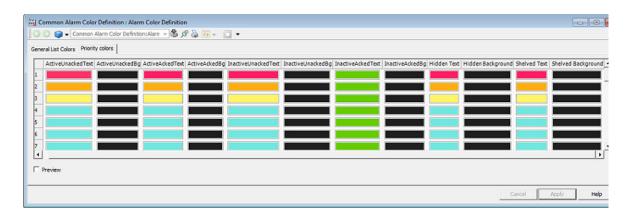

Figure 156. Priority Colors Tab

To select color for the ActiveUnackedText, ActiveUnackedBg, ActiveAckedText, ActiveAckedBg, InactiveUnackedText, InactiveUnackedBg, InactiveAckedText, InactiveAckedBg, Hidden Text, HiddenBackground, ShelvedText and ShelvedBackground columns click on the respective box, which you want to set color for. The Logical Colors dialog box will appear with predefined color groups. It is also possible to drag a color from one cell to another.

To set one color for a whole column you just click the column header and select the desired color from the Logical Color dialog box.

If the you select the **Preview** check box you can see how the colors look like in the alarm and even list, see Figure 157. When in preview mode it is not possible to change color.

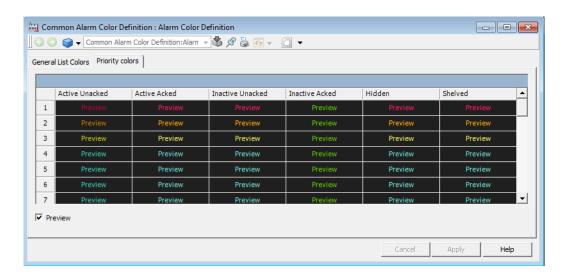

Figure 157. Priority Colors Tab - Preview

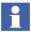

If you want to modify the <u>printout color</u> for an alarm list or an event list open the file C:\Program Files\ABB Industrial IT\Operate IT\Process Portal A\ config\ **printercolors.map** in notepad and follow the instructions.

**Color Tab.** The **Color** tab is used for specifying the color definition that the list configuration should use. See Figure 158.

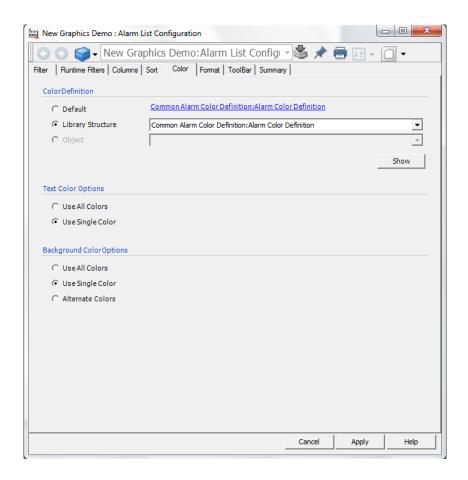

Figure 158. Color Tab

In the **Color Definition** area you can choose between the default list configuration, a created list placed in the Library Structure or an object.

In the **Text Color Options** area you select whether the alarm list should use all text colors defined in the Alarm Colors Definition aspect, or if only one color should be used.

In the **Background Color Options** area you define the background color behavior. If **Use All Colors** is selected all colors defined in the Alarm Colors Definition aspect are used. **Use Single Color** means that one background color will be used. If **Use Single Color** is selected in the **Text Color Options** area you can select **Alternate Colors**, which means that the background will alternate between two different colors.

#### **Setting Date/Time and Alarm Status Format in Lists**

The **Format** tab, see Figure 159, is used for configuring the date and time format from the listed format options and to configure the alarm status format to be shown in the status bar.

In the drop-down menus a set of predefined format options are available. If you want to type your own formats, conventions will be presented if you click the help button for respective list.

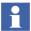

Use the same time separator as defined in Windows Regional Options, to be able to copy data to other applications such as Excel.

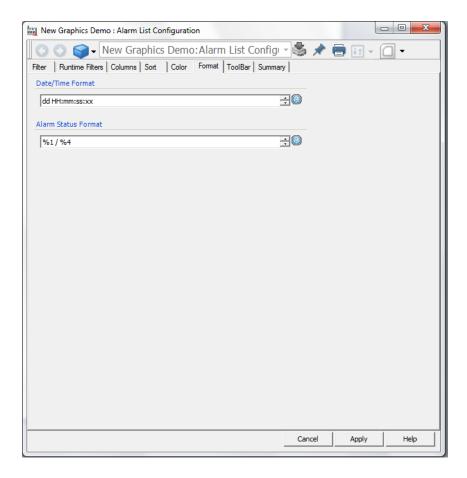

Figure 159. Format Tab

### **Setting Toolbar Format**

In the **Toolbar** tab, select the required options that must appear as an icon in the Alarm and Event List toolbar. Select **Show All** and click **Apply** to add all the options, including any new options as a result of new updates to the 800xA System, in the toolbar. Deselect **Show All** to select/deselect the options to customize the icons in the toolbar and click **Apply**.

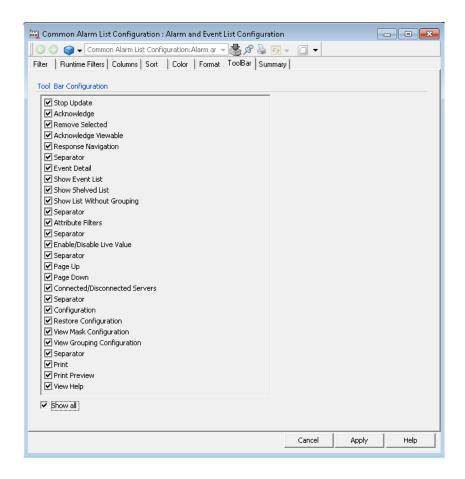

Figure 160. Toolbar Tab

# **Summary Information**

The **Summary** tab displays a summary of your configuration.

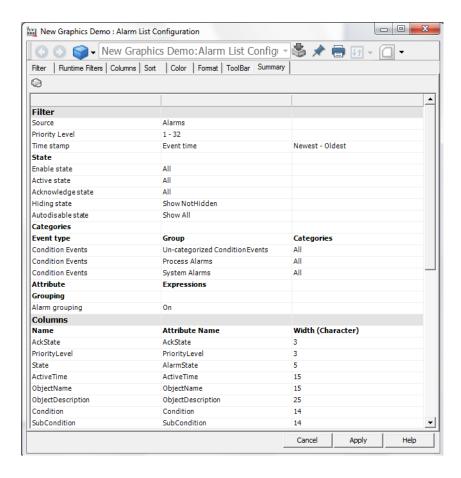

Figure 161. Summary Tab

#### **Feature Pack Functionality**

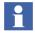

The **Grouping** option in the **Summary** tab applies to the System 800xA 5.1 Feature Pack release only.

# **Alarm Response Navigation**

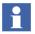

This section applies to the System 800xA 5.1 Feature Pack release only.

The Alarm Response Navigation feature allows the operator to navigate quickly different aspects from an object. The following are the features of Alarm Response Navigation:

- Quick navigation to single or multiple aspects using the object context menu or through the Alarm and Event List.
- One time configuration or detailed configuration to enable quick navigation for all types of objects or for an object or object instance respectively.

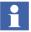

For more information on navigating different aspects, refer to *System 800xA Operations (3BSE036904\*)*.

# **Configuring Alarm Response Navigation**

The Alarm Response Navigation feature allows the user to configure up to four aspect objects.

To enable the Alarm Response Navigation feature:

- 1. Select Alarm Response Settings from Workplace Structure > Web System Workplace > Plant Explorer Workplace.
- 2. Select the **Enable Alarm Response Navigation** check box (See Figure 162).

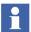

When uploading an **Alarm Response Navigation** aspect to a subscriber system using Multisystem Integration, the structure in which the aspect exists must be retained on the uploaded system. This is important if the navigation mode (see Alarm Response Navigation Global Settings tab) is set to *Path & Category* or *Path & Name* because the navigation is done relatively to the object where the **Alarm Response Navigation** aspect exists.

For more information on Multisystem Integration, refer to *System 800xA Multisystem Integration (3BSE037076\*)*.

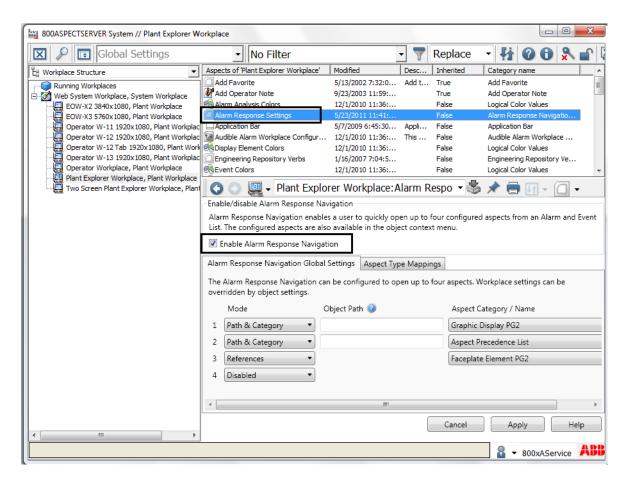

Figure 162. Enabling the Alarm Response Navigation

### **Global Settings**

By default, the Alarm Response Navigation feature is configured through the Alarm Response Settings aspect in Workplace Structure > Web System Workplace > Plant Explorer Workplace (see Figure 162).

Alarm Response Navigation Global Settings tab. The *Alarm Response*Navigation Global Settings tab is used to configure the Alarm Response Navigation entries which describes how the aspects can be resolved in relevance to an object.

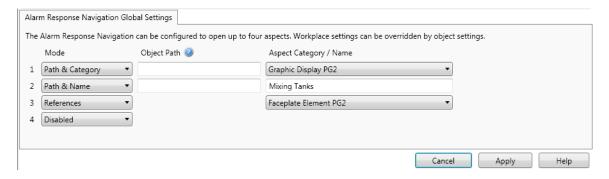

Figure 163. Alarm Response Navigation Global Settings tab

The entry can be configured in the following ways;

• **References** (Aspect Category navigation)

In this mode of navigation, specify the aspect category name in *Aspect Category*. If an aspect corresponding to the specified aspect category does not exist on the object, all the aspects in which this object is referenced, is searched.

If an aspect corresponding to specified aspect category exist, navigation is done to this aspect.

• Path & Category (Object path aspect category navigation)

In this mode of navigation, specify a relative name server syntax string in *Object Path* and an aspect category name in *Aspect Category*. Using the specified object path, the required object is located. If this object contains an aspect corresponding to the specified aspect category, navigation is done to this aspect.

• Path & Name (Object path aspect name navigation)

In this mode of navigation, specify a relative name server syntax string in *Object Path* and an aspect name search pattern in *Aspect Category*. Using the

specified object path, the required object is located. If this object contains aspect with a name matching the specified aspect name pattern, navigation is done to that aspect.

#### Disabled

Navigation is not done for this mode.

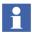

Click on *Object Path* to open a help text that lists examples on how to specify the object path.

**Aspect Type Mappings tab.** The *Aspect Type Mappings* tab is used for the configuration of aspect type groups. Aspect types can be added or removed from an aspect type group.

In the *Alarm Response Navigation Global Settings* tab, a specific aspect category must be selected for the navigation when the *Mode* is set to *Path & Category* or *References*. In the *Aspect Type Mappings* tab, the user can select one or more aspect categories to be grouped into an aspect type group.

When the specified aspect category (configured when the *Mode* is set to *Path & Category* or *References*) is not found on the target object, the aspect type groups are searched for the aspect type of the specified aspect category.

If the aspect type is not found in any aspect type group, no navigation is done. Otherwise, the following search algorithm is applied.

- 1. A search is made on the target object to find an aspect of the same aspect type as the specified aspect category. If found, navigation is done to this aspect and the search ends.
- 2. A search is made on the target object to find any other aspect of the other aspect types configured in the aspect type group. If found, navigation is done to this aspect and the search ends.

If no aspect is found using the two methods, no navigation is done for the corresponding alarm response entry.

By default, three aspect groups, *Graphic Displays*, *Faceplates*, and *Trends* are defined.

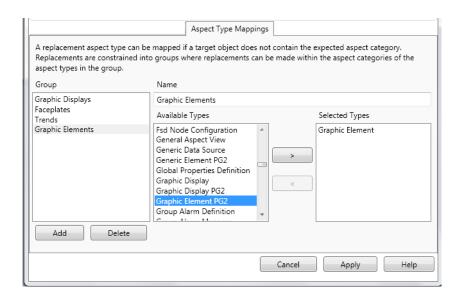

Figure 164. Aspect Type Mappings tab

**Mapping Between Aspect Categories:** This section describes how the mapping is done between aspect categories included in an aspect type group.

For more information on specifying the navigation entries, refer to Alarm Response Navigation Global Settings tab.

• References (Aspect Category navigation)

A list of aspects referencing the current object is retrieved. Each aspect in the list of aspects is verified to find an aspect of the selected aspect category.

If a match is found, the aspect reference is added to the list of resolved aspect references.

Otherwise, the aspect category of the aspects found, is compared to the selected aspect category. In the *Aspect Type Mappings* tab, if these aspect categories are mapped in the same aspect type group, the aspect reference is added to the list of resolved aspect references.

• Path & Category (Object path aspect category navigation)

If the *Object Path* is specified, navigation is performed according to the path description. If an object is found, the aspect corresponding to the specified aspect category is retrieved.

If a match is found, the aspect reference is added to the list of resolved aspect references.

If an aspect corresponding to the specified aspect category does not exist, and the specified aspect category is mapped to an aspect type group in the *Aspect Type Mappings* tab, the object is searched for aspects of this aspect category.

If this aspect type group contains other aspect categories, the aspects are searched in these aspect categories. If a match is found, the aspect reference is added to the list of resolved aspect references.

• **Path & Name** (Object path aspect name navigation)

If the *Object Path* is specified, navigation is performed according to the path description. If an object is found, the aspects are matched against the specified aspect names. If a match is found, the aspect reference is added to the list of resolved aspect references.

**Adding an Aspect Type Group:** To add a new aspect type group:

- 1. In Group, click Add.
- 2. In **Name**, enter a name for the group. By default, the name appears as *GroupX* where *X* can be 1,2, and so on.
- 3. The available aspect categories are displayed in **Available Types**.

To add an aspect category to the group, select the required aspect category in **Available Types** and click to add to the **Selected Types** list.

# **Object Settings**

To override the default setting of the Alarm Response Navigation feature (described in Global Settings), add the **Alarm Response Navigation Object Settings** aspect to an object type or an object.

The default setting is overridden only on the objects that have the **Alarm Response Navigation Object Settings** aspect created directly on the required object or inherited from an object type.

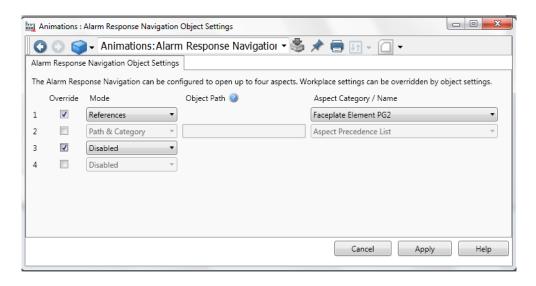

Figure 165. Alarm Response Navigation Object Settings aspect

Select the **Override** check box corresponding to a navigation entry. This will override the navigation entries specified in the **Alarm Response Settings** aspect.

# **Section 4 Trend**

# **Trend Configuration**

The Trend System displays history data graphically. The history data and run-time data are seamlessly integrated.

A Trend Display example is shown in the figure below:

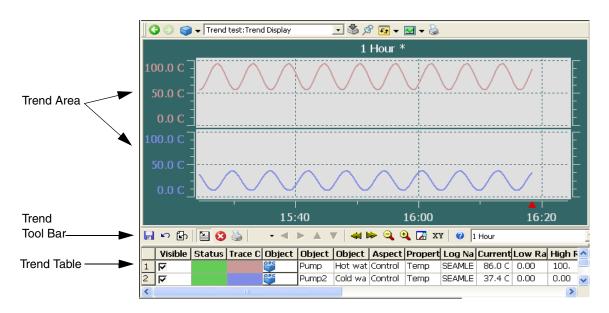

Figure 166. Trend Display Example

The Trend Aspect System defines two Aspect Types, the Trend Template and the Trend Display. Read about Trend Template on page 204 and Trend Display on page 207.

Trend Template Section 4 Trend

# **Trend Template**

A Trend Template is a re-usable template for building many similar trend displays. If you modify an existing Trend Template, the changes will <u>not</u> automatically affect existing Trend Displays that has been created using that Trend Template. If you click **Reset to Template** any changes made in the Trend Display will be overwritten with the changes made in the Trend Template.

Settings that are affected are those that you can not change in your existing trend display, such as number of areas and configurable rows, trace colors and Hide/Show Table. For more details see Trend Configuration Details on page 214.

#### **Default Trend Templates**

There are two default trend templates available; The Advanced Trend Template and the Standard Trend Template. See Figure 167.

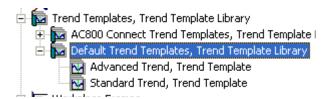

Figure 167. Default Trend Templates

#### **Create a New Trend Template**

Follow the steps below to create a new Trend Template aspect:

- 1. Expand the Library Structure
- 2. Select the Trend Templates, and create a new object.
- 3. In the New Object dialog box, select the Trend Template Library. Give the object a name and a description and click **Create**.
- 4. Select the new Trend Template Library object and select **New Object** from the context menu.

Section 4 Trend Template

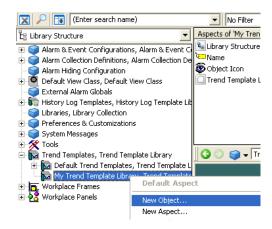

Figure 168. Mark Trend Template Library

5. Select Trend Template. Give the new object a name and a description, and click **Create**.

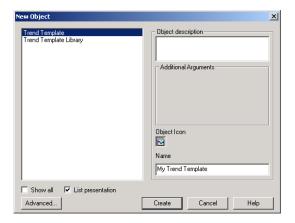

Figure 169. Create a Trend Template

Trend Template Section 4 Trend

6. Select the created object in the object area, and select the Trend Template in the aspect list.

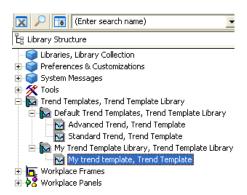

Figure 170. Select Trend Template Object

7. Customize the **General**, **Details** and **Columns** tabs in the Trend Template Aspect. For more details see Trend Configuration Details on page 214.

Section 4 Trend Display

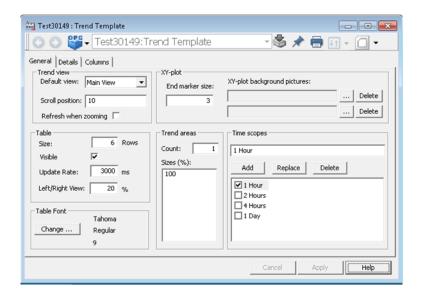

Figure 171. Default Trend Template Aspect

8. Click **Apply** when all changes are done.

# **Trend Display**

# **Create a Trend Display**

Follow the steps below to create a Trend Display aspect:

Trend Display Section 4 Trend

1. A Trend Display can be created in any structure. One proper structure is the Functional Structure.

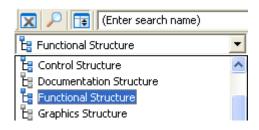

Figure 172. Select Structure

2. Select the place where you want to locate the Trend Display and select **New Aspect** in the context menu.

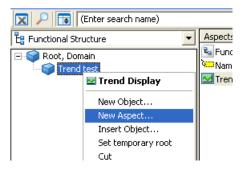

Figure 173. Create New Aspect

3. In the New Aspect dialog box, select the Trend Display aspect. Give the aspect a name and a description. Click **Create**.

Section 4 Trend Trend Display

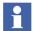

Note that there exist three different aspect categories of Trend Displays, the Operator Trend, the Trend Display and the Object Trend. The difference between them is the user roles required to modify them:

- Operator Trend require operator role
- Trend Display require application engineer role
- Object Trend require software developer engineer role

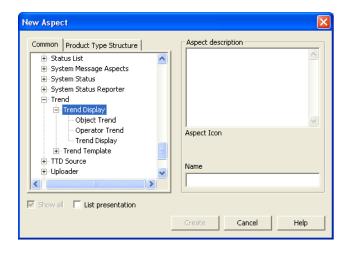

Figure 174. Create Trend Display

4. Select the created aspect in the aspect list.

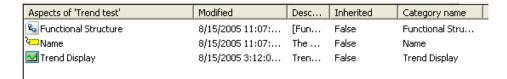

Figure 175. Select Trend Display Aspect

Trend Display Section 4 Trend

5. The created Trend Display aspect will look like the figure below:

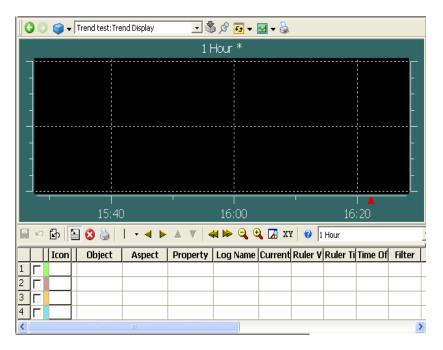

Figure 176. Trend Display

6. The created Trend Display uses the default Trend Template. To use the Trend Template created in the section Trend Template on page 204, you must select it in the Config View.

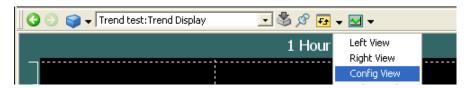

Figure 177. Config View

Section 4 Trend Trend Display

7. In the Config View you select wanted Trend Template from the Trend Template drop-down list.

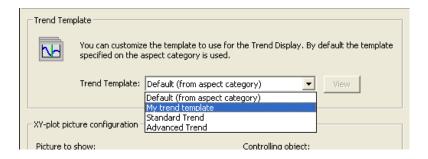

Figure 178. Select another Trend Template

- 8. Return to the Trend Display Main View.
- 9. To insert an object, make one of the following actions:
  - Click in the **Object Name** column and type the object name. (Or enter a dot)
  - Select a signal from the Select Object overlap dialog box.
  - Drag the object and drop it in the Object Name column.

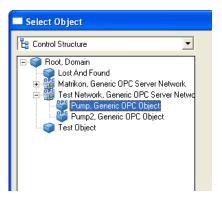

Figure 179. Select Object overlap Dialog Box

Trend Display Section 4 Trend

10. Select **Aspect**, **Property** and **Log Name** from the drop-down menus. If needed change the other columns as well.

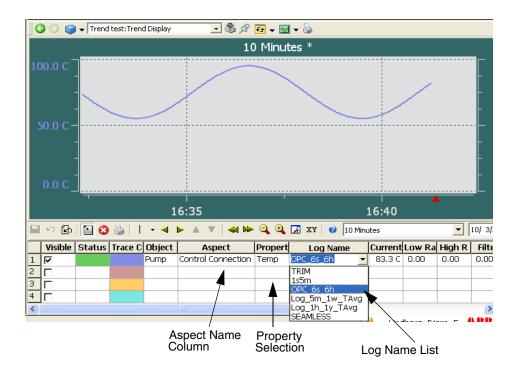

Figure 180. Select Trend Display Log

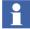

If you are not selecting an aspect in the Aspect Name column (see Figure 180), all properties for the selected object will be listed.

Press SHIFT while selecting property in the **Property selection** column (see Figure 180), then only logged properties will be displayed.

If you are not selecting a Log Name, SEAMLESS will be selected by default (see Figure 180).

For more configuration information see Trend Configuration Details on page 214.

Section 4 Trend XY-Plot

#### **XY-Plot**

An XY-plot is a trend that uses a trend variable instead of time on the X-axis. It draws one analog signal as a function of another analog signal (instead of plotting it as a function of the time).

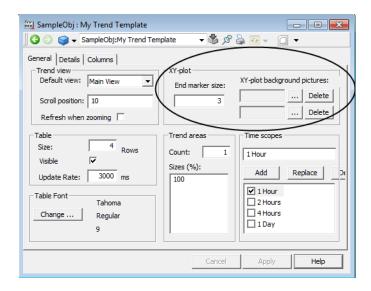

Figure 181. XY-Plot Area

#### **End Marker**

The size of the XY-plot End Marker can be changed. Open the Trend Template aspect and enter wanted End Marker size in the **End marker size** area. See Figure 182.

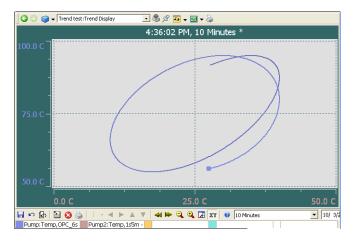

Figure 182. End Marker

### **Background Image**

A background image can be shown on XY-plots. Two images can be configured in the template, but there is also a possibility to add pictures in the configuration view of the Trend Display aspects. See the section about Trend Display Configuration Details on page 228, for more information about how to configure the pictures.

# **Trend Configuration Details**

In this section all selections for the Trend Configuration Details aspect are described in detail.

The Trend Template Configuration Details aspect has three tabs:

- General Tab
- Details Tab
- Columns Tab

#### **General Tab**

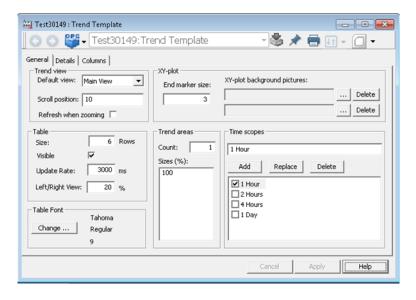

Figure 183. General Tab in the Trend Configuration Details Aspect

Feature Pack Functionality

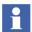

The **Left/Right View** check box (see Figure 183) applies to the System 800xA 5.1 Feature Pack release only.

The **General** tab includes the following areas:

- Trend view area
- Table area
- Trend areas
- XY-plot area
- Time scopes area
- Table Font area

**Trend view area.** The **Default View** field defines which view to show when the Trend Display aspect is opened. This can be set to Main, Top, Left, Right or XY-plot View. The Scroll position value indicates how far (in percent of whole width) from the right edge to draw the curve. Allowed values are 0-20.

Select the **Refresh when zooming** checkbox to automatically update the traces in a trend during a zoom operation by refetching the data for the new time span. In the previous versions of 800xA system, the user should press SHIFT during the zoom operation to update the traces.

**Table area.** The **Size** field indicates how many rows that will be displayed in the table part of the Trend Display. There is no virtual limit for the number of traces.

The **Visible** check box indicates if the table part of the Trend Display will be visible or not. The **Update Rate** text field specifies the update rate of trim traces in the Trend Display.

**Feature Pack Functionality** 

The **Left/Right View** indicates the percentage view of the trend table with respect to trend display in left and right view. This range is limited from 5% to 95%.

**Trend areas.** The number displayed in the **Count** field, is the number of trend areas displayed in the Trend Display. You must set the Sizes (height) of each trend area.

**XY-plot area**. The **End Marker Size** field is used to configure the size of the XY-plot End Marker. The XY-plot background pictures are used to configure which pictures to use as background. Note that pictures also can be configured on the Config View page of the Trend Display aspect.

**Time scopes area.** The Time Scopes area defines the time scopes that are selectable (by default) in the Trend Display. The marked time scope is used when your Trend Display opens. To make a new selectable range, mark an existing range, modify the numbers of Years, Months, Days, Hours or Minutes and click **Add**.

To Replace or Delete an existing range, do that in the same way as for Add, but click the dedicated button.

Note that at least one time scope must be defined.

When changes are made, click **Apply** to make the changes take effect. **Cancel** resets all changes since the last **Apply** was given.

**Table Font area.** The Table Font area defines the Font, Font style and size of the text in the Trend Table.

#### **Details Tab**

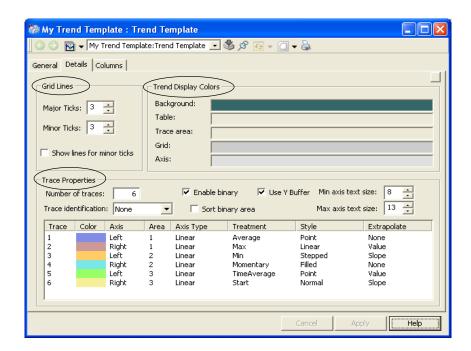

Figure 184. Details Tab

The **Details** tab includes the following areas:

- Grid Lines area
- Trend Display colors area
- Trace Properties area

**Grid Lines area.** The Grid Lines configuration allow you to enter the number of Major and Minor Ticks that will be displayed in the Trend Display. By selecting the **Show lines for minor ticks** check box, you to decide weather or not to show minor tick lines.

**Trend Display colors area.** You may change color on Background, Table, Trace area, Grid and Axis. Click in the relevant field to the right to change the color. A new dialog box is displayed (see Figure 185). Here you can select the color you want to use.

By default the Trend Colors set is selected.

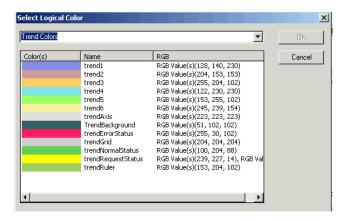

Figure 185. Color Select Dialog Box

If you want to use another color set, open the drop-down list (see Figure 186), and select the color set you want to use.

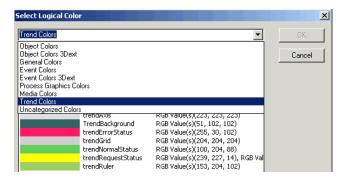

Figure 186. Color Select Set Drop-Down Menu

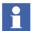

If you want to modify the printout color for a trend display open the file C:\Program Files\ABB Industrial IT\Operate IT\Process Portal A\config\ printercolors.map in notepad and follow the instructions.

**Trace Properties area.** The Number of traces in the Trend Display can be set. You can also select whether or not to have Trace identification numbers in the trend. The possible values are None, Above, Center or Below (see Figure 184).

You also have the option to **Enable binary** display of binary signals. If **Sort binary** area is checked, the binary signals are drawn below the other curves (see Figure 187).

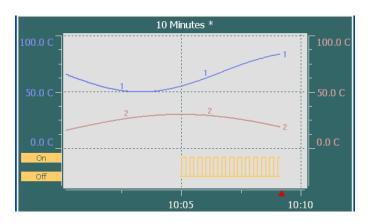

Figure 187. Binary Traces

The Use Y Buffer option ensures that filled curves does not hide each other (see Figure 188).

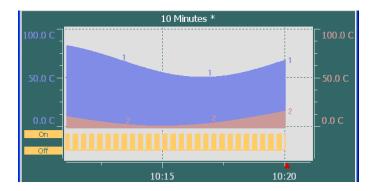

Figure 188. Y Buffer

The **Min text size** and **Max text size** are used to define the sizes of the text on the left and right axis. Independent of how big your Trend Display is the text is never smaller than Min text size and never larger than max text size.

You are also able to select the color to use for each trace. Click in the **Color** column to open the Color Select dialog box (see Figure 185).

Click in the **Axis** column to decide on which side the scaling will be shown, left or right.

To specify in which Trend Area a trace will be displayed, click repeatedly in the **Area** column.

It is also possible to view trends using logarithmic scales. Click in the **Axis Type** column to change between linear and logarithmic scales.

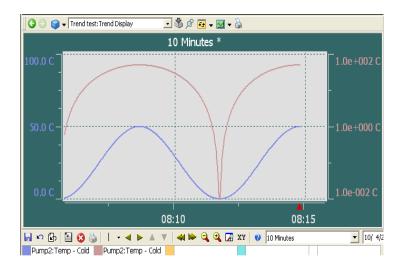

Figure 189. Logarithmic Scale

To specify what treatment to use, click repeatedly in the **Treatment** column. The available treatments are: Average, Max, Min, Momentary, Total, Standard deviation, Time average, Max (actual time), Min (actual time), Start, End, and Extended Momentary.

To specify what style to use, click repeatedly in the **Style** column. The available styles are: Normal, Stepped, Filled and Point.

To specify what extrapolation mode to use, click repeatedly in the **Extrapolate** column. The available extrapolation modes are: None, Value and Slope.

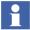

Note that you can reverse the selection order by pressing SHIFT while clicking in the **Area**, **Treatment**, **Style** and **Extrapolate** columns.

#### Momentary and Extended Momentary.

When choosing Momentary as Treatment (i.e. the raw data) the trace will only show a maximum of 86400 points even though more data exists.

The Extended Momentary treatment gives the same visual result but does not have this restriction, and it should therefore be used if more then 86400 raw data points needs to be shown in the trend.

#### Columns Tab

The **Columns** tab includes information about how to customize the Trend Display table columns.

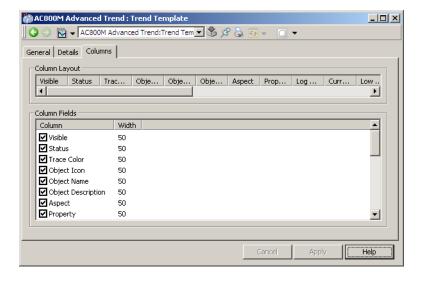

Figure 190. Columns Tab

A description of the Columns are found in Table 9. The Name and Width, refer to what and where columns will be displayed in the Table heading of the Trend Display.

To change them, double-click on a row and make the changes in the overlap dialog box. It is also possible to change the width by dragging the columns to the right size in the **Column Layout** area. After all changes are done you save the configuration by clicking **Apply**.

Table 9. Trend Display Table Columns

| Column      | Description                                                                                                    |  |
|-------------|----------------------------------------------------------------------------------------------------|--|
| Visible     | A check box indicating whether the trace is visible or not. Clicking the check box toggles the visible state. This does not enable the <b>Save</b> and <b>Cancel</b> buttons.                                                                                                    |  |
| Status      | The data collection status. Logical colors are used to display the data collection status. If something goes wrong with the data, the color of the cell is <b>trendErrorStatus</b> (by default red). If everything is OK, the color is <b>trendNormalStatus</b> (by default green). While a request for data is in progress the color is <b>trendRequestStatus</b> (by default flashing yellow). The logical colors used by trend are defined in the Trend Colors Aspect of the used workplace. |  |
| Trace Color | The color of the respective trace.                                                                                                    |  |
| Object Icon | The object icon, which is the same icon that is displayed in the aspect browser. Clicking this cell displays a dialog that allows the user to select the object that is the source of the data.                                                                                                    |  |

Table 9. Trend Display Table Columns (Continued)

| Column                | Description                                                                                                    |
|-----------------------|----------------------------------------------------------------------------------------------------|
| Object Name           | The name of the selected object as specified in the name aspect. If the object has been configured to be relative to the object where the Trend Display aspect is placed, this cell shows the path of the object (usually beginning with '.').                                                                                                    |
|                       | It is possible to type an object name or path into a cell in this column. The input will only be accepted if it refers to an existing Object.                                                                                                    |
|                       | When the cell is accepting input, the cell also contains a button with three dots. Clicking this button displays the same dialog as when clicking the object icon.                                                                                                    |
|                       | If the property column is not part of the configuration, the cells of this column also display the selected property using the syntax " <object>:<pre>cyroperty&gt;</pre>".</object>                                                                                                    |
| Object<br>Description | The description of the selected object.                                                                                                    |
| Aspect                | The property aspect of the object that is selected. You can select from a drop-down menu the available property aspects on the object.                                                                                                    |
| Property              | The property of the object which is displayed in the Trend display. In this column, you can select from a drop-down menu the available properties on the object, or type the desired property. If no property aspect is selected the drop-down menu includes all available properties on the object, otherwise only the properties from the selected aspect. It is not possible to select a non-existent property. Non-unique property names are prefixed with the aspect name.  If SHIFT is pressed only logged properties will appear in the property drop-down list. |

Table 9. Trend Display Table Columns (Continued)

| Column     | Description                                                                                                    |  |
|------------|----------------------------------------------------------------------------------------------------|--|
| Log Name   | The log which is displayed for the specified object and property. If no log is selected, data are fetched from different logs to match scope and treatment.                                                                                                    |  |
|            | A drop-down menu shows logs defined by the Log<br>Configuration Aspect. In addition to these, the TRIM log is<br>always available, and if this is selected, a trim trace is displayed<br>for the property. (See also Property column).                                                                                                    |  |
|            | If there is no Log Configuration aspect on the selected object, the user can select TRIM and SEAMLESS.                                                                                                    |  |
|            | If TRIM is selected, the Trend Display will display a trim trace showing only data starting at the time the Trend Display was opened. This data is lost when the Trend Display is closed.                                                                                                    |  |
| Low Range  | The lowest Y-axis value of the trace. The user can change it by typing another value and press ENTER or use the arrows.  The Low Range can be set in either of:  the Object Type.  the Object Instance for presentation attribute.  the Log.  the Trend Display.  The above listed are in override order. The presentation attributes (max, min, unit, range) configured in the Presentation tab of the Log Configuration aspect will override the values of the attributes in Control Connection / Property Extension information (for General Properties) and will be presented in the Trend Display.  The override order is explained for the Log Configuration Aspect View in System 800xA Configuration (3BDS011222*).  The value zero means no override. |  |
| High Range | The highest Y-axis value of the trace. High Range functions similar to Low Range.                                                                                                    |  |
|            | The value zero means no override.                                                                                                    |  |

Table 9. Trend Display Table Columns (Continued)

| Column      | Description                                                                                                    |  |
|-------------|----------------------------------------------------------------------------------------------------|--|
| Time Offset | The time offset used for the trace. The default is zero (0). If this offset is positive, the trace is shifted right. If the offset is negative, the trace is shifted left. The desired offset can be typed by the user. The format used by the cell is yy:mm:dd HH:MM:SS.                                                                                                    |  |
| Filter      | The filter value to use. The default is zero (0), indicating no filter. The value must be between zero (0) and one (1), not including one. Only values above 0.5 have a noticeable effect. The filter function is $dd(f_n = (1-filter) \times v_n + filter \times v'(n-1))$                                                                                                    |  |
|             | where v is the original value at point n and f is the new value at point n.  The filter works as a low-pass filter, effecting noise reduction for the trace. The visible result is that the trace appears smoother. The closer this value is to one (1), the stronger this effect will be. With a value very close to one (1), the trace will appear almost flat. See example below.  filter = 0  filter = 0.8 |  |

Table 9. Trend Display Table Columns (Continued)

| Column      | Description                                                                                                    |         |  |
|-------------|----------------------------------------------------------------------------------------------------|---------|--|
| Style       | The drawing style selected for this trace. It is possible to change the style by selecting from a drop-down menu of styles. The available styles are shown below.     |         |  |
|             | Linear                                                                                                    |         |  |
|             | Point                                                                                                    | × × × × |  |
|             | Stepped                                                                                                    |         |  |
|             | Filled                                                                                                    |         |  |
|             | In addition to these, there is Normal. If this style is selected, the actual style depends on what is specified for the display mode presentation attribute.          |         |  |
| Ruler Time  | The time at the position of the ruler when the ruler is active. If the trace has a time offset, this time will differ from the axis time (and from the other traces). |         |  |
| Ruler Value | The value at the position of the ruler for each trace when the ruler is active.                                                                                       |         |  |
| Treatment   | The treatment shows how the history server should treat the raw data before sending it to the Trend Display. A new value can be selected from the drop-down menu.     |         |  |
| Mean Value  | The average value of the current scope.                                                                                                    |         |  |

| Column        | Description                                                                                                    |  |
|---------------|----------------------------------------------------------------------------------------------------|--|
| Extrapolate   | The type of extrapolation which is selected. A new value can be selected from the drop-down menu. The meaning of the selections are:  None, no extrapolation of the trace value is done.  Value, the trace is continued from the last point until current time with the same value as the last point.  Slope, the trace is continued from the last point until current time with the same slope as between the two last points. |  |
| Min Value     | The minimum value of the current scope.                                                                                                    |  |
| Max Value     | The maximum value of the current scope.                                                                                                    |  |
| Pair Property | The index used for pairing XY plot.                                                                                                    |  |

Table 9. Trend Display Table Columns (Continued)

## **Trend Display Configuration Details**

The Trend Display Config View is used to:

- Select Trend Template.
- Configure which pictures to use as XY-plot backgrounds (if any).
- Select the XY-plot background picture controlling property.

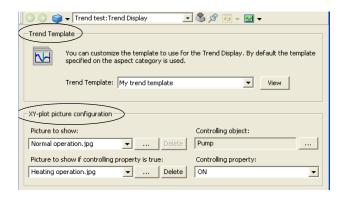

Figure 191. Trend Display - Config View

#### **Trend Template**

In the **Trend Template** area you configure which Trend Template to use. The Default Trend Template is found in the Aspect System structure. Read more about default trend templates in the section Default Trend Templates on page 204. **View** is used to open the trend template. Note that this is disabled for the Default Trend Template.

#### XY- Plot Picture Configuration

If some pictures have been configured on the trend template, these are pre-selected in the picture boxes.

If other pictures then the ones configured in the Trend Template should be used these can be added here. Press the "..." button next to the picture selection drop-down list, and a file open dialog box is shown. Pictures added here can also be deleted by using the **Delete** button.

If pictures are selected in both boxes, a controlling property is used to determine which one to use. First you have to select the object containing the property. This is done by using the "..." button next to the **Controlling object** text box. The **Controlling property** drop-down menu is then populated with all binary properties of the selected object, and you have to select one of them.

#### **Trend Configuration Hints and Tips**

The following general hints and tips should be considered when configuring your Trend Display:

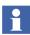

Check the **Enable binary** and **Sort binary area** check boxes on the **Details** tab of the Trend Template, if you want to have any binary signals in your Trend Display.

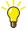

Use the ExtMomentary treatment instead of Momentary treatment, if you want to display more than 86400 points (1 day of 1 second data) raw data in a trace.

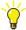

Increase the End Marker Size on the trend template if it is difficult to see the last value in an XY-plot.

# **Section 5 Creating Reports**

## **Overview**

You can create reports either with Excel Data Access (Data Direct), or with various third party report building applications. These reports can then be scheduled and run using the Application Scheduler and Report action plug-in.

The Report action lets you direct the report to various output destinations including printers, e-mail, files such as PDF, html, Excel, and report logs configured with the Information Management History Server function. You may also attach completed report files to Completed Report objects in the 800xA System aspect directory. This lets you browse for completed report files via the Plant Explorer, and also lets you apply version control and electronic signatures to report files.

When you output a report to a Completed Report object or report log, the report can then be archived to a removable media for permanent storage.

You can also configure web access for reports so that you may open and view the reports using a web browser.

This section describes any set-up that may be required for reports to access data in the 800xA System, and provides instructions for scheduling, using, and managing reports. For further description refer to *System 800xA Information Management Data Access and Reports (3BUF001094\*)* and *System 800xA Maintenance (3BSE046784\*)*.

## **Report Building Applications**

Excel Data Access (Data Direct) is an add-in program for Microsoft Excel. It lets you integrate into a Microsoft Excel spreadsheet real-time and historical data from the 800xA System.

#### **Implementing Reports**

The architecture for reporting in the 800xA System is illustrated in Figure 192.

Reports are created as templates which may be stored as Windows files (.xls for Excel) or as a file attached to a File Viewer aspect. Reports may be configured to access real-time data, trend data and alarm and events.

Reports are scheduled via the Application Scheduler. The scheduling instructions are specified in a Job Description object which is created in the Scheduling structure. This triggers a Report Action which specifies how the report will be executed. The Report Action identifies the report template, specifies one or more output destinations, and lets you pass in parameters to the report at execution time. The Report Action is added as an aspect to the Job Description object.

Report building may be performed locally on the node where the scheduling server runs.

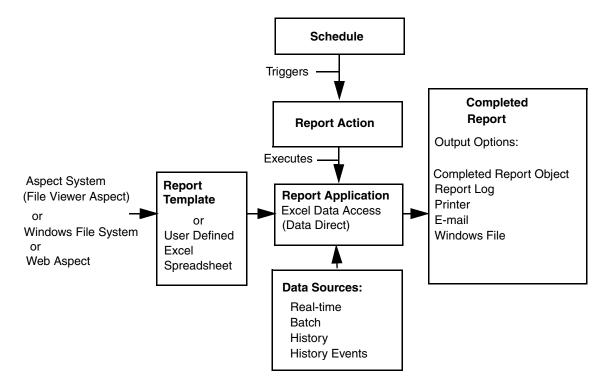

Figure 192. Report Services Architecture

Most Excel Data Access add-in tools access data in the 800xA System without requiring any set-ups other than the standard post-installation set-up.

## **Example Reports**

The Scheduler Installation includes example reports, which are intended as examples only. You can modify them or simply use them for reference. It is recommended that you copy and rename a report template before modifying them. The templates for Information Management reports are attached to file viewer aspects on objects located under the Reports branch in the Scheduling Structure. The other report files are stored as Windows files.

## **Example Information Management Reports**

The example Information Management Reports are described in Table 10.

Table 10. Information Management Reports

| Name       | Description           | Parameters <sup>(1)</sup>                                                                                                    |
|------------|-----------------------|----------------------------------------------------------------------------------------------------|
| Hourly Log | 1 hour log of 60 x 1  | Tag01 - Tag20 - List of tag names                                                                                                    |
|            | minute values         | Tag01Algorithm - Tag20Algorithm - list of algorithms to<br>be used for interpolation. Defaults to TimeAverage.                                                                                                    |
|            |                       | Start - Time of first value to be displayed. Can be any valid Excel time format, for example: 8:30:00.                                                                                                    |
|            |                       | DescriptionAtom - Tag atom of the description, for example: Description                                                                                                    |
|            |                       | EUAtom - Tag atom of the engineering units, for example: Unit                                                                                                    |
|            |                       | Note: if Start = 23:30:15 and the report is run on 2003/10/22, the values will start at 2003/10/21 23:30:15 and extend to 2003/10/22 00:29:15. For times < 23:00:00 the report retrieves data for the current day.         |
| Shift Log  | 8 hour log of 32 x 15 | Tag01 - Tag20 - List of tag names                                                                                                    |
|            | minute values         | Tag01Algorithm - Tag20Algorithm - list of algorithms to<br>be used for interpolation. Defaults to TimeAverage.                                                                                                    |
|            |                       | Start - Time of first value to be displayed. Can be any valid Excel time format, for example: 8:30:00.                                                                                                    |
|            |                       | DescriptionAtom - Tag atom of the description, for example: Description                                                                                                    |
|            |                       | EUAtom - Tag atom of the engineering units, for example: Unit                                                                                                    |
|            |                       | <b>Note</b> : if Start = 23:30:15 and the report is run on 2003/10/22, the values will start at 2003/10/21 23:30:15 and extend to 2003/10/22 00:29:15. For times < 23:00:00 the report retrieves data for the current day. |

Table 10. Information Management Reports (Continued)

| Name           | Description                        | Parameters <sup>(1)</sup>                                                                                                    |
|----------------|------------------------------------|----------------------------------------------------------------------------------------------------|
| Daily Log      | 1 day log of 24 x 1<br>hour values | <ul> <li>Tag01 - Tag20 - List of tag names</li> <li>Tag01Algorithm - Tag20Algorithm - list of algorithms to be used for interpolation. Defaults to TimeAverage.</li> <li>Start - Time of first value to be displayed. Can be any valid Excel time format, for example: 8:30:00.</li> <li>DescriptionAtom - Tag atom of the description, for example: Description</li> <li>EUAtom - Tag atom of the engineering units, for example: Unit</li> <li>Note: if Start = 23:30:15 and the report is run on 2003/10/22, the values will start at 2003/10/21 23:30:15 and extend to 2003/10/22 00:29:15. For times &lt; 23:00:00 the report retrieves data for the current day.</li> </ul> |
| Monthly<br>Log | 31 day log of 31 x 1<br>day values | <ul> <li>Tag01 - Tag20 - List of tag names</li> <li>Tag01Algorithm - Tag20Algorithm - list of algorithms to be used for interpolation. Defaults to TimeAverage.</li> <li>DescriptionAtom - Tag atom of the description, for example: Description</li> <li>EUAtom - Tag atom of the engineering units, for example: Unit</li> <li>Note: if the report is run on 2003/10/22, the values will start at 2003/09/01 00:00:00 and extend to 2003/10/01 00:00:00. The report always starts on the first day of the month before the current day.</li> </ul>                                                                                                    |

Table 10. Information Management Reports (Continued)

| Name           | Description                                                               | Parameters <sup>(1)</sup>                                                                                      |
|----------------|---------------------------------------------------------------------------|----------------------------------------------------------------------------------------------------|
| Trip Log       | ,                                                                         | Tag01 - Tag20 - List of tag names                                                                              |
|                | the trip time, 10 after the trip time and 1 at                            | Tag01Algorithm - Tag20Algorithm - list of algorithms to<br>be used for interpolation. Defaults to TimeAverage. |
|                | the trip time.                                                            | TripTime - Trip time. Can be any valid Excel time format. e.g. 8:30:00.                                        |
|                |                                                                           | DescriptionAtom - Tag atom of the description, for example: Description                                        |
|                |                                                                           | EUAtom - Tag atom of the engineering units, for example: Unit                                                  |
| Snapshot-      | Single values for 20                                                      | Tag01 - Tag20 - List of tag names                                                                              |
| Historical     | Historical tags at the specified time                                     | ReportTime - Date and time of values. Can be any valid Excel date/time format. e.g. 10/28/2003 12:00:00 PM.    |
|                |                                                                           | DescriptionAtom - Tag atom of the description, for example: Description                                        |
|                |                                                                           | EUAtom - Tag atom of the engineering units, for example: Unit                                                  |
| Snapshot-      | Current values for 20                                                     | Tag01 - Tag20 - List of tag names                                                                              |
| Current        | Current tags                                                              | DescriptionAtom - Tag atom of the description, for example: Description                                        |
|                |                                                                           | EUAtom - Tag atom of the engineering units, for example: Unit                                                  |
|                |                                                                           | ValueAtom - Tag atom of value                                                                                  |
|                |                                                                           | AlarmAtom - Tag atom of alarm state                                                                            |
|                |                                                                           | QualityAtom - Tag atom of quality state                                                                        |
| Alarm and      | List of alarms and                                                        | AreaObject – Alarm and/or Event object                                                                         |
| times<br>alarn | events between two<br>times for a particular<br>alarm and event<br>object | End Time - Report end date and time, defaults to current time.                                                 |
|                |                                                                           | Start Time - Report start date and time, defaults to 1 day prior to the end time.                              |

<sup>(1)</sup> All parameters are optional

## **Basic Steps for Building and Executing a Report**

Follow these basic steps to build and run a report. Details are provided in the *System 800xA Information Management 5.1 Data Access and Reports (3BUF001094\*)* instruction.

1. Create the report using Excel Data Access. All data access connections should already be established, and the report should access the requested data transparently. You may be required to make adjustments to the connected data providers. Detailed instructions for using Excel Data Access are provided in *System 800xA Information Management 5.1 Data Access and Reports* (3BUF001094\*).

To create a user defined report, use the Excel Add-ins for browsing to objects providing real-time data, trend data or alarm and event data.

- 2. Use the Application Scheduler to create the Job Description object. Then create an Action aspect on that object.
- 3. Configure the Action aspect to specify how the report will be executed. This includes:
  - a. Selecting the Report Action aspect.
  - b. Selecting the report template.
  - c. Specifying one or more output destinations for the report result.
  - d. Specifying parameters to pass into the report when it executes.

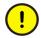

Login parameters must be specified like follows:

For Excel Data Access, you must define the DataServerLogin parameter in the Report action to connect the report to the applicable data server:

- 4. Configure the Job Description object to specify the scheduling instructions for the report.
- 5. Before you run a report, read the guidelines.

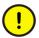

If you intend to schedule and execute reports using the Application Scheduler, the report file MUST be saved in Manual calculation mode; otherwise, they will run twice when run through the Scheduler.

The Excel calculation mode is set to the mode of the first file opened (or calculated, if no previously saved file has been opened). All workbooks that are opened in that Excel session will be set to that same calculation mode, despite any previous settings. The calculation mode is always Automatic when Excel is first opened. To check the mode and change it if necessary, see *System 800xA Information Management 5.1 Data Access and Reports (3BUF001094\*)*.

# **Section 6 Process Graphics**

Process Graphics in 800xA, including graphic displays, display elements and faceplates are used to view process information and interact with a process.

For more information about process graphics, refer to the *System 800xA Engineering Process Graphics (3BSE049230\*)*.

# **Section 7 Plant Explorer**

Plant Explorer is the 800xA System main tool for exploring and building hierarchically structured models of a plant or a system. It is also used to create and configure the objects and aspects of these structures. Plant Explorer Workplace is suitable for application engineers who wants to configure an Operator Workplace.

In order to do the configuration, you need to know how to handle objects, aspects and structures. Read about the concepts in *System 800xA Engineering Concepts* (3BDS100972\*).

This section includes configuration recommendations and examples.

To start the Plant Explorer Workplace, double click the **Plant Explorer** icon.

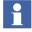

The appearance of the user interface depends on the security settings and User Roles. See *System 800xA Maintenance (3BSE046784\*)*.

## **General User Interface**

800xA System workplaces use the window system provided by Microsoft Windows. They are designed so as to retain a familiar environment. Plant Explorer works in a similar way as Windows Explorer regarding for example the following functions.

- cut, paste, copy
- shortcut tools
- drag-and-drop operations within and between the Workplace panes, see also Using Drag-and Drop on page 245.
- context menu (reached by right-clicking), see Object Context Menu on page 245 and Aspect Context Menu on page 262.

## The Plant Explorer Workplace Window

The Plant Explorer Workplace window is the tool you use when you work with aspect objects, aspects and structures. Figure 193 shows an example of the Plant Explorer window.

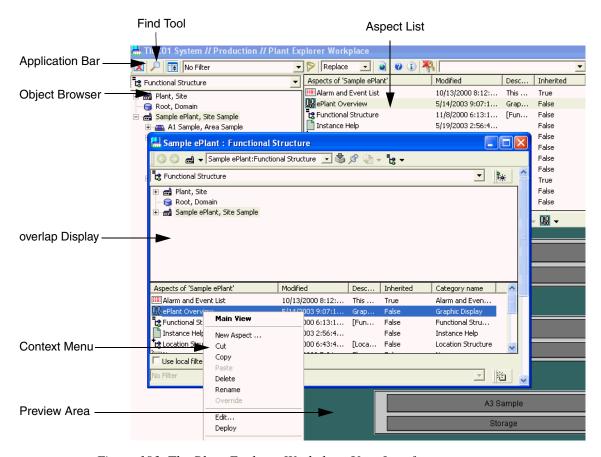

Figure 193. The Plant Explorer Workplace User Interface

In Plant Explorer you can use pop-up windows to get a better view of the various aspects of the objects. You can choose to view an aspect in a overlap window, in the preview area, or have it displayed in a full-screen window.

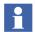

One user interface feature of Plant Explorer that is not consistent with the Windows Explorer interface is the presentation of **child objects**. In Windows Explorer, sub-folders in a folder structure are displayed in the right hand area of the window. In Plant Explorer, child objects are shown only in the object tree structure; the right hand area shows the **aspect list**.

## **Change User**

You can temporarily change user by right-clicking the user tool in the Status Bar. A context menu will be displayed with two options; **Change User** and **Revert User**. See the figure below:

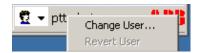

Figure 194. Log Over Function

1. Select **Change User** to open the Change User dialog box.

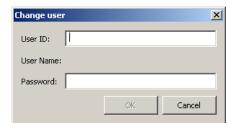

Figure 195. Change User dialog

2. Enter the new User ID and Password and click OK.

To change user again, select **Revert** in the context menu and enter the previous User ID and password.Read more about Change User in *System 800xA Maintenance* (3BSE046784\*).

#### **Structures**

The structures you normally use when working with Plant Explorer is the Control Structure, the Object Type Structure, Library Structure, the Functional Structure, the User Structure and the Workplace Structure.

## **Basic Navigation**

Below the four most common ways to navigate are listed:

- Shortcuts make it easy to navigate to the most important and/or most frequently used aspects of different aspect objects. You can find different shortcuts in the Application Bar.
- You can move back to the previous display by clicking on the Back to Previous Display button. If the button is disabled, it is not possible to go backward.
- By clicking the Aspect Menu icon in the Tool Bar the Aspect Menu will be presented. From the Aspect Menu you can navigate to different displays by clicking on your Aspect Favorites.
- From the context menu you can e.g. select an aspect, action or a referenced display for the object or aspect. The contents of the context menu may differ depending on which object or aspect you have selected.

## **Using the Context Menu**

By right-clicking an object or an aspect, the context menu is shown. The menu contains a number of actions which are related to the object or aspect. See Figure 193.

As the name Context Menu says, the content of the menu depends on in which context you are. Read about the Object Context Menu on page 245 and Aspect Context Menu on page 262.

## **Using Drag-and Drop**

You can carry out a number of tasks using drag-and-drop operations. They are used to cut, copy and move objects and aspects, according to the following:

Move is the default action carried out for a drag-and-drop operation. See Moving an Aspect Object on page 260.

If you press CTRL while performing drag-and-drop, a copy operation is performed. See also Copy/Paste an Aspect Object on page 260.

Pressing SHIFT+CTRL while performing drag-and-drop inserts an object. See also Inserting an Aspect Object on page 258.

#### **Search Function**

The structures you have built can be very complex, and might be difficult to find only by browsing the structures. In Plant Explorer you can access a search feature to take care of this, the Find tool, by clicking on the Find Tool button. See Find Tool on page 273 for more information.

## **Working with Aspect Objects**

The aspect objects are the basic building blocks you use for composing your plant model. The following section describes how to work with aspect objects when configuring your Operator Workplace.

## **Object Context Menu**

Right-click on an object to open the object context menu. The menu contains both items that are specific for the object context (but are the same for all different objects), called context specific items, and items that are specific for each object.

In Figure 196 the object context specific items and the object specific items are pointed out.

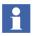

Note that user roles affect the contents of the context menu.

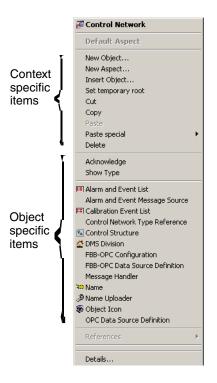

Figure 196. Object Context Menu

Context specific items are explained below:

#### New Object...

Select **New Object...** in the context menu to create a new aspect object in the New Object dialog. For further information, see <u>Creating an Aspect Object</u> on page 256.

#### New Aspect...

Select **New Aspect...** in the context menu to create a new aspect in the New Aspect dialog. For further information, see Adding an Aspect on page 271.

#### Insert Object...

Select **Insert Object..** in the context menu to bring up the Insert Object dialog. The aspect object selected in the Insert Object dialog will become a child to the selected aspect object. For further information see **Inserting an Aspect Object** on page 258.

**Set Temporary Root.** This operation makes the selected aspect object the root object.

**Cut.** Saves a reference to the selected aspect object and all its children in the current structure on the clipboard, and marks that this is a Cut. The aspect object will become grey colour. Later, when a Paste operation is made, the effect will be the same as if the aspect object had been moved using drag and drop.

**Copy.** Saves a reference to the selected aspect object and all its children in the current structure on the clipboard. No structure aspects are copied in the Copy operation. Only the internal structures of the aspect objects are saved.

**Paste.** Pastes the tree structure referenced from the clipboard to the selected aspect object. The tree structure is copied and then linked in as a new child to the selected aspect object (unless a Cut operation is previously done; in this case the existing structure aspect will just be changed to get a new parent).

#### Paste Special:

Paste object - Pastes only the root aspect object in clipboard, not its children.

**Paste aspect -** Pastes the aspect(s) on the clipboard to the selected aspect object.

**Delete.** Deletes the selected aspect object and all its children in the current structure. If an aspect object, which is part of a Delete operation, is no longer part of any structure, the aspect object and all its aspects are deleted. To be able to delete an aspect object, you must have the user role required to delete the specific aspect object and its aspects. When an aspect object is deleted, the aspect object above in the structure will be selected.

**Show Type.** The **Show Type** selection enables you to browse in the Object Type Structure, to find the Object Type object which you can edit. See also **Show Type Function** on page 262.

**Acknowledge.** Acknowledge is shown in the context menu only if the aspect object has an alarm list. In an alarm state the **Acknowledge** button is to enabled, otherwise disabled. Click the **Acknowledge** button, to show that you have noticed the alarm status.

**References.** If the object for example is included in a graphic display, the display's name is shown when you click the **Reference** button. If the aspect is referred from another aspect, these aspects are listed in a submenu.

**Add Note.** Adds an Operator Note aspect in the aspect list. Read about the Operator Note in *System 800xA Operation (3BSE036904\*)*.

**Details.** Through the Details dialog you can view and change data for the aspect object, for example change the object's name, if it is not unique.

There are seven tabs in the object Details dialog, which are described below:

Identification Tab

The **Identification** tab displays information about when the object was created and last modified. If an object description exists, it will be displayed in the **Description** text box.

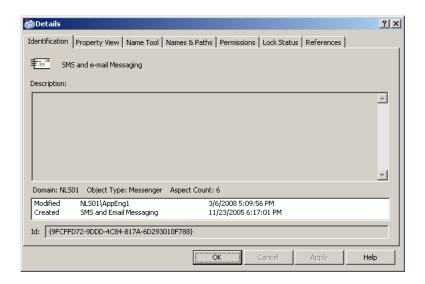

Figure 197. Identification Tab

Property View tab

The **Property View** tab shows the properties for all aspects on the object, including global properties.

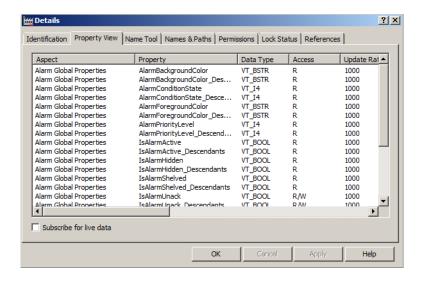

Figure 198. Property View Tab

Table 11. Property View tab

| Aspect      | Name of the aspect to which the property belongs to.     |
|-------------|----------------------------------------------------------|
| Name        | Property name in the system                              |
| Data Type   | The data type of the property                            |
| Access      | The setting of the property, (readable and/or writable)  |
| Update Rate | The default update rate for the property in milliseconds |
| Value       | The collected value of the property                      |
| Quality     | The quality of the property value                        |
| Timestamp   | The time when the property got its value                 |

Table 11. Property View tab (Continued)

| Flags                   | See information about the Property Info<br>Tab |
|-------------------------|------------------------------------------------|
| Read Permission         | Security setting for reading.                  |
| Write Permission        | Security setting for writing                   |
| Description             | Description of the property                    |
| Subscribe for live data | Activate subscription on property for data     |

#### Name Tool Tab

The System supports objects with equal names. Under the **Name Tool** tab, you can check whether the object name is unique or not.

All collisions are displayed in the **Collisions** text box. To check for collisions, select an object in the **Name** drop-down menu.

If there is a collision, the name of the object will be displayed in the text field next to the drop-down menu. Enter a new name and click **Change**.

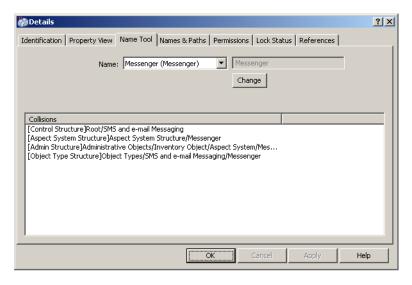

Figure 199. Name Tool Tab

### Names & Paths Tab

The **Names & Paths** tab displays all the currently existing names of the chosen object. It also displays the path to the object (see Figure 200).

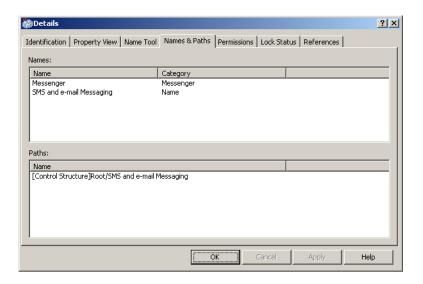

Figure 200. Names & Paths Tab

### Permissions Tab

This tab shows your permissions for an object, what is allowed and denied. If you have permission, you can see the security settings for this object for other persons, by using the **Change User** button.

Read more about permissions and security in the *System 800xA Maintenance* (3BSE046784\*).

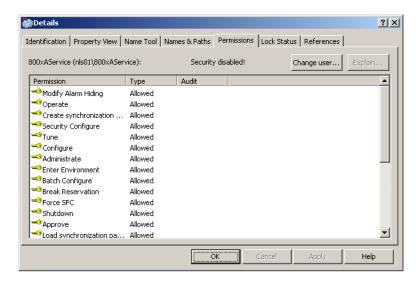

Figure 201. Permissions Tab

## Lock Status Tab

The **Lock Status** tab displays all locks currently taken on the selected object. The dialog contains information about the lock type, path, user and so on. Several locks can be listed here.

Depending on your user role, a **Break Lock** button is visible in the dialog. Select a Lock in the list and click the button to break the lock. If you want more information about a specific lock, select it and right click. Select **View Details** from the context menu.

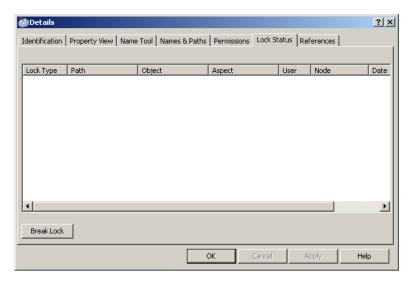

Figure 202. Lock Status Tab

#### References Tab

The **References** tab lists the target objects and target aspects that aspects on the select object have references to.

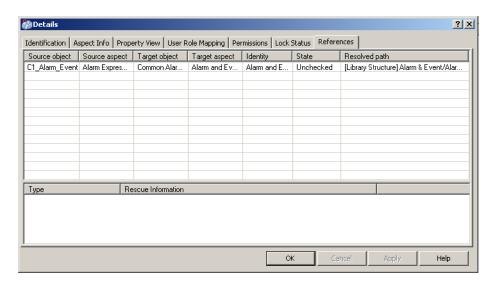

Figure 203. References Tab

### **Creating an Aspect Object**

An aspect object can be created in a number of ways. You can for example use the context menu, copy/paste, and drag-and-drop features to create an aspect object. This makes it possible for you to work with the Plant Explorer in the way that you feel most comfortable with.

When you create a new aspect object, you can choose from a range of object types. Which object types that are available depends on in which structure the new aspect object is to be created.

It also depends on which aspect object is the parent object of the child object you are going to create, and also on your user authority. Thus, which aspect objects you are allowed to create depend on your user role.

To create a new aspect object, do as follows:

- 1. Open the context menu from the object you want to add a new child object.
- 2. Select **New Object** and the New Object dialog appears.

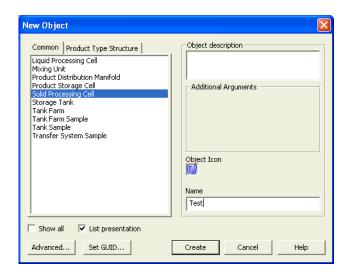

Figure 204. New Object Dialog without Hierarchical Ordering

In this dialog, select the object type for the new object, and enter a name and a description (optional) for the new object.

The list of object types displayed in this dialog is not filtered, meaning that it shows all valid object types. The object types can be filtered to show only the object types that correspond to the parent object of your new aspect object, the structure in which it is placed, and your user authority. The list will then display all aspect objects suggested for creation. If you want to see all valid aspect objects, check the **Show All** text box.

In the New Object dialog, the available object types are displayed in a structure similar to the Object Type Structure presented in Plant Explorer. If you want to see the object types listed without any hierarchical ordering, select **List Presentation**. This will display the available object types in a plain list.

3. Click on the **Create** button. The new aspect object is created as a child object to the object you selected. The parent-child relationship is represented by the

- +/- signs in the Object tree, showing that an object has one or more children attached to it.
- 4. By clicking the **Advanced** button, you are able to further specify where to place the new object. The Object Position dialog box is displayed.

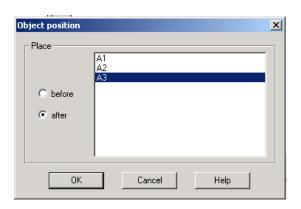

Figure 205. Object Position Dialog Box

5. In this dialog, you can select the position where you want to place your newly created object.

If you select **before**, your object will be placed before the object you are pointing at, on the same hierarchical level. If you select **after**, the object will be placed after the object you are pointing at, on the same level.

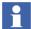

This is relevant only when you not have selected alphabetical order (through User Profiles) between the objects. See configuring **User Profiles**.

When the aspect object has been created, the right-hand panel will show the default aspects set to the object. You can add more aspects in order to further specify your new object. This is described in Working with Aspects on page 262.

## **Inserting an Aspect Object**

You can place the same aspect object in different structures, in order to make it easier to navigate in the System. Inserting an aspect object, means that a new structure aspect is added to it.

The **Insert Object** operation is similar to the **Create Shortcut** operation in Windows. The **Insert Object** operation can be performed by using the context menu for the Object tree, or by using drag and drop.

To perform an **Insert Object** operation on an aspect object, follow these steps:

- 1. Select the aspect object to which you want to insert an aspect object.
- 2. Select **Insert Object** from the context menu.
- 3. In the Insert Object dialog that pops up, browse to the aspect object you want to insert and select it. See Figure 206.
- 4. Click on the **Insert** button.

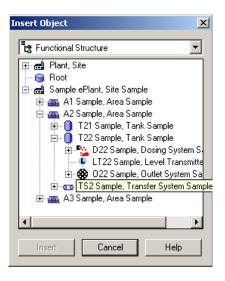

Figure 206. Select Object to Insert

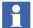

The inserted aspect object must be valid for the structure in which it is to be inserted for the Insert Object operation to be performed.

To **Insert** an aspect object, you can also do as follows:

1. Click on the aspect object you want to insert.

2. Drag it to its new position, while pressing <SHIFT-CTRL>, and drop it.

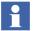

Only the object selected in the Insert dialog will be inserted. Its children will not be included, they must be inserted separately.

### Copy/Paste an Aspect Object

A Copy operation will save a reference to the aspect object and all its children on the clipboard. The actual copying will not be done until the Paste operation.

To perform a **Copy** operation, do as follows:

- 1. Click on the aspect object you want to copy.
- 2. Select **Copy** in the Object context menu.
- 3. Click on the aspect object to which you want to copy your aspect object.
- 4. Select **Paste** in the context menu.

All Copy/Paste operations can also be carried out using the standard Windows features: CTRL+C to Copy and CTRL+V to paste the contents on the clipboard.

A Copy operation can also be carried out by a drag-and-drop operation while holding CTRL and pressing the left mouse button.

# **Moving an Aspect Object**

You can move an aspect object by using the drag-and-drop method:

- 1. Select the aspect object by clicking on it.
- 2. Move the aspect object by dragging it to another place in the structure.
- 3. Drop the aspect object on another aspect object in a structure. The moved aspect object will become a child to that aspect object.

You can also move an aspect object using the Cut and Paste operations (or CTRL+X and CTRL+V).

The paste operation can only be done once.

### Rename an Aspect Object

It is easy to rename an aspect object. The name is stored in the Name aspect of the object. There are two ways to change the name. The first one is like this:

- 1. Go to the aspect object in Plant Explorer and select its Name aspect.
- 2. In the **preview** area or overlap window, change the name in the **Name** area.
- 3. Click on the **Apply** button.

The other way is as described below:

- 1. Right-click on the aspect object.
- 2. Select **Name** in the context menu.
- 3. Change the name in the **Name** area of the overlap window that opens.
- 4. Click on the **Apply** button.

### **Deleting Aspect Objects**

**Delete** removes the aspect object from the current structure. It also removes all the children of the deleted aspect object. If any of the deleted aspect objects is no longer part of any structure, the aspect object and all its aspects will be deleted. To be able to delete an aspect object, you must have the user role specified for the current aspect object. To remove an aspect object and all its children, do as follows:

- 1. Right-click on the aspect object to open the context menu.
- 2. Select **Delete** in the context menu. If the aspect object and its children has more than one structure aspect, that is, if it occurs in more than one structure, then the aspect object will be removed from the structure in which you are working. If the aspect object has only one structure aspect (occurs in only one structure), the aspect object and all its aspects are deleted entirely.

or

- 1. Select the aspect object to be deleted.
- 2. Press the **Delete** keyboard button.
- 3. On the confirmation dialog that is displayed, click on **OK** to delete the aspect object.

### **Show Type Function**

You have to search for the Object Type object to edit an instance of an object. To see the Object Type of an object, you select **Show Type** in the object's context menu. Another window with object type information will be displayed.

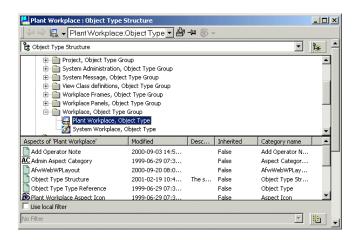

Figure 207. Display for Object Types

The object type and its aspects can be edited in the same way as objects in Plant Explorer Workplace, but changes to the object type will affect all objects of this object type.

# **Working with Aspects**

Each aspect object is specified by a number of aspects. The aspects contain information on all characteristics of the aspect object, such as the name of the aspect object, its geographical location, its place in the Functional Structure, user's rights, and so on. Aspects are used to inform the System how the aspect objects shall be treated by the different parts of the system.

# Aspect Context Menu

The aspect context menu is opened when you right-click on an aspect (for example in the aspect list). The context menu contains items that are specific for the aspect

context (but are the same for all different aspects) called aspect specific items, together with items that are specific for each aspect.

The menu items specific for the aspect context, and common for all the aspects are explained below and seen in Figure 208.

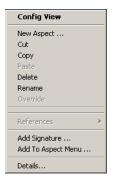

Figure 208. Aspect Context Menu

**New Aspect...** Brings up the New Aspect dialog. See Figure 218 and Adding an Aspect on page 271.

**Cut.** Cuts the selected aspect and places it on the clipboard. The aspect will be greyed and deleted from its current place when pasted at the new place. The result will be a new aspect that is a copy of the original. It is not possible to move an aspect.

**Copy.** Copies the selected aspect to the clipboard. See also the section about Copying an Aspect on page 272.

**Paste.** Pastes the cut/copied aspect to the aspect list. This operation can only be carried out when the clipboard contents has a valid format. See also the section about Copying an Aspect on page 272.

**Delete.** Deletes the selected aspect.

**Rename.** Select Rename to put the aspect in an edit mode and rename it.

**Override.** If the aspect is inherited, this operation makes a local copy of the aspect. See also Overriding an Aspect on page 273.

**Add to Aspect Menu.** This function is included in the Favorites Aspect System. Select **Add to Aspect Menu** to open the Aspect Favorites dialog. In this dialog you can add the selected aspect to the Favorites list.

Read more about the Favorites Aspect System in Favorites on page 138.

**Details....** Through the dialog, you can change data for the aspect, for example set the aspect to be the default aspect, change its name and enter in a description of the aspect.

The seven tabs in the Details dialog are described below:

Identification Tab

Under the **Identification** tab you can change the name of the aspect and you can add a description of the aspect. Enter a new Name and a Description. Click **Apply** to activate the changes. You can also find information about when the aspect was created and last modified.

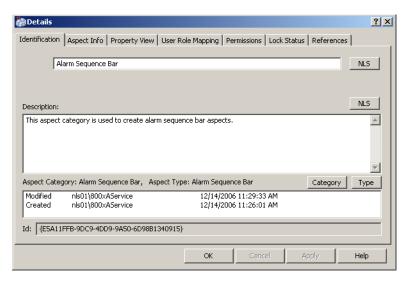

Figure 209. Identification Tab

Aspect Info Tab

Under the **Aspect Info** tab you can find information about priority, aspect keys, inheritance mode, and internal data blobs for the aspect.

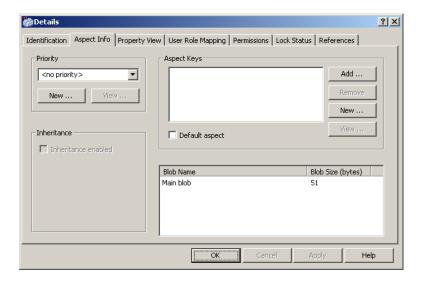

Figure 210. Aspect Info Tab

For VB graphic aspects the **Priority** drop-down menu contains information about whether the aspect shall be preloaded on the client by the File Set Distribution function. Priority is especially useful for Graphics. The Priority configuration does not apply to PG graphic aspects.

There are four predefined priorities in the drop down menu, see Figure 211.

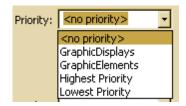

Figure 211. Priority drop-down Menu

Select a priority or create a new by clicking on the **New** button. For more information about Graphics, File Set Distribution and Priorities read the *System* 800xA Engineering Process Graphics (3BSE049230\*).

Enter a name and a description for the Priority. Check the **Set to current aspect** check box if you want to set the Priority to the current aspect. Click **OK**.

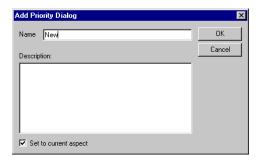

Figure 212. Add Priority Dialog Box

You can customize the aspect by adding Keys to the aspect. Keys attached to the aspect are displayed in the **Aspect Keys** text box, see Figure 210. Add new Keys by clicking the **Add** button. This will open the Add Keys dialog. Select suitable Keys in the list displayed.

The **Default Aspect Key** makes the aspect "default" for the object. When you have selected the Keys, click **OK**.

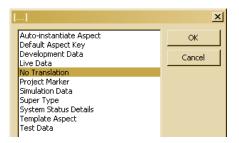

Figure 213. Add Keys Dialog Box

If you select a key in the list under the **Aspect Info** tab and then press the **Remove** button, the selected Key will be removed from the aspect.

By clicking the **New** button, you can add new Keys in the same way as you added new Priorities, see Figure 213.

In the Inheritance part of the Aspect Info tab, you can see if the aspect is inherited, and from the source where it is inherited. It also indicates if the aspect was overridden.

If the aspect is placed on an aspect category or an object type, you can here enable inheritance (if the aspect supports inheritance).

- Property View tab
  - This tab shows all properties for the aspect.
- User Role Mapping Tab

The **User Role Mapping** tab displays the required roles to view, modify, create and look at the configuration view of the aspect. Default user roles are displayed in this dialog. The User Roles can be changed and added on the Aspect Category.

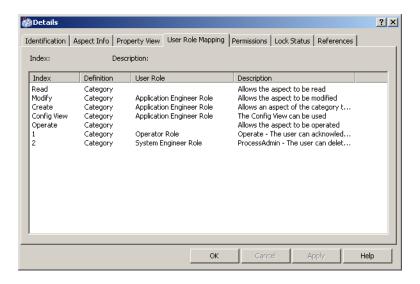

Figure 214. User Role Mapping Tab

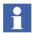

User roles affect the contents of the context menu. The roles help to customize the environment to suit the needs of each user. This means that the operations which the user needs to act on are visible for him/her.

### Permissions Tab

The **Permissions** tab shows the operations that requires a permission and what is granted or not.

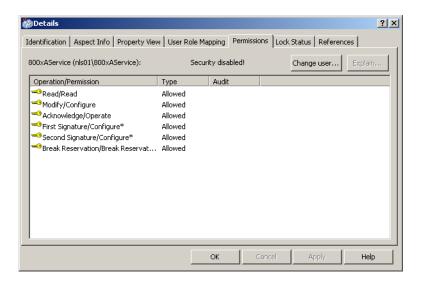

Figure 215. Permissions tab

If you have permission you can use the **Change user** button to see the security settings for this aspect for other users. For more information about permissions and security, read the *System 800xA Maintenance (3BSE046784\*)*.

### Lock Status Tab

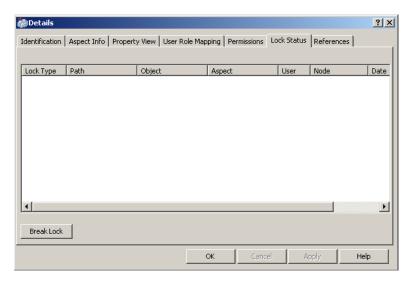

Figure 216. Lock Status Tab

The **Lock Status** tab displays all locks currently taken on the selected aspect. The dialog contains information about the lock type, Path, User and so on. Several locks can be listed here.

Depending on your user role, a **Break Lock** button is visible the dialog. Select a Lock and click the button to break the lock. If you want more information about a specific lock, select it and right-click. Select **View Details** from the context menu.

### References Tab

The **References** tab lists the objects and aspects that the selected aspect has references to.

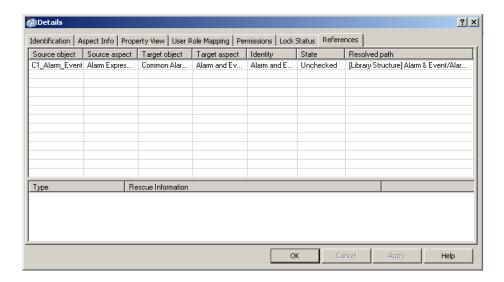

Figure 217. References Tab

### Adding an Aspect

To add an aspect to an aspect object, do as follows:

- 1. Right-click on the aspect object for which you want to add a new aspect.
- 2. Select **New Aspect** from the context menu that appears. A list of available aspect categories is displayed.

The aspect list is filtered according to the aspect object you have selected and the structure you are working in. The aspects are listed according to the existing aspect categories.

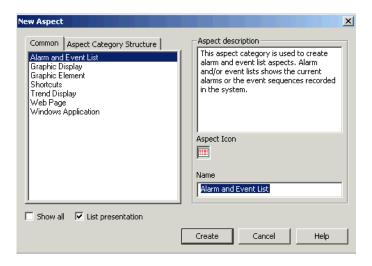

Figure 218. New Aspect Dialog

- 3. Select an aspect category. The aspects listed are those suggested for the object type you are creating it for, but you can view all valid aspects for the object type by checking the **Show all** box. Uncheck the **List Presentation** box to show the Aspect System Structure instead of a plain list of the aspects.
- 4. You can also add a description of the aspect and a name for it. If you do not set a name, the aspect category name will be used and displayed in the aspect list.
- 5. Click on the **Create** button. The aspect you have just created will then be presented as the topmost aspect in the list.

# **Copying an Aspect**

To copy an aspect, do as follows:

- 1. Right-click on the aspect you want to copy to open the context menu.
- 2. Select **Copy** (CTRL+C) in the context menu.
- 3. Right-click on the aspect object to which you want to copy the aspect.

4. Select **Paste** (CTRL+V) in the context menu.

It is not possible to move an aspect. Cut and Paste is the same thing as Copy, Paste, and Delete of the original.

### **Configuring an Aspect**

Most aspects can be edited when you open the **Config View** of the aspect. Right-click on the aspect and select **Config View** in the context menu. The aspect may also have a verb defined in the context menu to open the aspect for configuration. See as an example **Edit** for graphic aspects.

### **Overriding an Aspect**

The override function is very useful when an object has an inherited aspect and you want to modify that aspect only for a specific object instance.

Right-click on the inherited aspect and select **Override** in the context menu to create a local copy of the aspect.

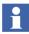

The override function breaks the inheritance for the selected aspect. To remove override, delete the overridden aspect.

# **Find Tool**

The Find Tool provides functionality to search for objects and aspects.

At start up a default Find Tool configuration is displayed. It is possible to extend the tool and search features with attributes, columns and additional operations.

In the Find Tool, enter the name of an object or the path to an object as a search criteria and then search for the object that you are looking for. It is also possible to search for aspects.

You can run the search globally or in a specific structure. In the Find tool you can also use *wild card* searches, if you are uncertain of the exact name of the object you are searching for. Use the "\*" character as a substitution for zero, or one or more characters, and the "?" sign to substitute exactly one character.

### **User Interface**

The Find Tool dialog provides the main user interface for the Find Tool. It contains two areas; the **Find Query Definition** area, where the search request is defined, and the **Result List** area, where the search result is presented. See Figure 219.

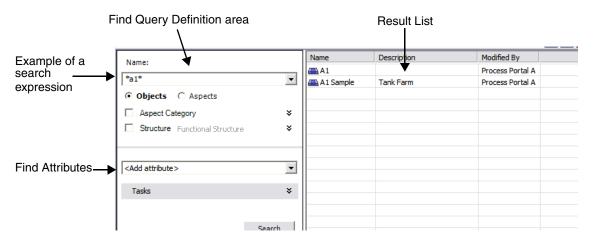

Figure 219. Main View of the Find Tool Dialog

# **Find Query Definition Area**

Find queries are defined in the Find Query Definition area in the Find Tool. This is the main input and user interface area of the Find dialog. In the **Name** area the search expression is entered. Use the Find Attributes to define the query.

Tasks related to a Find query, e.g. printing, saving or loading Find queries, can also be accessed from here. The Search Tasks item is collapsed in Figure 219, but is described later on.

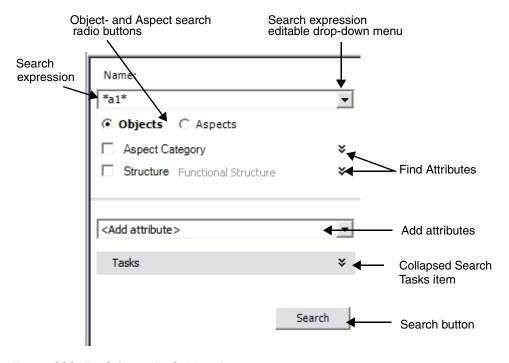

Figure 220. Find Query Definition Area

**Enter a Search Expression.** Enter a search expression and press **Enter** or click the **Search** button to start the search. Clicking the **Stop** button will interrupt the search request. It is possible to use search *wild cards* in the search expression, for example A1\* or A?. See Figure 220.

**Search Expression History.** All entered search expressions are added to the Expression History list. The expression is added to the list in order to be easily reused.

## **Search for Objects**

When the **Objects** radio button is checked, the object search will be activated. The name of the object to search for can either be an object id {objectId}, or a search expression. The result will be filtered according to included Find attributes.

## **Search for Aspects**

Aspects can be searched by name, for example Group Display, or by entering the object id and aspect id on format {objectId}:{aspectId}. When the **Aspects** radio button is checked the aspect search is activated.

### **Add Attribute**

This operation adds an attribute to the Attribute drop-down menu, see (Figure 219). The attribute item is expanded and included (the **attribute** box is checked) by default, in order to simplify a selection in the Find Attribute editor.

### **Find Attribute Item**

The Find Attribute item is a container control for Find attribute editors. When a Find attribute is added, it is displayed as the figure below shows.

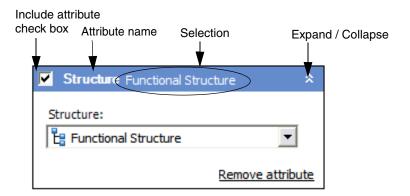

Figure 221. Find Attribute Item

The following Attribute options are available in the Attribute item.

- The **Include Attribute** check box indicates if the Find attribute is included in the Search Request.
- The **Attribute name** shows the name of the attribute.
- Click the Expand/Collapse arrow to toggle the expand and collapse state of the Attribute item.
- An **Attribute selection** shows the current selection in the Find editor. This label is enabled when the **Attribute selection** box is checked.
- Click the **Remove attribute** link to remove the attribute from the Find query definition.

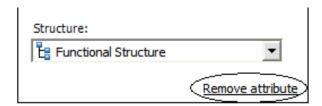

Figure 222. Remove Attribute

### Search Tasks Area

Search Tasks are related to a search request or a result from a search

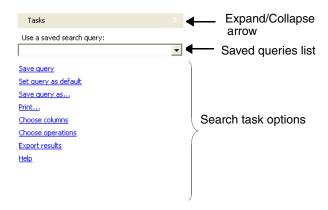

Figure 223. Search Task Area expanded

Each function in the Search Tasks area is described below.

## **Use Saved Find Query**

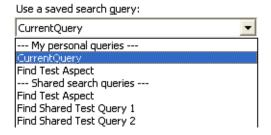

Figure 224. Use a Saved Search Query drop-down Menu

Saved queries can be opened from the **Use a saved search query** drop-down menu. There are two sections in the list; **My personal queries** and **Shared search queries**. The personal queries are saved on the current user object, see also **Save Query**. Personal queries are available only for the current user of the Find Tool.

Shared queries are located on the Everyone object in the User Structure and are available for all users.

### **Save Query**

The **Save** option opens the Save or Save as dialog. The name and description for a query can be entered in the **Find Query Name** area.

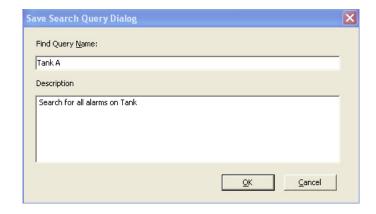

Figure 225. Save Search Query dialog

The query is saved in a Find Query aspect which automatically gets the same name as the query. The aspect is created and added to the current user object in the **User Structure**. To place query aspects in other locations, they have to be copied or moved manually. Such queries can be opened in Plant Explorer via for example the context menu.

## **Run Query Aspect Verb**

The Find dialog can be opened from the context menu of a Find Query aspect. Right-click the aspect and select **Run Query** from the context menu, see Figure 226. This will open the Find tool dialog which will be initialized from the Find Query aspect.

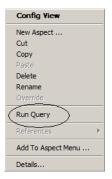

Figure 226. Context Menu of a Find Query Aspect

### **Print**

With the **Printer** label, Search requests and Results can be printed. Click the **Print** option to open a new window and then the **Print** button to proceed the job. See Figure 227 below.

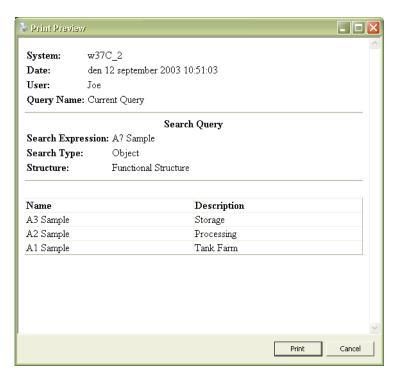

Figure 227. Print Preview Dialog Box

## **Configuration of Columns**

Columns in the Result List can be configured either in the Choose columns dialog, see the figure below, or from the context menu (see Figure 229 and Context Menu on page 286) in the Result List header. Open the Choose columns dialog by clicking

the **Choose column configuration** in the Search Tasks area (Figure 223), or by selecting **More** in the Header context menu in the Result List (Figure 229).

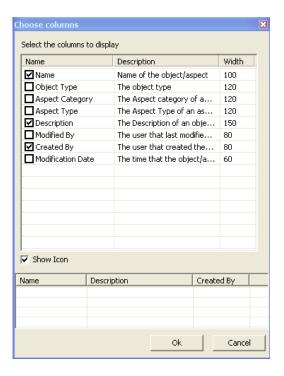

Figure 228. Choose Columns Dialog Box

The figure below displays a list of standard column suppliers provided by the  $800\mathrm{xA}$  System Find Tool.

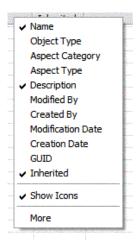

Figure 229. Context Menu in the Result List Header

## **Configuration of Operations**

Click the **Choose Operations** in the Search Tasks area to open the Choose Operations dialog (Figure 230). In this dialog the operations can be configured.

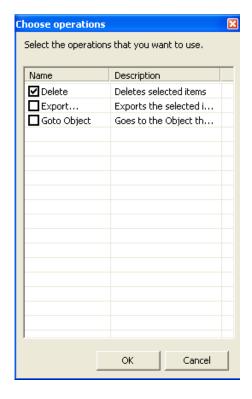

Figure 230. Choose Operation Dialog open from the Search Tasks Area

The selected operations will then appear in the Result List context menu (Figure 231).

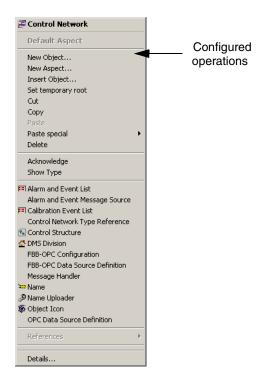

Figure 231. Context Menu in the Result List with the Delete Operation enabled

**Export Result**. Objects and aspects found in a search request can be exported by using the Export function in the Search Tasks area. When the **Export** option is clicked the Import/Export application is started and all items in the result list are exported to the new Import/Export document. Read about the Import/Export Tool in *System 800xA Maintenance (3BSE046784\*)*.

**Help.** The Help for the Find Tool dialog is opened by clicking the **Help** label in the Search Tasks area. A related help topic will be opened in a significant help file.

### **Result List**

The Result List displays items found in the last performed search request. The list displays objects or aspects depending on the type of search. It is configured with a set of columns and operations, which preferable is relevant to the type of displayed items.

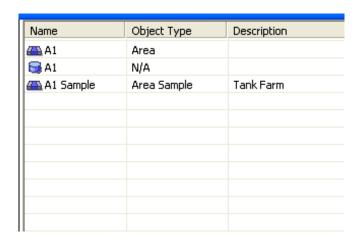

Figure 232. Result List

### **Context Menu**

The Result List provides a context menu for the currently selected item, see Figure 233. Depending on whether the item is an object or an aspect, the object- or aspect context menu is displayed. There is a section in the menu which is dedicated to configured operations in the Find Tool. All included operations appears as items in the menu.

Name

Object I Co Object I Con

AC Aspect Category Definition

Release
Reserve
Goto object
Export...
Delete
Add Signature...

Show Type

Admin Structure
AC Aspect Category Definition
Aspect Category Type Reference

Aspect Icon
Aspect System Structure

Details...

`⇔ Name

The figure below shows the **Delete** operation.

Figure 233. Object Context Menu in the Result List

## **Drag and Drop**

The Result List supports the drag and drop operation, i.e. items in the result list can be selected and dragged to an area in a Workplace. Aspects might be dragged from the result list to a drop target tool and objects might be dragged to the Plant Explorer aspect browser.

### **Find Attributes**

With Find Attributes it is possible to filter the search queries. This to decrease the number of found items. A number of standard Find Attributes are available in the Find Tool. These attributes are described in this section.

**Structures.** Searches will go through all structures by default. The search can be delimited to one structure by using the Structure Selector in the Structure Attribute area.

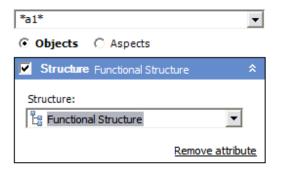

Figure 234. Structure Attribute

Check the **Attribute** check box to include the structure attribute and select a structure. The Selection label is updated with the current selection. This attribute is valid for object search.

**Object Type.** It is possible to filter out objects of a certain object type in an object search. Multiple selections of object types are allowed.

**Aspect Category.** Aspect Category filtering is valid for both object- and aspect search. When objects with aspects of a selected aspect category are searched, the objects are filtered out. When aspects of a selected aspect category are searched, the aspects are filtered out.

**Modification Date.** The Modification Date attribute filters objects or aspects according to a specified modification date interval.

**Creation Date.** The Creation Date attribute filters objects or aspects according to specified creation date interval. It is valid for both object - and aspect searches.

**Modified By.** Filters out items modified by the selected user. This attribute is valid for searching for both objects and aspects.

**Created By.** This Find attribute is similar to the Modified by attribute, although the filtering regards which user created the item.

**Reserved By.** This find attribute filters out the items reserved by the selected user. When searching for aspects, explicitly reserved aspects are searched, i.e. not aspects that are reserved as part of an entity.

When searching for objects, reserved entities are searched. To see the aspects in the entity you either go to the entity object or use the Part of find attribute selecting the entity to be searched.

It i also possible to reserve and release aspects and entities from the Find Tool via the context menu in the Result Pane.

**Part of.** This find attribute makes it possible to search for aspects and objects that are part of an entity.

**Version Support.** This find attribute makes it possible to find all aspect types, all aspect categories or all aspect instances that supports version handling or are environment aware.

OPC Properties Area Sample, ALARM A 🔝 Object Types Affinity Agitation Alarm & Event Configuration Group Alarm & Event List Configuration Alarm & Event Logger Configuration Area ٧ Area Sample Properties NAME:NAME NAME: DESCRIPTION NAME:PREFIX NAME:UNIQUE ALARM AND EVENT LIST: ISUNACK ALARM AND EVENT LIST: ISALARM ALARM AND EVENT LIST: ALARMSTATE Condition Is • Value TRUE

**OPC Property.** The OPC Property attribute is targeting object search requests.

Figure 235. OPC Properties Attribute

The user interface of OPC Find attribute, is displayed in the figure above. It is composed by an object type- and an OPC Property list for selecting the property and an editable drop-down menu for defining the conditional value of the property.

Remove attribute

The **OPC Properties** list is depending on the selection made in the Object type list. For example, if the selection in the Object Type list = AI, then the list will contain all available OPC Properties for the AI objects.

For all selected OPC Properties a condition, e.g. IS; IS NOT, LESS THAN, and a value can be specified.

For example: an OPC property named IS\_BLOCKED may have a typical condition of IS NOT and a value BLOCKED. The search result will be filtered according to the conditions specified in the OPC Properties item.

**Name Category.** The Name Category attribute is valid when searching for objects. The attribute is filtering out objects with aspects of the selected Name Category.

### **Quick Find Tool**

### General

Navigating to items in Plant Explorer is performed by browsing the structures and trees. Another way is to use the Quick Find tool to get quick access to an object.

### **User Interface and Functionality**

Type an object name or a part of it as a search word in the text field. If you press enter the tool searches for the exact typed in word. If you do not press enter, the tool searches for all objects starting with the letters typed in. Note that if enter is not pressed, the search will take a few seconds, starting with a 3 seconds delay that the Quick Find tool needs to be able to recognize that the user has stopped entering new characters to the search string. Found objects will be presented in the drop-down list, if no matching objects are found the search word will be grayed.

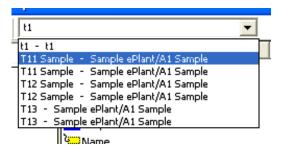

Figure 236. Quick Find Tool

**Quick Find History.** The list contains the latest chosen objects for the current user. The Quick Find History should not be confused with the Auto fill functionality.

**Auto Fill.** There is an Auto fill (an auto completion) functionality provided by the QuickFind tool. Each time characters are typed a search request is invoked to lookup objects matching the string entered so far. The search expression sent to the Find logic component is the string with a '\*' wildcard appended, i.e. find all objects with names starting with the string entered.

An example; the user enters A1 and the search expression is A1\*. Hence all objects starting with A1 will be displayed in the drop-down menu. When the search is done all objects found are added to the list. If no items are found nothing happens. As soon as a new character is entered a new search request is started and any pending search tasks are terminated.

**Workplace Selection.** When a quick find search request is completed, the Workplace selection is updated depending on the result from the search.

## **Appendix A Property Translation Aspect**

### **Purpose**

You can use the Property Translation aspect to create object properties presenting the result of an evaluation or calculation of one or several object properties. The result is available as an object property on the Property Translation aspect itself. The result can also be translated to a text string describing the result. Displays and reports can access this information as an ordinary object properties.

The data collection can be done from any public object property (including the properties from aspects such as the General Properties aspect). This means that object properties in controllers, are accessible as data sources.

There are two Property Translation aspects with different functionality regarding translation to strings:

- Property Translation
   In this aspect you use a literal translation for the string translation expression.
   It is useful to describe states in for example sequence objects, multiple values etc.
- Property Translation Extended
   In the extended aspect you can also use expressions when translating to strings.
   You can set strings both for the result True and False (of the expression).

   Property Translation Extended can evaluate expressions, and as an example evaluate and describe intervals as text strings.

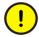

Properties which depend on each other, e.g. property a = b, b = c and c = a etc. may cause the Property Translation to loop recursively.

## **Property Translations Aspect**

The Property Translations aspect is placed on the object, for which you want to provide translated properties.

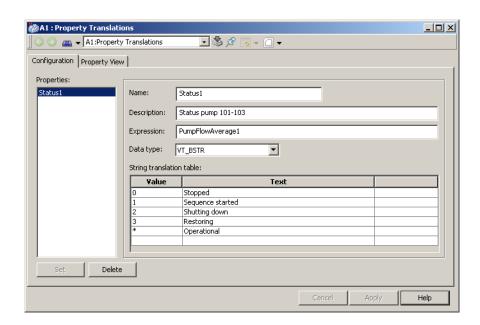

Figure 237. Property Translations Aspect

- In the **Name** area, enter the name you selected for the translated value.
- In the **Description** area, write a description of the purpose with the translation.
- In the **Expression** field, enter the formula for the translation. *See System 800xA Configuration (3BDS011222\*)* for valid operators.

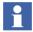

In the **Expression** text field you can use the Property name, as a short reference, if the property is defined on the same aspect object as the property translation aspect. In other cases you have to enter a syntax according to Item Syntax in *System 800xA Configuration (3BDS011222\*)*.

- In the **Data Type** list, select the data type for the expression result. The data type is only applicable when the string translation table is not used.
- In the **String Translation Table** enter the mapping between expression result and strings. The value in the **Value** area must be integer, \* or Bad. The value (integer) should be equal to the output value from the **Expression** area. The wildcard (\*) will be used when the expression result is not equal to any of the specified values and Bad will be used when the expression result is of bad quality.

## **Property Translation Extended Aspect**

The Property Translation Extended aspect works in the same way as the Property Translation aspect, but gives you the opportunity to use expressions when translating to strings.

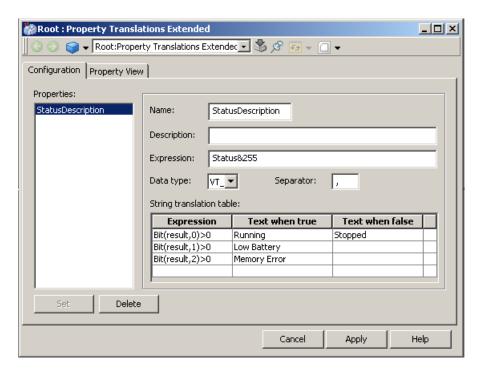

Figure 238. Property Translation Extended Aspect

- In the **Name** area, enter the name you selected for the translated value.
- In the **Description** area, write a description of the purpose with the translation.
- In the **Expression** field, enter the formula for the translation. See *System 800xA Configuration (3BDS011222\*)* for valid operators.

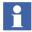

In the **Expression** text field you can use the Property name, as a short reference, if the property is defined on the same aspect object as the property translation aspect.

- In the **Expression** area of the **String Translation Table**, give each expression an output string when true and/or when false. These output strings are concatenated to a result string. Use the variable "result" as a reference to the translation expression result, the third field from the top.
- In the **Separator** field, you set the delimiter for the concatenated strings.

## **Appendix B Alarm and Event List Attributes**

This appendix describes the predefined and standard attributes of the alarm and event list.

Table 12 describes the standard attributes which are added to events by the OPC Alarm and Event server from which the event originates.

Table 13 describes the predefined attributes which are added to condition specific events by the Alarm Manager. The attributes **SourceName** and **PriorityLevel** are added to all events.

Table 14 describes the predefined attributes which are relevant for alarm hiding.

Table 15 describes the predefined attributes which are relevant for alarm shelving.

Table 16 describes the predefined attributes which are relevant for section responsibility.

Feature Pack Functionality

Table 17 describes the predefined attributes which are relevant for alarm grouping.

Table 12. Standard Attributes

| Attribute  | Data Type | Description                                                                                                    |
|------------|-----------|----------------------------------------------------------------------------------------------------|
| ActorID    | String    | The name of the user who performed the previous operation on the alarm (for example, acknowledge or shelve).                                                                                                    |
| ActiveTime | FILETIME  | The time at which the condition turns active (for single-state conditions), or the time of the transition into the current sub-condition (for multistate conditions).  This is not available for attribute filtering. |
| Category   | String    | The event category to which this event belongs.                                                                                                    |
| Condition  | String    | The condition related to this event notification.                                                                                                    |
| EventTime  | FILETIME  | The time at which this event occurred. For condition events, this is the time at which the condition is transitioned into the new state.                                                                              |
| Message    | String    | The event notification message describing the event.                                                                                                    |
| Quality    | String    | The textual representation of the quality code associated with the condition state.                                                                                                    |

Table 12. Standard Attributes (Continued)

| Attribute    | Data Type | Description                                                                                                    |
|--------------|-----------|----------------------------------------------------------------------------------------------------|
| Severity     | Int32     | The event severity (1.1000) set by the OPC server from which the event originates.                                         |
|              |           | This indicates the severity of the sub-<br>condition. Event severities from different<br>sources are mapped to priorities. |
|              |           | The <b>PriorityLevel</b> attribute indicates the priority of a specific event in the system. This is used for filtering.   |
| SubCondition | String    | The name of the current sub-condition (for multi-state conditions).                                                        |
|              |           | For single state conditions, this includes condition name.                                                                 |

Table 13. Predefined Attributes

| Attribute   | Data Type | Description                                                                                                    |
|-------------|-----------|----------------------------------------------------------------------------------------------------|
| SourceName  | String    | The source name provided by the event source.  This might be same as the Object Name.                                                                                                    |
| AckLowTime  | Int32     | Internal representation of the lower part of the acknowledge time.  This is not displayed to the user as a column. It is presented in a readable format in the <b>Event Details</b> dialog. |
| AckHighTime | Int32     | Internal representation of the higher part of the acknowledge time. This is not displayed to the user as a column. It is presented in a readable format in the <b>Event Details</b> dialog. |

Table 13. Predefined Attributes (Continued)

| Attribute         | Data Type | Description                                                                |
|-------------------|-----------|----------------------------------------------------------------------------|
| Comment           | String    | A comment specified for the alarm by the operator.                         |
| AlarmState        | String    | A description of the alarm state.                                          |
| PriorityLevel     | Int32     | Priority level of the event.                                               |
| ServiceGroupId    | String    | Identifies the Event Collector service group from which the event origins. |
| AlarmChange       | String    | Indicates the change which causes the event to be sent.                    |
| ObjectName        | String    | The localized name of the associated object.                               |
| ObjectDescription | String    | The localized description of the associated object.                        |
| ActiveChangeTime  | DateTime  | The latest time at which the active state was modified.                    |

Table 14. Predefined Attributes for Alarm Hiding

| Attribute           | Data Type | Description                                             |
|---------------------|-----------|---------------------------------------------------------|
| HidingRuleId        | String    | Identifies the hiding rule that hides the alarm (GUID). |
| HidingMaskId        | String    | Identifies the hiding mask that hides the alarm (GUID). |
| HidingRuleCondition | String    | The condition to activate the hiding rule.              |
| HidingMaskCondition | String    | The condition to activate the hiding mask.              |
| Hidden              | Boolean   | Indicates whether the alarm is hidden.                  |
| HidingMaskName      | String    | Indicates the name of the hiding mask.                  |

Table 15. Predefined Attributes for Alarm Shelving

| Attribute        | Data Type | Description                                                  |
|------------------|-----------|--------------------------------------------------------------|
| Shelved          | Boolean   | Indicates if an alarm is shelved.                            |
| ShelvingMode     | String    | The type of mode used to shelve the alarm (normal/one-shot). |
| ShelvingReason   | String    | The reason for which the alarm was shelved.                  |
| ShelvingTime     | DateTime  | The time at which the alarmed was shelved.                   |
| ShelveExpireTime | DateTime  | The time at which the alarm will no longer be shelved.       |

Table 16. Predefined Attributes for Section Responsibility

| Attribute             | Data Type | Description                                                                                     |
|-----------------------|-----------|-------------------------------------------------------------------------------------------------|
| ResponsibilitySection | String    | The responsibility section to which the object associated with the event belongs.               |
| ResponsibilityType    | String    | The type of responsibility to which the alarm belongs (for example, production, and technical). |
| ResponsibilityTypeId  | String    | The identifier of the type of responsibility (GUID) to which the alarm belongs.                 |
| ResponsibleNode       | String    | The node that is currently responsible for the object (section).                                |
| ResponsibleUser       | String    | The user who is currently responsible for the object (section).                                 |
| ResponsibleUserId     | String    | The identifier of the user that is currently responsible for the object (section) (GUID).       |

### Feature Pack Functionality \_\_

Table 17. Predefined Attributes for Alarm Grouping

| Attribute       | Data Type   | Description                                                                                                    |
|-----------------|-------------|----------------------------------------------------------------------------------------------------|
| GroupAlarm      | Boolean     | Identifies whether the alarm is a group alarm or not. The value can be <i>True</i> or <i>False</i> .                                                |
| GroupAlarmIds   | StringArray | An array of aspect references in the format <guid>:<guid>. This identifies the alarm groups in which the alarm condition is included.</guid></guid> |
|                 |             | The presentation of an array in the event details dialog is a comma separated list of entries.                                                      |
|                 |             | The group alarm ID is also set for the group alarm. It is a single element in the array.                                                            |
| GroupAlarmNames | StringArray | An array of group names for the alarm groups in which the alarm condition is included.                                                              |
|                 |             | The presentation of an array in the event details dialog is a comma separated list of entries.                                                      |
|                 |             | The group alarm name is also set for the group alarm. It is a single element in the array.                                                          |

## Index

| A                                               | Mean Value 225                            |
|-------------------------------------------------|-------------------------------------------|
| Alarm and Event List 181                        | Min Value 226                             |
| Alarm Response Navigation 194                   | Object Description 222                    |
| Alarm Response Navigation-Override Settings 199 | Object Icon 221                           |
| Alarm Status Format 190                         | Object Name 222                           |
| Application Bar                                 | Order 183                                 |
| Configure 30                                    | Pair Property 226                         |
| Create 30                                       | Property 222                              |
| Shortcuts 45                                    | Ruler Time 225                            |
| Aspect 260                                      | Ruler Value 225                           |
| Configure 271                                   | Size 184                                  |
| Context Menu 260                                | Status 221                                |
| New 269                                         | Time Offset 224                           |
| Override 271                                    | Trace Color 221                           |
| Properties 262                                  | Treatment 225                             |
| Aspect Filter 160                               | Column tab 182                            |
| Aspect Type Mapping 197                         | Columns tab 220                           |
| Aspect View 102                                 | Name 221                                  |
| Configure 102                                   | Configuration                             |
|                                                 | Application Bar 30                        |
| В                                               | Workplace Mode 24                         |
| Breadcrumb list 121                             | Configuring Alarm Response Navigation 194 |
|                                                 | Context Menu                              |
| C                                               | Aspect 260                                |
| Color                                           | Object 243                                |
| Trace 219                                       | Submenus 162                              |
| Colors tab 215                                  | Use 242                                   |
| Column                                          | Creating Reports 229                      |
| Aspect 222                                      | _                                         |
| Extrapolate 226                                 | D                                         |
| Filter 224                                      | DataDirect 229                            |
| Header Names 183                                | Date Format 190                           |
| High Range 223                                  | Default Aspect 150                        |
| Log Name 223                                    | Display                                   |
| Max Value 226                                   | Fixed 31                                  |

| Display Bar                          | L                            |
|--------------------------------------|------------------------------|
| Display Shortcuts                    | Layout 182                   |
| Create 48                            |                              |
| Edit/Delete 49                       | M                            |
| Display Parameters-PG 75             | Message Fields 183           |
| Display Parameters-VBPG 79           | Mode of Operation            |
| Display Shortcuts in the Display Bar | Operator 24                  |
| Create 48                            | Windows 24                   |
| Edit/Delete 49                       | Multiple Monitors            |
| -                                    | Configure View Classes 110   |
| E                                    | Multiple Screens 55          |
| EOW System Extension 94              | Large Workplace 64           |
| Example Reports 231                  | Multi-Screen Workplace 56    |
| Excel Data Access 229                |                              |
| Extended Operator Workplace 89       | N                            |
| _                                    | Navigation entries 196       |
| F                                    | New Aspect pop-up dialog 206 |
| Favorite Aspect 138                  | New Object pop-up dialog 202 |
| Filter 160                           | Node Setup 93                |
| Find Tool 271                        | Number of Traces 217         |
| Fixed Display 31                     |                              |
| Format tab 190                       | 0                            |
|                                      | Object 243                   |
| G                                    | Copy 258                     |
| General List Colors tab 186          | Create 254                   |
| Graphic Card Configuration 90        | Cut 258                      |
| Grid Lines                           | Delete 259                   |
| Major Ticks 216                      | Insert 256                   |
| Minor Ticks 216                      | Move 258                     |
| Group Displays 111                   | New 254                      |
|                                      | Paste 258                    |
| Н                                    | Operator Mode 24             |
| Hot Keys Aspect                      | Order of Columns 183         |
| Changing and Removing 145            |                              |
| Global Operations 143                | P                            |
| Operations on Highlighted Object 145 | Panels 42                    |
|                                      | Plant Explorer Workplace 239 |
| I I                                  | Property Translation 291     |
| Implementing Reports 230             | aspect 292                   |
|                                      | 1                            |

Property Translation Extended 294 Q Quad Display 116 QuickFind Tool 289 R Report Building Applications 229 Revision History 307 S Shortcuts in the Application Bar Create 45 Sort 184 Sort order 184 Startup Display 35 Status Bar Configure 35 Status Indication 134 Т Tabbed Workplace 121 TabGrouping aspect 128 Table Font 215 Time Format 190 Time Scope 214 Trace Area 219 Axis 219 Trace Areas Count 214 Sizes 214 Trace Properties 217 Translation 237 Trend Display 201, 205, 226 Trend Display Aspect 206 Trend Template 202

U

User Interface
Context Menu 242
User Interface 272

V

View Class 102 Link to Aspect Type or Category 104 View Class Mapping 117 View Class Values 105

W

Windows Mode 24 Workplace Configuration for EOW 96

X

XY-Plot 211

Background Image 212

End Marker 211

## **Revision History**

This section provides information on the revision history of this User Manual.

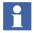

The revision index of this User Manual is not related to the 800xA 5.1 System Revision.

The following table lists the revision history of this User Manual.

| Revision Index | Description                           | Date          |
|----------------|---------------------------------------|---------------|
| -              | First version published for 800xA 5.1 | June 2010     |
| Α              | Updated for 800xA 5.1 Feature Pack 1  | August 2011   |
| В              | Updated for 800xA 5.1 Rev B           | June 2012     |
| С              | Updated for 800xA 5.1 Feature Pack 3  | August 2012   |
| D              | Updated for 800xA 5.1 Feature Pack 4  | February 2013 |

## **Updates in Revision Index A**

The following table shows the updates made in this User Manual for 800xA 5.1 Feature Pack 1.

| Updated Section/Sub-section        | Description of Update                                                                                                    |
|------------------------------------|----------------------------------------------------------------------------------------------------|
| About this User Manual             | Added a section <i>Feature Pack</i> describing the user manual conventions used for indicating the Feature Pack content. |
| Section 2, Workplace Configuration | Added the sections <i>View Class Mapping</i> and <i>Tabbed Workplace Navigation</i> .                                    |

| Updated Section/Sub-section                 | Description of Update                                   |  |  |
|---------------------------------------------|---------------------------------------------------------|--|--|
| Section 3, Alarm and Event                  | Added a section Alarm Response Navigation.              |  |  |
| Appendix B, Alarm and Event List Attributes | Added a table Predefined Attributes for Alarm Grouping. |  |  |

## **Updates in Revision Index B**

The following table shows the updates made in this User Manual for 800xA 5.1 Rev B.

| Updated Section/Sub-section           | Description of Update                                |
|---------------------------------------|------------------------------------------------------|
| Section 1, Introduction and Workflows | Added a subsection, "Autostart of Default Workplace" |

## **Updates in Revision Index C**

The following table shows the updates made in this User Manual for 800xA 5.1 Feature Pack 3.

| Updated Section/Sub-section        | Description of Update                                        |
|------------------------------------|--------------------------------------------------------------|
| Section 2, Workplace Configuration | Updated the section Tabbed Workplace.                        |
|                                    | Added a subsection, "Combined Toolbar".                      |
|                                    | Added a subsection, "Workplace Settings Icon Configuration". |
|                                    | Updated the section Hot Keys.                                |

## **Updates in Revision Index D**

The following table shows the updates made in this User Manual for 800xA 5.1 Feature Pack 4.

| Updated Section/Sub-section        | Description of Update                        |
|------------------------------------|----------------------------------------------|
| Section 2, Workplace Configuration | Added a section Extended Operator Workplace. |

# 3SF030322-510 L

## Contact us

### **ABB AB**

### **Control Technologies**

Västerås, Sweden

Phone: +46 (0) 21 32 50 00

e-mail: processautomation@se.abb.com

www.abb.com/controlsystems

# ABB Automation GmbH Control Technologies

Mannheim, Germany Phone: +49 1805 26 67 76

e-mail: marketing.control-products@de.abb.com

www.abb.de/controlsystems

### ABB S.P.A.

### **Control Technologies**

Sesto San Giovanni (MI), Italy Phone: +39 02 24147 555

e-mail: controlsystems@it.abb.com

www.abb.it/controlsystems

### ABB Inc.

### **Control Technologies**

Wickliffe, Ohio, USA Phone: +1 440 585 8500

e-mail: industrialitsolutions@us.abb.com

www.abb.com/controlsystems

### ABB Pte Ltd

### **Control Technologies**

Singapore

Phone: +65 6776 5711

e-mail: processautomation@sg.abb.com

www.abb.com/controlsystems

# ABB Automation LLC Control Technologies

Abu Dhabi, United Arab Emirates Phone: +971 (0) 2 4938 000

e-mail: processautomation@ae.abb.com

www.abb.com/controlsystems

## ABB China Ltd Control Technologies

Beijing, China

Phone: +86 (0) 10 84566688-2193 www.abb.com/controlsystems

Copyright © 2003-2013 by ABB. All rights reserved.

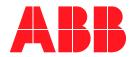